# DocuPrint C2100 User Guide

Microsoft, Windows, Windows NT, Windows Server are either registered trademarks or trademarks of Microsoft Corporation in the United States and/or other countries.

Permission has been obtained from Microsoft Corporation for use of software screen shots.

NetWare is a registered trademark of Novell, Inc.

 $\ensuremath{\mathsf{RSA}}$  is registered trademarks of RSA Security Inc.

BSAFE is registered trademarks of RSA Security Inc. in the United States and/or other countries. All product/brand names are trademarks or registered trademarks of the respective holders.

Fuji Xerox shares the global concern about environmental conservation and has integrated that concern in its business activities—from research and development to disposal. We have implemented a number of programs to lessen the burden on the environment. For example, we have totally eliminated ozone-depleting chlorofluorocarbons from our manufacturing facilities.

We are committed to leadership in the conservation of resources by reusing and recycling post-consumer waste material such as paper, cartridges, and parts from our customer's copiers and printers. Along with our efforts to make environmental values a part of the Fuji Xerox culture, DocuPrint C2100 adopts recycled components that satisfy our strict quality standards.

This printer does not use secondary batteries.

It may be a legal offence to print currency notes, certificates of stocks and securities, or any other documents of a similar nature, regardless of whether they will be used.

### Important

- ① This manual may not be reproduced in any form, whole or part without the prior written consent of Fuji Xerox.
- ② Fuji Xerox reserves the right to change the contents of this manual at any time without notice.
- 3 Please contact Fuji Xerox if you find any errors, irregularities, or missing pages in this manual.
- This machine may not be used in any other way than as described in this manual. Misuse of this machine could result in damage or even cause accidents. Fuji Xerox is not liable for any problems arising from unauthorized use of this equipment.

Xerox, The Document Company and the stylized X are registered trademarks of Xerox Corporation.

All Xerox and Fuji Xerox product names are either registered trademarks or trademarks of Xerox Corporation and

Fuji Xerox Co., Ltd.

# **Preface**

Thank you for choosing the DocuPrint C2100. This guide explains how to use this printer and the precautions that must be followed during operation. To get the most out of this printer, and to use it correctly and effectively, please read this guide thoroughly before use.

After reading this guide, keep it handy for future reference.

This guide is written with the assumption that you have basic knowledge of computers and network environments.

In this manual, safety instructions are preceded by the symbol  $\triangle$ .

Always read and follow the instructions before performing the required procedures.

Remember also to read the "Safety Notes" in this manual.

This product is a "Class I Laser System" that does not emit dangerous laser beam. Operate the machine according to the instructions in the manual. Do not carry out any operation not mentioned in the manual. Otherwise, it may lead to unforeseen accident or machine breakdown.

This equipment has been tested and found to comply with the limits for a Class B digital device, pursuant to the International Standard for Electromagnetic Interference (CISPR Publ. 22) and Radiocommunication Act 1992 in Australia/New Zealand. These limits are designed to provide reasonable protection against harmful interference in a residential installation. This equipment generates, uses and can radiate radio frequency energy and, if not installed and used in accordance with the instructions, may cause harmful interference to radio communications. However, there is no guarantee that interference will not occur in a particular installation. If this equipment does cause harmful interference to radio or television reception, which can be determined by turning the equipment off and on, the user is encouraged to try to correct the interference by one or more of the following measures:

- Reorient or relocate the receiving antenna
- Increase the separation between the equipment and receiver
- Connect the equipment into an outlet on a circuit different from that to which the receiver is connected
- Consult the dealer or an experienced radio/TV technician for help

Changes and modifications to this equipment not specifically approved by Fuji Xerox may void the user's authority to operate this equipment.

This product is certified by the following Agency using the Safety standards listed.

<u>Agency</u> <u>Standard</u>

NEMKO IEC60950-1 Edition 1 (2001)

This product was manufactured under a registered ISO9001 system.

# **Types of Manuals**

| Setup Guide                                          | Explains the way of installation of this printer.                                                                                                    |
|------------------------------------------------------|----------------------------------------------------------------------------------------------------|
| Quick Reference Guide                                | Explains the way of setting, loading paper, and troubleshooting of this printer. For more information, refer to "Contents of the Quick Reference Guide (Reference)". |
| User Guide (PDF)<br>(This manual)                    | Explains printer settings, and describes control panel menu items and daily care in detail.  This PDF file is included in the Driver CD Kit CD-ROM.                  |
| Documentation in the Driver CD<br>Kit CD-ROM (HTML)  | Explains how to set the printer environment and how to install the Printer driver and our company software.                                                          |
| The Online Help for the CentreWare Internet Services | Explains how to set the items and features of CentreWare Internet Services.                                                                                          |
| The Online Help for the Printer driver               | Explains how to set the items and features of the Printer driver.                                                                                                    |
| Installation Guide                                   | Explains the installation procedure of each optional accessory.  This manual is provided with each optional product.                                                 |

# **Using This Guide**

# **Organization**

The following is a summary of each chapter.

| 1 Basic Operations             | This chapter explains the parts' names and their functions and basic operations.                                                                                                    |  |
|--------------------------------|----------------------------------------------------------------------------------------------------|--|
| 2 Printing                     | This chapter explains basic printing operations, how to cancel printing, and how to print on the special media or custom size paper.                                                                                                    |  |
| 3 About Paper                  | This chapter explains compatible paper and how to load paper into the printer.                                                                                                    |  |
| 4 Setting on the Control Panel | This chapter explains items that can be set on the control panel and the setting procedure.                                                                                                    |  |
| 5 Troubleshooting              | This chapter explains procedures for dealing with paper jams or error messages.  Also, this chapter describes solutions to any problems that might occur when using the printer.                                                                                        |  |
| 6 Daily Care                   | This chapter explains any necessary maintenance procedures, such as replacing consumables, cleaning, and moving the printer.  Also, this chapter explains how to check the printer status on the computer and about the tool to set the printer settings on a computer. |  |
| A Appendix                     | This chapter provides information about the consumables and options used with the printer, lifespan of the consumables, and also describes how to get the product information.                                                                                          |  |

## Conventions

- 1. In this guide, "computer" refers to both the personal computer and workstation.
- 2. The following icons are used in this guide:

ImportantIndicates important information which you should read.NoteIndicates additional information on operations or features.

Refer to Indicates reference sources.

3. The following conventions are used in this guide:

Refer to "xxx" : The cross-reference is within this guide.

Refer to xxx : The cross-reference is not within this guide.

[ ] : Indicates items displayed on the computer and the printer control

panel. Also indicates the title of printed reports/lists from the

printer.

> : Indicates items such as hard buttons and indicators on the

keyboard and printer.

# **Contents**

| Pre  | eface  |                                                                     | 3  |
|------|--------|---------------------------------------------------------------------|----|
| Туј  | pes o  | f Manuals                                                           | 4  |
| Us   | ina TI | nis Guide                                                           | 5  |
|      | _      | S                                                                   |    |
|      |        | s of the Quick Reference Guide (Reference)                          |    |
|      |        | · · · · · · · · · · · · · · · · · · ·                               |    |
|      |        | and an and Division to                                              |    |
| ille | gai C  | opies and Printouts                                                 | 11 |
| 1    | Doo    | ic Operations                                                       | 10 |
| 1    |        | ·                                                                   |    |
|      | 1.1    | Main Components and Their Functions                                 |    |
|      |        | Main Body                                                           |    |
|      |        | Control Panel                                                       |    |
|      | 1.2    | Display Switching On and Off the Printer                            |    |
|      | 1.2    |                                                                     |    |
|      |        | Switching On the Power                                              |    |
|      | 1.3    | Low Power Mode/Sleep Mode                                           |    |
|      | 1.4    | Canceling/Checking Printing                                         |    |
|      | 1.4    | Canceling Printing                                                  |    |
|      |        | Checking Status of Print Data                                       |    |
|      | 1.5    | Displaying Optional Accessory Configuration and Paper Tray Settings |    |
|      | 1.0    | For Windows                                                         |    |
|      |        |                                                                     | 20 |
| 2    | Prin   | ting                                                                | 21 |
|      | 2.1    | Printing From the Computer                                          |    |
|      | 2.2    | Printing on Envelopes/Transparencies                                |    |
|      |        | Loading Envelopes/Transparencies                                    |    |
|      |        | Printing on Envelopes/Transparencies                                |    |
|      | 2.3    | Printing on Custom Size Paper/Long Paper                            |    |
|      |        | Setting Custom Paper Sizes                                          |    |
|      |        | Printing on Custom Size Paper                                       |    |
|      | 2.4    | Printing Confidential Document - Secure Print                       |    |
|      |        | About Secure Print                                                  | 28 |
|      |        | Configuring Secure Print                                            |    |
|      | 2.5    | Print After Checking Printing Result - Sample Print                 | 31 |
|      |        | About Sample Print                                                  | 31 |
|      |        | Configuring Sample Print                                            | 31 |
|      | 2.6    | Auditron Function                                                   | 34 |
|      |        | About Auditron Function                                             | 35 |
|      |        | Using the Auditron Function                                         | 36 |
|      |        | Printer Driver Settings and Printer Authentication                  | 42 |
|      |        | Account Management of the Document Volume                           | 42 |
| ^    |        | 4.5                                                                 |    |
| 3    |        | ut Paper                                                            |    |
|      | 3.1    | About Paper                                                         |    |
|      |        | Usable Paper                                                        |    |
|      |        | Unusable Paper                                                      |    |
|      |        | Storing and Handling Paner                                          | 49 |

|   | 3.2  | Loading Paper in the Paper Tray                                    |    |
|---|------|--------------------------------------------------------------------|----|
|   |      | Loading Paper in the Paper Tray                                    |    |
|   |      | Loading Paper in the Bypass Tray                                   |    |
|   | 3.3  | Loading Envelopes in the Bypass Tray                               |    |
|   | 3.3  | Setting Paper Types and Sizes Setting Paper Trays                  |    |
|   |      | Setting Paper Trays                                                | 33 |
| 4 | Sett | ing on the Control Panel                                           | 55 |
|   | 4.1  | Overview of the Menu                                               | 55 |
|   |      | Menu Configuration                                                 | 55 |
|   |      | Changing Menu Settings                                             | 56 |
|   | 4.2  | Description of Menu Items                                          |    |
|   |      | Tray Settings                                                      | 58 |
|   |      | Report / List                                                      |    |
|   |      | Meter Readings                                                     | 59 |
|   |      | Admin Menu                                                         | 60 |
|   | 4.3  | Menu List                                                          | 67 |
| 5 | Troi | ubleshooting                                                       | 70 |
| • | 5.1  | When Paper Jams                                                    |    |
|   | 5.2  | Problems With the Printer                                          |    |
|   | 5.3  | Problems With the Print Quality                                    |    |
|   | 5.4  | Error Messages                                                     |    |
|   | 0. 1 | Messages About Consumables                                         |    |
|   |      | Messages About the Printer and Other Items (In Alphabetical Order) |    |
|   | 5.5  | Network Related Troubles                                           |    |
|   |      | When Using CentreWare Internet Services                            |    |
|   |      | When Using the StatusMessenger Function                            |    |
| 6 | Dail | y Care                                                             | ΩΩ |
| U | 6.1  | Replacing Consumables                                              |    |
|   | 0.1  | Recycling Used Consumables                                         |    |
|   |      | Replacing the Print Cartridge                                      |    |
|   |      | Replacing the Funt California Replacing the Fuser                  |    |
|   |      | Replacing the Feed Roller                                          |    |
|   |      | Replacing the Belt Unit                                            |    |
|   | 6.2  | Printing Reports/Lists                                             |    |
|   | 0.2  | Types of Reports/Lists                                             |    |
|   |      | Printing Reports/Lists                                             |    |
|   | 6.3  | Checking / Managing the Printer Status on a web Browser            |    |
|   | 0.0  | Settings for CentreWare Internet Services                          |    |
|   |      | Procedure                                                          |    |
|   |      | SSL Encryption for HTTP Communication                              |    |
|   |      | IP Filter Feature via CentreWare Internet Services                 |    |
|   | 6.4  | Checking Printer Status via SimpleMonitor                          |    |
|   | 6.5  | Checking Printer Status via E-mail                                 |    |
|   |      | Settings for StatusMessenger Feature                               |    |
|   |      | Checking the Printer Status via E-mail                             |    |
|   | 6.6  | Checking Printed Pages                                             |    |
|   | -    | Checking Total Printed Pages on Meter                              |    |
|   |      | Checking Total Printed Pages for Each Paper Size                   |    |
|   | 6.7  | Cleaning the Printer                                               |    |
|   | 6.8  | Adjusting the Transfer Voltage                                     |    |
|   | 6.9  | Adjusting the Fuser Temperature                                    |    |

|     | 6.10 | Adjusting the altitude                            | 114 |
|-----|------|---------------------------------------------------|-----|
|     | 6.11 | When Moving the Printer                           | 115 |
| Α   | Appe | endix                                             | 117 |
|     | A.1  | Specifications                                    | 117 |
|     |      | Product Specifications                            | 117 |
|     |      | Printable Area                                    |     |
|     | A.2  | Optional Accessories and Consumables              |     |
|     |      | Optional Accessories                              | 120 |
|     |      | Consumables                                       | 121 |
|     | A.3  | Life of Consumables and Regular Replacement Parts | 122 |
|     | A.4  | How to Obtain Product Information                 |     |
|     |      | Latest Printer driver                             | 123 |
|     |      | Upgrading the Firmware Version of This Printer    | 123 |
|     | A.5  | Glossary                                          | 124 |
| Ind | ex   |                                                   | 128 |

# Contents of the Quick Reference Guide (Reference)

**Preface** Features in Brief **Types of Manuals** Conventions Safety Notes Contents Contents of the User Guide (Reference) Printing the Color Registration Correction Chart **Determining Values Entering Values** 2 Supported Environment Setting IP Address Setting Printer Configurations via CentreWare Internet Services Installing the Printer Driver 3 Switching On and Off the Power Low Power Mode/Sleep Mode Printing From the Computer Canceling Printing **About Paper** Loading Paper When Paper Jams Problems With the Printer Problems With the Print Quality **Error Messages** 

How to Obtain Product Information

Life of Consumables

Index

# License

# **RSA BSAFE**

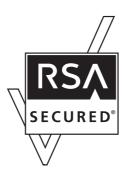

The optional network expansion card includes RSA BSAFE software from RSA Security Inc.

# **Illegal Copies and Printouts**

| or in | lying or printing certain documents may be illegal in your country. Penalties of fines in prisonment may be imposed on those found guilty. The following are examples of its that may be illegal to copy or print in your country. |
|-------|----------------------------------------------------------------------------------------------------|
|       | Currency                                                                                                    |
|       | Banknotes and checks                                                                                                    |
|       | Bank and government bonds and securities                                                                                                    |
|       | Passports and identification cards                                                                                                    |
|       | Copyright material or trademarks without the consent of the owner                                                                                                    |
|       | Postage stamps and other negotiable instruments                                                                                                    |
|       | s list is not inclusive and no liability is assumed for either its completeness or uracy. In case of doubt, contact your legal counsel.                                                                                            |

# 1 Basic Operations

# 1.1 Main Components and Their Functions

# **Main Body**

## **Front View**

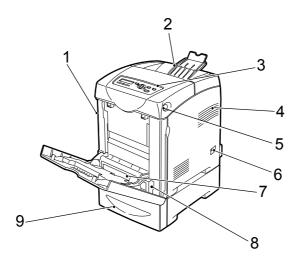

| No. | Name                      | Description                                                                                                    |  |
|-----|---------------------------|----------------------------------------------------------------------------------------------------|--|
| 1   | Front cover               | Open this when replacing the drum cartridge and removing jammed paper. Push up the button to open this cover.                                           |  |
| 2   | Output tray               | Print jobs are output with the printed side facing down.                                                                                                |  |
| 3   | Control panel             | Consists of operation buttons, indicators, and the display.                                                                                             |  |
| 4   | Ventilation hole          | Releases heat to prevent the interior of the printer from heating up.                                                                                   |  |
| 5   | Button                    | Press this button when opening the upper part of the front cover.                                                                                       |  |
| 6   | Power switch              | Switches the power of the printer on and off. Pushing the switch to the <i> side switches it on and pushing it to the <o> side switches it off.</o></i> |  |
| 7   | Bypass tray               | Load paper here.                                                                                                    |  |
| 8   | Paper tray                | Load paper here.                                                                                                    |  |
| 9   | Optional 550 Sheet Feeder | Load paper here.                                                                                                    |  |

# **Rear View**

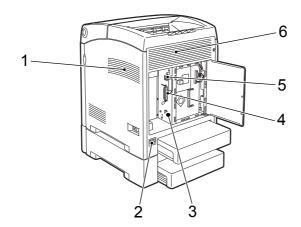

| No. | Name                 | Description                                                              |  |
|-----|----------------------|--------------------------------------------------------------------------|--|
| 1   | Ventilation hole     | Releases heat to prevent the interior of the printer from heating up.    |  |
| 2   | Power cord connector | Connect the power cord here.                                             |  |
| 3   | USB port             | Connect the USB cable here.                                              |  |
| 4   | Parallel port        | Connect the parallel cable here.                                         |  |
| 5   | Network connector    | Connect the network cable here when connecting the printer to a network. |  |
| 6   | Ventilation hole     | Air intake to prevent the interior of the printer from heating up.       |  |

# **Internal View**

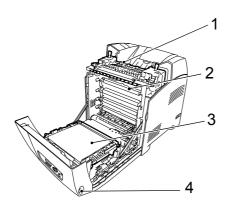

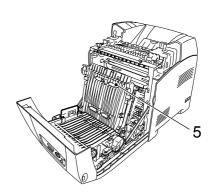

| No. | Name            | Description                                                                          |
|-----|-----------------|--------------------------------------------------------------------------------------|
| 1   | Fuser unit      | Fixes the toner on the paper. Do not touch this when using the printer as it is hot. |
| 2   | Print cartridge | The print cartridges contain black, yellow, cyan, and magenta toner.                 |
| 3   | Belt unit       | The toner affixed to the belt unit is transferred onto the paper.                    |
| 4   | Button          | Press this button when opening the output tray cover.                                |
| 5   | Feed roller     | One feed roller is located in the tray, and two are located in the printer.          |

# **Control Panel**

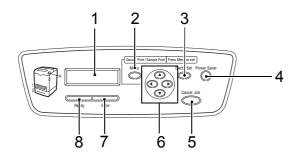

| No. | Name                                                       | Description                                                                                                    |  |
|-----|------------------------------------------------------------|----------------------------------------------------------------------------------------------------|--|
| 1   | LCD display                                                | Displays the setting items, machine status, and messages.                                                                                                    |  |
|     |                                                            | Refer to • "Display" (P. 15)                                                                                                    |  |
| 2   | <menu> button</menu>                                       | Press to move to the menu operation.                                                                                                    |  |
| 3   | <eject set=""> button</eject>                              | Press to set the menu values. Also use this button to print a report/list.                                                                                                    |  |
| 4   | <power saver=""> indicator/ button</power>                 | In the sleep mode, this light is on. Push this button to exit the sleep mode.                                                                                                    |  |
| 5   | <cancel job=""> button</cancel>                            | Press to cancel printing.                                                                                                    |  |
| 6   | < <b>▲</b> > < <b>▼</b> > < <b>▲</b> > <b>&gt;</b> buttons | Press these to move to the required menu, item, and value on the display.  Note  • When you are changing the values by the <▲> or <▼> button, you can press and hold down the buttons to change the display continuously. Also, pressing the <▲> and <▼> buttons simultaneously will display the default values. |  |
| 7   | <error> indicator</error>                                  | When the light is on, there is a malfunction in the printer.                                                                                                    |  |
| 8   | <ready> indicator</ready>                                  | When the light is on, the printer is ready to receive data from the computer.                                                                                                    |  |

# **Display**

There are two types of screens: Print screen (for displaying printer status) and Menu screen (for configuring settings).

#### Note

· The message displayed differs according to the optional accessories installed and setting status.

## **Print Screen**

The Print screen appears when the printer is printing or waiting for data. The following contents are shown on the screen.

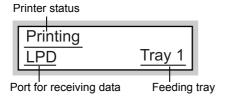

## Menu Screen

Screen for configuring settings related to the printer.

This screen appears when you press the <Menu> button. The following display is the initial Menu screen.

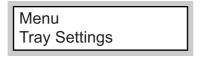

#### Refer to

• Items that can be set on the Menu screen: "4 Setting on the Control Panel" (P. 55)

# 1.2 Switching On and Off the Printer

# **Switching On the Power**

- Press the power switch of the printer to the <I> position.
- 2. When the power is on, "Diagnosing..." is displayed on the control panel, then it changes to "Please wait...". Check that this display changes to "Ready to print".

#### Important

 If an error message is displayed, refer to "Error Messages" (P. 82) for information on how to fix it.

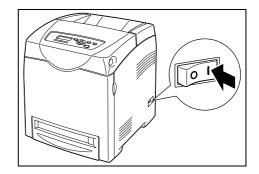

# **Switching Off the Power**

#### Important

- Do not switch off the power to the printer when printing is in progress. It may lead to a paper jam.
- Once the power is switched off, print data remaining in the printer or information saved in the memory of the printer will be deleted.
- Check the display on the control panel, to confirm that the printer is not processing any data.

<O> position to switch off the power.

Press the power switch for the printer to the

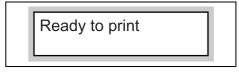

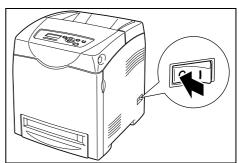

# 1.3 Low Power Mode/Sleep Mode

The printer is equipped with a low power mode and a sleep mode to reduce power consumption when it is left idle.

When no print data is received for 3 minutes, the printer will enter the low power mode. When no data is received for a further 2 minutes (a total of 5 minutes lapse (default) since the last receiving data), it will enter the sleep mode by default.

The time ranges that can be specified for the printer to enter the low power mode or the sleep mode are 3 to 60 minutes or 2 to 120 minutes, respectively. Consumption of power during the sleep mode is 9 W or less and the time required to exit from the sleep mode to a print-ready status is about 30 seconds.

#### Note

- You can change the settings so that the printer does not enter the sleep mode.
- For details on the low power mode and the procedure to change the settings, refer to "Basic Operations (Example: Changing the Low Power Timer)" (P. 56).

## **Exiting the Low Power Mode/Sleep Mode**

The printer automatically cancels the low power mode/sleep mode once it receives data from the computer.

To manually cancel Low Power Mode, press one of the buttons on the control panel.

To manually cancel Sleep Mode, press the <Power Saver>.

# 1.4 Canceling/Checking Printing

# **Canceling Printing**

To cancel printing, you can either cancel the print job at the printer or at the computer.

## Canceling Printing of Data Being Printed or Received at the Printer

Press the <Cancel Job> button on the control panel. However, pages being printed at the moment will continue to be printed.

## **Canceling Printing of Data Being Processed at the Computer**

Double-click the printer icon at the bottom right of the taskbar in Windows.

From the displayed window, click the document name that you wish to delete and press the <Delete> key.

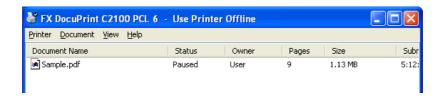

# **Checking Status of Print Data**

## **Checking in Windows**

Double-click the printer icon on the task bar at the bottom right of the screen. From the displayed window, check the column, [Status].

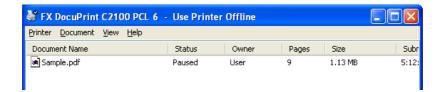

# **Checking in CentreWare Internet Services**

You can check the status of the print job sent to the printer at the [Jobs] tab of CentreWare Internet Services.

#### Refer to

· Online Help for CentreWare Internet Services

# 1.5 Displaying Optional Accessory Configuration and Paper Tray Settings

## **For Windows**

When the printer is on a network and the SNMP protocol is enabled, you can display the optional accessory configurations or settings configured at the control panel, such as paper type or size, on the Printer driver. These settings are displayed on the [Options] tab. This section explains the procedure using Windows XP as an example.

#### Important

- When using the printer as a local printer, this feature cannot be used. You have to manually set the items on the Printer driver. Also, the paper type and size that are loaded in the paper tray cannot be displayed when using the printer as a local printer.
- For paper size and paper type settings, you must configure them at the control panel beforehand.

#### Note

- When using this feature, you have to activate the SNMP port (default: [Enable]) on the printer using the control panel.
- For Windows NT 4.0/Windows 2000/Windows XP, only users with administrator's rights can change the settings. Users without the rights can only check the contents.
- From the [Start] menu, click [Printers and Faxes] and then display the properties of the printer to be used.
- 2. Click the [Options] tab.
- 3. Click [Get Information from Printer].

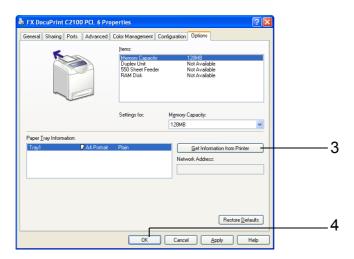

The data of the printer can be displayed on the Printer driver.

4. Click [OK].

The contents of the [Options] tab will be updated based on the data obtained from the printer.

#### Note

The paper types and sizes set on the control panel will be displayed as [Paper Tray Information].

# 2 Printing

# 2.1 Printing From the Computer

This section explains the basic flow when printing from application software in a Windows<sup>®</sup> environment.

(The procedure may differ according to the computer or system configuration used.)

#### Important

- Do not switch off the power of this printer when printing is in progress. It may lead to a paper jam.
- 1. From the [File] menu of the application software, select [Print].
- Select this printer as the printer to be used to start printing.
   To use the various print features of this printer, display the printer properties dialog box to configure the settings of the necessary items. For details on each item and how to configure its settings, refer to the Online Help for the Printer driver.

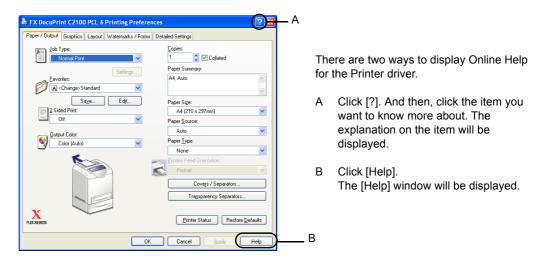

### Note

 You can also set the print features on the [Properties] dialog box displayed by clicking the printer icon in the [Printers and Faxes] window (or [Printers] window depending on the OS).

# 2.2 Printing on Envelopes/Transparencies

This section explains how to print on envelopes and transparencies.

# **Loading Envelopes/Transparencies**

Envelopes and transparencies can be loaded in the bypass tray.

#### Note

 For details on the procedure to load paper in bypass tray, refer to "Loading Paper in the Bypass Tray" (P. 51).

## **Loading Envelopes**

Load envelopes with the address side facing down.

The orientation and handling of envelope flaps is as follows.

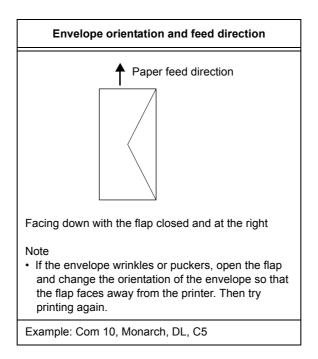

The following explains how to load envelopes in the bypass tray using Monarch as an example.

#### **Important**

- The reverse side of the envelope cannot be printed on.
- Envelopes can get wrinkled or the print quality is reduced depending on the type used. For details about the usable envelope sizes, refer to "Usable Paper" (P. 46).
- Insert the envelopes with the flaps close and at the right side.

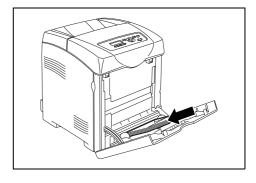

2. Slide the paper guides to the size of the envelope.

## **Loading Transparencies**

#### Important

- Transparencies with a white frame and full-color transparencies cannot be used.
- After carefully fanning a small stack of transparencies, load them into the bypass tray with the side to be printed facing down. Load transparencies a few at a time.

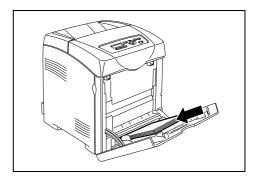

- 2. Slide the paper guides to the size of the transparencies.
- 3. Pull out the extension tray when loading paper such as transparencies.

## **Printing on Envelopes/Transparencies**

To print on envelopes or transparencies using the PCL Printer driver, display the [Paper/Output] tab and [Basic] tab. This section explains the procedure using WordPad on Windows XP as an example.

- When [Bypass Mode] is set to [Panel Specified], you need to set the paper type and size settings for the tray on the control panel in advance. For details, refer to "3.3 Setting Paper Types and Sizes" (P. 53).
- The way to display the printer properties dialog box differs according to the application software. Refer to the manual of your respective application software.
- Printing transparencies continuously may lead to the output transparencies sticking to each other.
   Remove the transparencies from the output tray after about 20 sheets, and then fan them to lower their temperatures.
- From the [File] menu, select [Print].
- Select this printer as the printer to be used and click [Preferences].
- 3. Click the [Paper/Output] tab.
- 4. From [Paper Source], select [Bypass Tray].

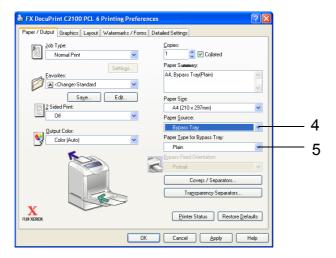

- 5. Select the appropriate paper type from [Paper Type for Bypass Tray] and click [OK].
- 6. From [Paper Size], select the size of the original document.

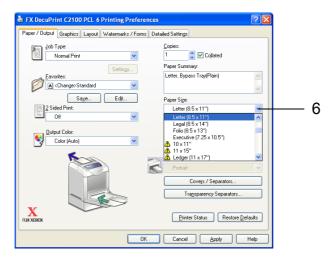

- 7. Click the [Layout] tab.
- 8. From [Output Size], select the size of the transparency, and then click [OK].
- If the envelopes are loaded in the bypass tray, click [Booklet/Poster/Mixed Document/ Rotation] to display the [Booklet/Poster/Mixed Document/Rotation] dialog box according to what you need.
- 10. Set [Image Rotation (180deg)] if necessary, and then click [OK].
- 11. Click [OK].
- 12. Click [Print] in the [Print] dialog box to start printing.

# 2.3 Printing on Custom Size Paper/Long Paper

This section explains how to print on custom size paper such as long paper using the PCL Printer driver.

Custom size paper can be loaded in each tray. The paper sizes that can be selected on this printer are as follows:

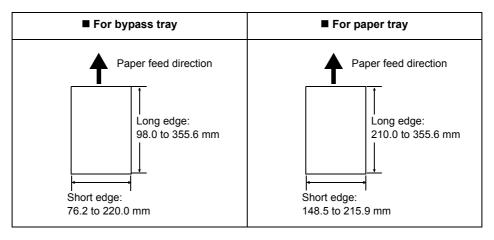

#### Note

- The way to load custom size paper in the paper tray is the same as the one to load standard size paper. For details, refer to "Loading Paper in the Paper Tray" (P. 50).
- The way to load custom size paper in the bypass tray is the same as the one to load standard size paper. For details, refer to "Loading Paper in the Bypass Tray" (P. 51).
- When [Bypass Mode] is set to [Panel Specified], you need to set the paper type and size settings for the tray on the control panel in advance. For details, refer to "3.3 Setting Paper Types and Sizes" (P. 53).

# **Setting Custom Paper Sizes**

Before printing, set the custom size on the Printer driver.

### **Important**

When setting the paper size on the Printer driver and control panel, be sure to specify the same size as
the actual paper used. Setting the wrong size for printing will cause machine failure. This is especially
true if you configure a bigger size when using a narrow width paper.

On the PCL Printer driver, set the custom size in the [Custom Paper Size] dialog box. This section explains the procedure using Windows XP as an example.

- For Windows NT 4.0/Windows 2000/Windows XP/Windows Server 2003, only users with administrator's rights can change the settings. Users without the rights of administrator can only check the contents.
- When configuring the [Custom Paper Size] dialog box in Windows NT 4.0/Windows 2000/Windows XP/ Windows Server 2003, settings of other printers on the computer will also be affected as the form data base of the computer is used by a local printer. For a shared printer on the network, settings of other shared printers on the same network in another computer will also be affected as the form data base on the server with existing print queue is used. When setting on Windows 98/Windows Me, settings of other printers on the computer will not be affected as the settings are for paper sizes defined by each printer icon. For shared printers on the network, settings of other shared printers on the same network but in another computer will not be affected as the settings are for paper sizes defined by each printer icon.

- 1. From the [Start] menu, click [Printers and Faxes], and then display the properties of the printer to be used.
- 2. Click the [Configuration] tab.
- 3. Click [Custom Paper Size].

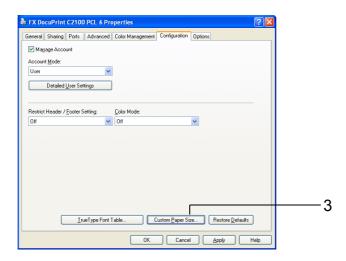

4. Use the [Details] list box to select the custom setup you want to define.

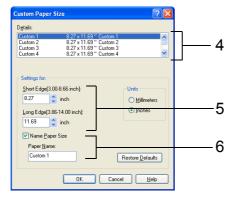

- 5. Specify the length of the short edge and long edge under [Setting For]. You can specify the values either by entering them directly or using [▲] [▼]. The length of the short edge cannot be longer than the long edge, even if it is within the specified range. The length of the long edge cannot be shorter than the short edge, even if it is within the specified range.
- 6. To assign a paper name, select the [Name Paper Size] check box, and then enter the name in [Paper Name]. Up to 14 characters can be used for the paper name.
- 7. If necessary, repeat steps 4 to 6 to define another custom size.
- 8. Click [OK].
- Click [OK].

# **Printing on Custom Size Paper**

The procedure to print on custom size paper using the PCL Printer driver is as follows. This section explains the procedure using WordPad on Windows XP as an example.

- The way to display the printer properties dialog box differs according to the application software. Refer to the manual of your respective application software.
- 1. From the [File] menu, select [Print].
- 2. Select this printer as the printer to be used and click [Preferences].
- 3. Click the [Paper/Output] tab.
- 4. Select the appropriate paper tray from [Paper Source].

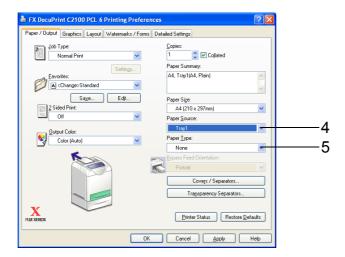

- Select the appropriate paper type from [Paper Type] or [Paper Type for Bypass Tray] and click [OK].
- 6. From [Paper Size], select the size of the original document.

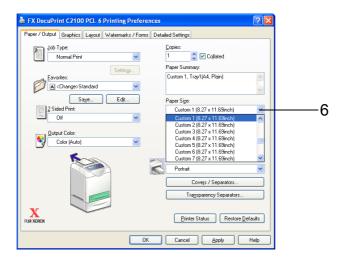

- 7. Click the [Layout] tab.
- 8. From [Output Size], select the registered custom size, and then click [OK].
- 9. Click [Print] in the [Print] dialog box to start printing.

# 2.4 Printing Confidential Document - Secure Print

When at least 256 MB of memory are added, you can use the secure print feature.

#### Note

• The data stored in the RAM disk is erased when the printer is switched off.

## **About Secure Print**

Secure Print is a feature that allows you to assign a password to a print job from the computer, send it to the printer for temporarily storing, and start printing the data from the control panel. You can also store the print data in the printer without attaching a password. By storing frequent-used data in the printer, you can print the data with just an operation from the printer, and without sending the data from the computer repeatedly.

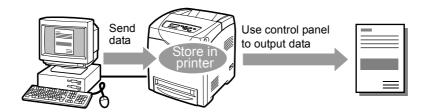

#### Note

- You can select whether to delete secure print data after printing. For details, refer to "At the Control Panel" (P. 30).
- To delete all secure print data that has become redundant, refer to "RAM Disk" (P. 63).

# **Configuring Secure Print**

The procedure to configure Secure Print using the PCL Printer driver is as follows. First of all, carry out the secure print settings at the computer and send data to the printer for printing. Then, carry out the output procedure at the printer to output the print data.

## At the Computer

This section explains the procedure using WordPad on Windows XP as an example. The procedure is the same for other OS.

- The way to display the printer properties dialog box differs according to the application software. Refer to the manual of your respective application software.
- 1. From the [File] menu, select [Print].
- 2. Select this printer as the printer to be used and click [Preferences].

3. From [Job Type] on the [Paper/Output] tab, select [Secure Print] and click [Setting].

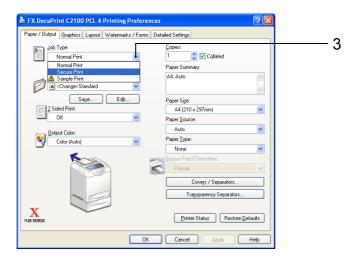

4. Enter the user ID in [User ID].

You can enter up to 8 characters for the user ID.

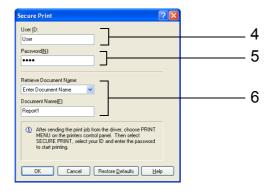

- To enter a password, enter it in [Password].Enter up to 12 numeric characters.
- From [Retrieve Document Name], select either [Enter Document Name] or [Auto Retrieve].

If [Enter Document Name] is selected, specify a document name in [Document Name] using up to 12 characters.

If [Auto Retrieve] is selected, the name of the document to be printed will become the document name. However, if the printer cannot recognize a document name, it will become the date/time (e.g. 09/03 10:30).

- 7. Click [OK].
- 8. Click [OK].
- Click [Print] in the [Print] dialog box to start printing.
   The document will be stored in the printer.

## At the Control Panel

This section explains the procedure to print data stored in the printer by Secure Print.

#### Note

- You can also delete, without printing, secure print data stored in the printer. For details, refer to "RAM Disk" (P. 63).
- 1. Press the <◀> button.
- 2. Check that [Secure Print] is displayed and then press the <▶> button.
- Press the <▲> or <▼> button until the required user is selected and then press the
   > button.
- 4. Move the cursor by the <▶> button and then enter the password (within 12 digits) by the <♠> and <▼> buttons.
- 5. Press the <Eject/Set> button.
- 6. Press the <**▲**> or <**▼**> button until the required document is selected and then press the <**▶**> button.
- 7. After printing, press the <▲> or <▼> button to delete or save the document and then press the <►> button.
- 8. Make sure that [Enter Quantity] is displayed and press the <▲> or <▼> button to set the print quantity.
- 9. Press the <Eject/Set> button. Printing will start.

- The displayed user ID (up to 8 characters) is the [User ID] specified in the [Secure Print] dialog box of the [Paper/Output] tab of the Printer driver.
- For the password, enter the [Password] set in the [Secure Print] dialog box of the [Paper/Output] tab of the Printer driver. If [Password] is not configured, there will be no setting on the control panel.
- The document name displayed (up to 12 characters) is the [Document Name] specified in the [Secure Print] dialog box of the [Basic] tab of the Printer driver.

# 2.5 Print After Checking Printing Result - Sample Print

When at least 256 MB of memory are added, you can use the sample print feature.

#### Note

• The data stored in the RAM disk is erased when the printer is switched off.

## **About Sample Print**

Sample Print is a feature that allows you to store the print data of multiple copies in the memory, print out only the first set to check the print result and if satisfactory, print the remaining copies from the control panel.

#### Note

- Sample print data that has become redundant can be deleted using the control panel. For details, refer to "At the Control Panel" (P. 33).
- To delete all sample print data that has become redundant, refer to "RAM Disk" (P. 63).

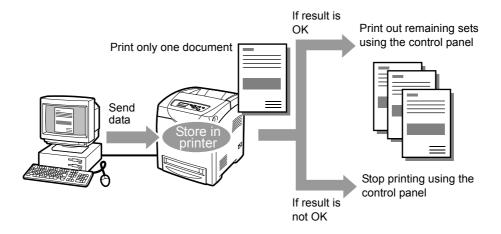

# **Configuring Sample Print**

The procedure to configure Sample Print using the PCL Printer driver is as follows. First of all, carry out the sample print settings at the computer and send data to the printer for printing. Then, carry out the output procedure at the printer to output the print data.

## At the Computer

This section explains the procedure using WordPad on Windows XP as an example.

- The way to display the printer properties dialog box differs according to the application software. Refer to the manual of your respective application software.
- 1. From the [File] menu, select [Print].
- 2. Select this printer as the printer to be used and click [Preferences].
- 3. On the [Paper/Output] tab, specify at least 2 for [Copies].

4. Select [Sample Print] from [Job Type] and click [Setting].

#### Note

• You must specify at least 2 for [Copies] before [Sample Print] can be selected.

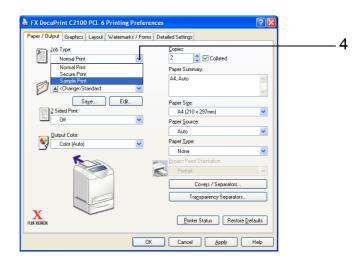

5. Enter the user ID in [User ID].

You can enter up to 8 characters for the user ID.

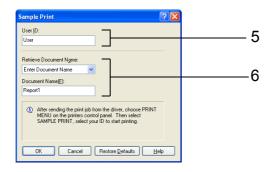

6. From [Retrieve Document Name], select either [Enter Document Name] or [Auto Retrieve].

If [Enter Document Name] is selected, specify a document name in [Document Name] using up to 12 characters.

If [Auto Retrieve] is selected, the name of the document to be printed will become the document name. However, if the printer cannot recognize a document name, it will become the date/time (e.g. 09/03 10:30).

- 7. Click [OK].
- 8. Click [OK].
- 9. Click [Print] in the [Print] dialog box to start printing.

## At the Control Panel

This section explains the procedure to print and delete data stored in the printer by Sample Print.

- 1. Press the <**◄**> button.
- 2. Press the <**▲**> or <**▼**> button until [Sample Print] is displayed and then press the <**▶**> button.
- 3. Press the <▲> or <▼> button until the required user is selected and then press the <▶> button.
- 4. Press the <**△**> or <**▼**> button until the required document is selected and then press the <**▶**> button.
- 5. Press the <**▲**> or <**▼**> button to print or delete the saved document and then press the <**▶**> button.
- 6. Make sure that [Enter Quantity] is displayed and press the <**▲**> or <**▼**> button to set the print quantity.
- Press the <Eject/Set> button.
   The document will be printed or deleted.

- The user ID displayed (up to 8 characters) is the [User ID] set in the [Sample Print] dialog box of the [Paper/Output] tab of the Printer driver.
- The document name displayed (up to 12 characters) is the [Document Name] set in the [Sample Print] dialog box of the [Paper/Output] tab of the Printer driver.

# 2.6 Auditron Function

The Auditron function contains an authentication function that can set limits on what processes can be used, as well as an account management function that can be used to control usage based on authentication.

This section explains important information about the function and about settings that are required to use the function.

Registered user A

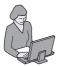

Can print up to 10,000 pages in black and white

Print account report

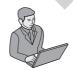

Normal user D

Registered user B

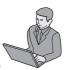

Can print up to 10,000 pages in color or black and white

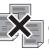

Cannot print if not a registered user, or if the printed pages exceeds the limit

Reference account report for each registered user

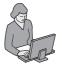

System administrator C

The Auditron function can be used to limit the users (departments) that have access to the printer, to limit the functions that can be used by each user, and to total the number of printed sheets.

### ■ Authentication for Print Jobs

The following limits can be set on the printer for each type of print job.

| Type of print job                                                                                                    | Functions that can be limited                                                                                                    |
|----------------------------------------------------------------------------------------------------|----------------------------------------------------------------------------------------------------|
| Using the printer driver                                                                                                   | The following authentication information can be registered on the printer for up to 50 users (departments). Only print jobs that match the registered authentication information will be printed.  • Limit on printing Printing is permitted only when the registered User Account Name and Password match.  • Limit on color mode (color printing or black & white printing) Both color and black & white printing are permitted when the color mode is set to [Free Access].  Only black & white printing is permitted when set to [Black Only].  • Limit on maximum number of printed pages Printing is permitted until the number of printed pages reaches the specified upper limit. |
| Not using the printer driver<br>(Using emulations like ESC/P, E-<br>mail printing, using Contents Bridge<br>Utility, etc.) | Limit on printing     Printing is permitted only when the printer has [Non-account Print] is set to [ON].     The default value is [OFF].                                                                                                    |

The following actions take place if the print job fails to receive authentication.

- When authentication fails before printing, an error message appears on the printer control panel.
- When authentication fails after printing starts, the print job is canceled and an error message appears on the printer control panel.

## **■** Count for the Document Volume

The Auditron function can be used to total the following information.

- · Number of color sheets printed
- · Number of black and white sheets printed
- · Number of pages printed

There are different accounts for the above information based on the type of print job.

| Type of print job                                                                                                    | Account                                                                                  | Verification method                                                                   |
|----------------------------------------------------------------------------------------------------|------------------------------------------------------------------------------------------|---------------------------------------------------------------------------------------|
| Using the printer driver                                                                                                   | Totals the counts for each user (department) with registered authentication information. | Refer to "Checking on a computer" (P. 42) Refer to "Checking from a printout" (P. 45) |
| Not using the printer driver<br>(Using emulations like ESC/<br>P, E-mail printing, using<br>Contents Bridge Utility, etc.) | Totals the counts for all "No Account User" jobs.                                        | Refer to " Checking from a printout" (P. 45)                                          |

# **Using the Auditron Function**

Settings must be adjusted on both the printer and the computer to use the Auditron function.

## **Setting the Printer**

The following settings are required.

- · Auditron Mode settings
- · Authentication information registration

## ■ Setting Auditron Mode

1. Access CentreWare Internet Services from the web browser.

#### Note

- Accessing CentreWare Internet Services
   When using a web browser to access the printer, open the authentication menu, and then enter the user
   name and password. CentreWare Internet Services can only be used by registered users.
- 2. Click on the [Print]tab.
- Place a checkmark next to [Enabled] for Print Auditron.
   Place a checkmark next to [Enabled] for Non-account Print, depending on the desired controls.

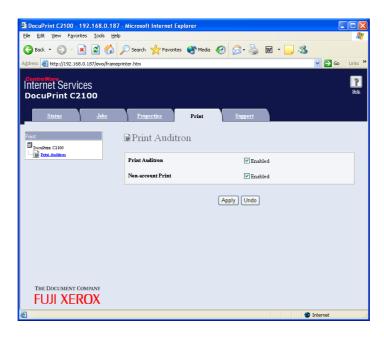

4. Click [Apply].

The following message appears.

"Settings have been changed. Reboot system for new settings to take effect."

5. Click [Reboot Machine] to restart the printer.

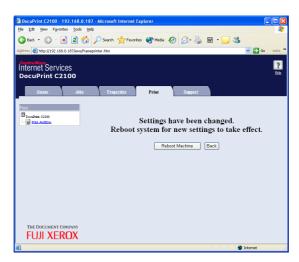

The printer is restarted.

## ■ Registering Authentication Information

- Access CentreWare Internet Services from the web browser.
   This step is not required if the browser is still connected to CentreWare Internet Services after setting Auditron Mode.
- 2. Click on the [Print] tab.

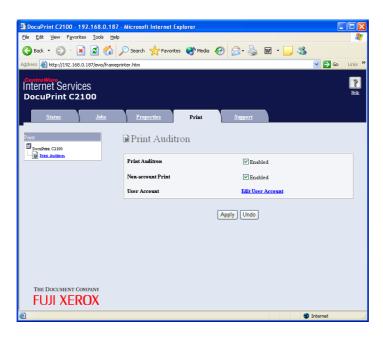

- 3. Click on [Edit User Account].
  The [Edit User Account] page appears.
- 4. Enter the account number into [User Account Number] and click [Edit].

## Note

• When not logged in as a system administrator, an authentication screen appears at this point, and the user name and password must be entered.

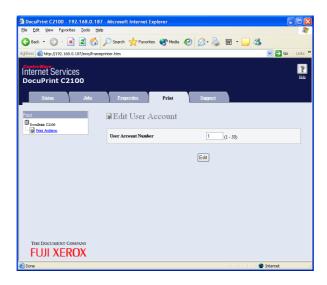

5. After setting the following authentication information, click on [Save].

#### Note

• When using a user account that is already registered, the following screen does not appear and the procedure skips to step 6.

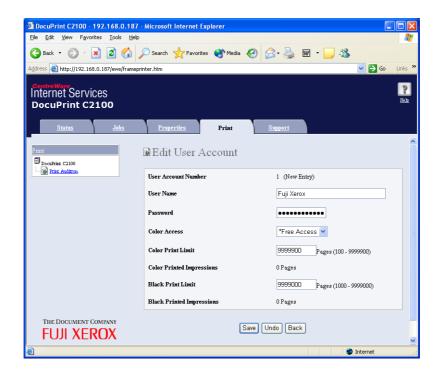

| Setting           | Range                                                                                                    |
|-------------------|----------------------------------------------------------------------------------------------------|
| User Name         | 1 to 32 characters (ASCII characters)                                                                    |
| Password          | 4 to 12 alphanumeric characters     Numbers such as 0123 and 00123 are recognized as different passwords |
| Color Access      | Free Access (both Color and black & white permitted) or Black only                                       |
| Color Print Limit | 100 to 9,999,900 (Unit is pages)                                                                         |
| Black Print Limit | 1000 to 9,999,000 (Unit is pages)                                                                        |

#### Note

- · The user name and password set here can also be used as the setting on the printer driver.
- 6. Verify the registered information and click the appropriate buttons.

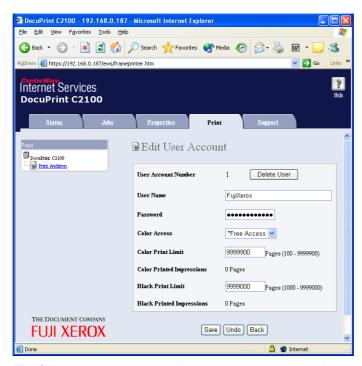

The following descriptions explain the operations when the button or menu option is clicked.

- [Delete User] button: Deletes the user and returns to step 4.
- [Save] button: Saves the changed information on this screen.
- [Back] button: Returns to step 4.
- [Print Auditron] menu: Continues to step 7.
- 7. To complete the user registration, click on [Print Auditron] from the menu on the left side of the screen.
- 8. To complete the registration, click [Apply].

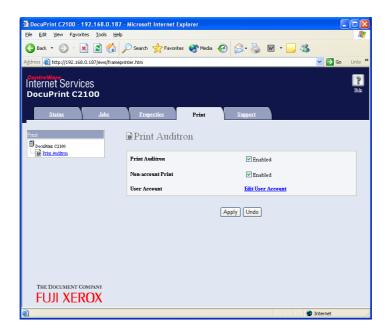

9. Click [Reboot Machine] to restart the printer.

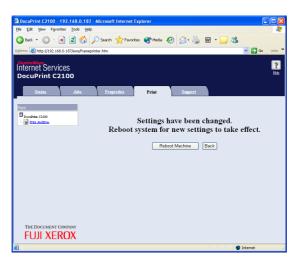

The authentication information is registered to the printer.

## **■** Setting the Computer

In the Properties menu for the printer driver, set the authentication information such as user name and password. Documents can be printed only if the user name and password set on the computer match the authentication information set on the printer.

- 1. Open the [Start] menu and click on [Printers and Faxes].
- 2. Right-click on the appropriate printer icon and select [Properties] from the drop-down menu.
- 3. Click on the [Configuration] tab.
- Place a checkmark next to [Manage Account].

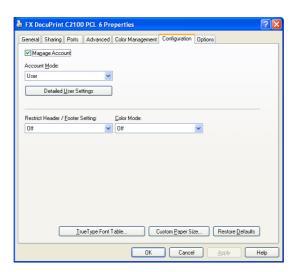

- 5. Select [Account Mode] and click [Detailed User Settings].
- 6. Select [Specify Job Owner Name] and enter the user name and password.
  - If the user name is the same as the Windows login name
     Select [Use Login Name] under [Specify Job Owner Name], and enter the value in [Password].

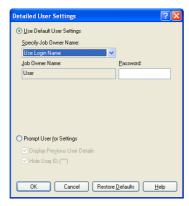

• If the user name is not the same as the Windows login name Select [Enter Owner Name] under [Specify Job Owner Name], and enter the values in [Job Owner Name] and [Password].

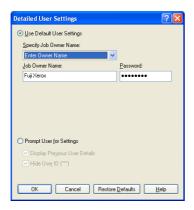

### Note

The following setting ranges can be specified.

- Job Owner Name : Max 32 characters
- Password : 4 to 12 alphanumeric characters

## 7. Click [OK].

#### Note

• When multiple users are sharing one computer, use the Windows function to make settings for each user.

# **Printer Driver Settings and Printer Authentication**

This section explains the relationship with the printer driver settings when the print job is checked against the authentication information registered on the printer.

- User name and password
   The user name and password set in Properties for the printer driver are checked against
   the authentication information registered in the printer.
- Color mode
   Each printer page is checked against the printer in the following manner.

| Decomposer | Specified color<br>mode for<br>Decomposer | Specified color on printer driver | Printer Judgment and Check                                              |
|------------|-------------------------------------------|-----------------------------------|-------------------------------------------------------------------------|
| PCL6       | Monochrome                                | Color(Auto), Black                | Judged as monochrome and checked against the authentication information |
|            | Color                                     | Color(Auto)                       | Judged as color and checked against the authentication information      |

Upper limit for number of printed pages
 The number of pages is counted on the printer.

# Account Management of the Document Volume

The document volume can be checked by a system administrator on a computer or by a normal user from a printout.

When checking the document volume on a computer, the authentication information can be revised or deleted.

# Checking on a computer

While logged in as a system administrator, display the authentication registration page for CentreWare Internet Service. The following information can be referenced.

- · Authentication information for each registered user
- · Color Printed Impressions
- · Black Printed Impressions

# ■ Changing and deleting the print accounting meter and registered information for registered accounts

1. Access CentreWare Internet Services from the web browser.

2. Click on [Print] tab.

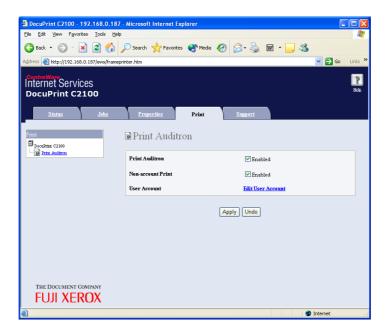

- Click on [Edit User Account].
   The [Edit User Account] page appears.
- 4. Enter the account number into [User Account Number] and click [Edit].

#### Note

• When not logged in as a system administrator, an authentication screen appears at this point, and the user name and password must be entered.

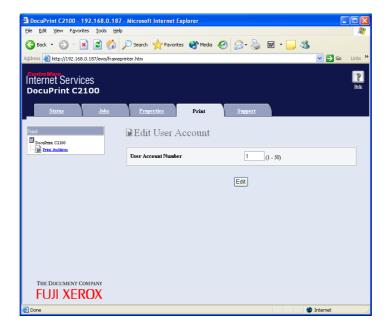

Verify the registered information and the accounting meter. After making necessary changes to the registered information, click the appropriate buttons.

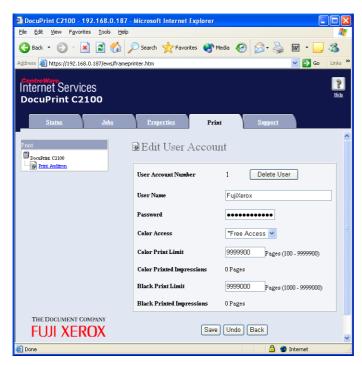

The following descriptions explain the operations when the button or menu option is clicked.

- [Delete User] button: Deletes the user and returns to step 4.
- [Save] button: Saves the changed information on this screen.
- [Back] button: Returns to step 4.
- [Print Auditron] menu: Continues to step 7.
- 6. If user registration was changed or deleted, click on [Print Auditron] from the menu on the left side of the screen.
- 7. To complete the registration, click [Apply].

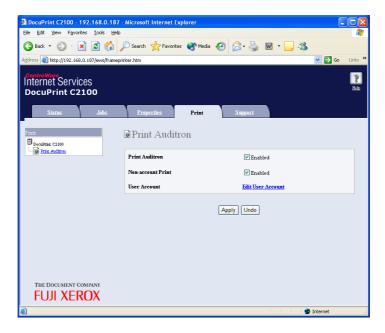

8. Click [Reboot Machine] to restart the printer.

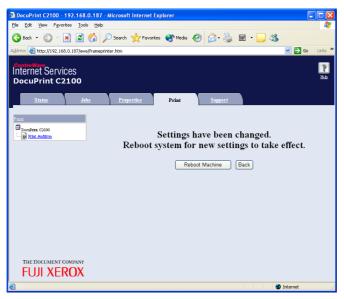

The registered information is updated on the printer.

# Checking from a printout

Select the [Print Meter] menu from on the printer control panel and output an Auditron Report to check a list of the following information.

| User                              | ID | Account Limit | Total Impressions | Sheets Printed |
|-----------------------------------|----|---------------|-------------------|----------------|
| Each registered user (department) | 0  | 0             | 0                 | 0              |
| Report/List                       | _  | -             | 0                 | 0              |
| No Account User                   | -  | -             | 0                 | 0              |

# Resetting the counter

The counters for all of the user accounts can be cleared from the printer control panel.

# 3 About Paper

# 3.1 About Paper

Using unsuitable paper may lead to paper jams, poor print quality, breakdown and damage to your printer. In order to use the features of this printer effectively, we suggest using the paper that is recommended here.

If you use paper that is not recommended, contact our Customer Support Center or your dealers.

# **Usable Paper**

The types of paper that can be used on this printer are as follows:

| Paper tray  | Size                                                                                                    | Paper type (Weight)                                                                                                    | Loading Capacity                                                                                                    |
|-------------|----------------------------------------------------------------------------------------------------|----------------------------------------------------------------------------------------------------|----------------------------------------------------------------------------------------------------|
| Bypass tray | A4 , B5 , A5 ,<br>Legal (8.5 × 14") ,<br>Folio (8.5 × 13") ,<br>Letter (8.5 × 11") ,<br>Executive (7.25 × 10.5") ,<br>Envelope*1 (Monarch, Com 10, DL, C5),<br>Custom (76.2 x 98.0 mm to 220.0 x 355.6 mm) | Plain/Plain S2 (60 - 80 g/m²), Bond/Bond S2 (81 - 105 g/m²), Heavyweight 1/Heavyweight 1 S2 (106 - 163 g/m²), Heavyweight 2/Heavyweight 2 S2 (164 - 216 g/m²), Transparency, Labels, Coated 1/Coated 1 S2 (60 - 105 g/m²), Coated 2/Coated 2 S2 (106 - 163 g/m²), Coated 3/Coated 3 S2 (164 - 216 g/m²), Envelope, Recycled/Recycled S2 (60 - 80 /m²) | 150 sheets (Standard paper*2) or 15 mm or below  Important  • Load coated paper piece by piece. When you load several sheets, the paper becomes damp and two or more sheets will be fed at the same time into the printer in folds. This may cause a malfunction. |
| Paper tray  | A4 $\ \ \ \ \ \ \ \ \ \ \ \ \ \ \ \ \ \ \$                                                                                                    | Plain (60 - 80 g/m²),<br>Bond (81 - 105 g/m²),<br>Heavyweight 1 (106 - 163 g/m²),<br>Heavyweight 2 (164 - 216 g/m²),<br>Coated 1 (60 -105 g/m²),<br>Coated 2 (106 - 163 g/m²),<br>Coated 3 (164 - 216 g/m²),<br>Labels,<br>Recycled (60 - 80 /m²)                                                                                                    | 250 sheets<br>(Standard paper*2) or<br>27.6 mm or below                                                                                                    |

<sup>\*1</sup> For details on how to load envelopes, refer to "Loading Envelopes" (P. 22).

#### Important

- Printing on paper that has different settings from the paper size or paper type selected on the Printer driver or loading paper into an unsuitable paper tray for printing may lead to paper jams. To ensure that printing is correctly done, select the correct paper size, paper type, and paper tray.
- The printed image may fade due to moisture such as water, rain or vapor. For details, contact our Customer Support Center or your dealers.
- · Print quality may be poor or the paper can get wrinkled depending on the print media type or status.

#### Note

• For details on the procedure to print on transparencies, envelopes, or custom size paper, refer to "2 Printing" (P. 21).

<sup>\*2</sup> Refer to "Standard Paper" (P. 47).

## **Standard Paper**

The following table shows the standard paper for this printer.

| Paper name                                                       | Weight              | Paper type | Paper characteristics and caution on usage                                                                             |
|------------------------------------------------------------------|---------------------|------------|----------------------------------------------------------------------------------------------------|
| XC-4200MP Letter<br>(standard paper for<br>black/white printing) | 20 lb               | Plain      | Medium weight papers for internal distribution and general office use                                                  |
| X-pressions + 24 lb                                              | 24 lb               | Plain      | Paper that rarely bleeds when stacked and that is ideal for both black/white and color printing for general office use |
| FX P Paper A4                                                    | 65 g/m <sup>2</sup> | Plain      | High quality paper in widespread use such as project books and color samples                                           |
| FX C2 Paper A4                                                   | 70 g/m <sup>2</sup> | Plain      | Paper that rarely bleeds when stacked and that is ideal for both black/white and color printing for general office use |

# **Plain Paper**

This printer can print on paper that is commonly sold. Select paper suitable for use by referring to the table below. However, we recommend the use of the standard paper for clearer printing.

| Paper feed  | Weight                    |
|-------------|---------------------------|
| Bypass tray | 60 - 216 g/m <sup>2</sup> |
| Paper tray  | 60 - 216 g/m <sup>2</sup> |

## **Special Media**

The following types of paper can be used for printing on this printer. Load these types of paper in the bypass tray.

### Important

• The following paper types cannot be used of 2-sided printing.

| Media          | Weight                      | Paper size | Paper type    |
|----------------|-----------------------------|------------|---------------|
| Transparencies | -                           | Letter     | Transparency  |
|                |                             | A4         |               |
| Labels         | -                           | Letter     | Label         |
|                |                             | A4         |               |
| Envelopes      | -                           | Custom     | Envelope      |
| Cover Stock    | 176 g/m <sup>2</sup>        | Letter     | Heavyweight 2 |
| Cardboard      | 100 lb 216 g/m <sup>2</sup> | Letter     | Heavyweight 2 |
| Recycled       | 67 g/m <sup>2</sup>         | A4         | Recycled      |

#### Note

• For details on special media, such as heavyweight paper, envelopes, and coated paper not listed in the table, contact our Customer Support Center or your dealers.

## **Duplex Printing Paper Types and Sizes**

The available paper types and sizes for 2 sided printing are as follows:

| Paper size         | Paper type                                                                                       |
|--------------------|--------------------------------------------------------------------------------------------------|
| A4                 | Plain, Bond, Heavyweight 1 (106 - 163 g/m <sup>2</sup> ), Coated 1 (60 - 105 g/m <sup>2</sup> ), |
| B5                 | Recycled                                                                                         |
| A5                 |                                                                                                  |
| Letter (8.5 × 11") |                                                                                                  |
| Folio (8.5 × 13")  |                                                                                                  |
| Legal (8.5 × 14")  |                                                                                                  |
| Executive          |                                                                                                  |
| Custom*            |                                                                                                  |

<sup>\*</sup>Duplex printing supports user-specified print media that are 148.5 mm to 215.9 mm wide and 210 mm to 355.6 mm long.

# **Unusable Paper**

Avoid using the following paper types as they can cause paper jams or damage to the printer.

- Transparency sheets other than those recommended. (Fuji Xerox Full Color Transparencies or other similar types)
- · Paper that is too thick or too thin
- Paper with one face already printed using another printer or copier, or paper already printed with ink
- · Folded, creased or torn paper
- · Damp or wet paper
- · Wavy or warped paper
- · Sheets stuck together by static electricity
- · Layered or adhesive paper
- · Postcards with pictures
- · Coated paper
- · Colored paper with a treated surface
- Paper printed with ink that cannot withstand high temperatures.
- · Heat-sensitive paper
- · Ink jet paper

- · Carbon paper
- · Paper with staples, paper clips, tape or ribbons attached
- Paper with a rough surface such as textured or fiber form paper
- Using acidic paper can cause the characters to fade over time. Use neutral paper to prevent this problem.
- · Envelopes with a rough surface or sticky adhesive
- · Label sheets where the backing has peeled away or are pre-cut.

# **Storing and Handling Paper**

Even for suitable papers, poor storage conditions may lead to a change in the paper quality, paper jams, poor print quality and printer breakdown.

- Store paper in a location with a temperature of 10 to 30 °C and a relative humidity of 30 to 65%.
- After opening a ream of paper, use the original cover sheets to wrap up the paper not used and store it in a cabinet or a location with low humidity.
- Do not let the paper stand but store it in a flat location.
- Ensure that the paper is stored properly without being bent or curled.
- · Store the paper in a location not exposed to direct sunlight.

# 3.2 Loading Paper

# **Loading Paper in the Paper Tray**

This section describes how to load paper in the standard and optional paper trays. All trays are loaded the same way.

#### Important

- Do not remove the tray during printing. It may cause a paper jam.
- 1. Pull the tray out of the printer until it stops. Hold the tray with both hands, lift the front slightly, and remove it from the printer.

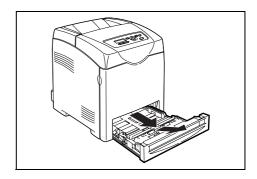

2. Slide the width guides to the edge of the tray. The width guides should be fully extended.

#### Note

 When loading paper that is 8.5 inches wide such as Letter or Legal size paper, set the tab on the side of the tray to the [8.5] position.

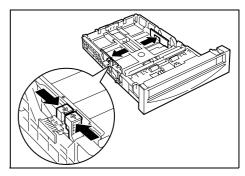

3. While gently pressing the level on the back of the tray inwards, extend the tray to fit the paper size.

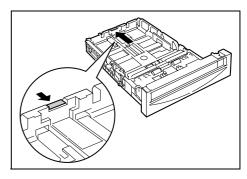

4. Before loading the print media, flex the sheets back and forth, and then fan them. Straighten the edges of the stack on a level surface.

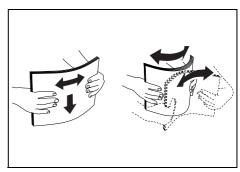

5. Place the print media into the tray with the recommended print side face up.

#### **Important**

- Do not exceed the maximum fill line in the tray. Overfilling the tray may cause paper jams.
- 6. Slide the width guides until they rest lightly against the edge of the print media stack.

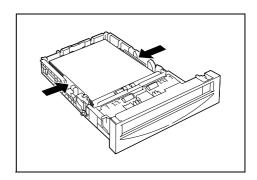

7. Insert the tray into the printer, and push until it stops.

#### Important

 Do not use excessive force on the tray. Doing so could damage the tray or the inside the printer.

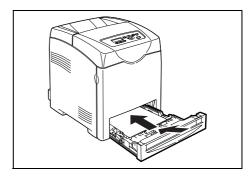

# **Loading Paper in the Bypass Tray**

In addition to plain paper, the bypass tray can use various other sizes and types of print media such as envelopes and transparencies.

Make sure of the following points when loading paper in the bypass tray.

- You can load up to 150 sheets or a stack of paper (60 g/m² to 216 g/m²) less than 15 mm high.
- The bypass tray accepts print media within the following dimensions:
  - Width: 76.2 mm to 220.0 mm
  - Length: 98.0 mm to 355.6 mm
- You can load paper up to 355.6 mm long. When the settings on the Printer driver and control panel disagree, follow the instructions displayed on the control panel.

#### **Important**

- Make sure of the following points to avoid any troubles during printing.
  - Do not load different types of paper at the same time.
  - Use high quality paper for laser printers to print at high quality. Refer to "3.1 About Paper" (P. 46) for details
  - Do not remove or add paper to the bypass tray when printing or if there is any paper still in the bypass tray. Doing so may cause a paper jam.
  - Do not put any objects other than paper on the bypass tray. Also, do not push or force down the bypass tray.

1. Gently pull open the bypass tray cover, and pull out the extension tray.

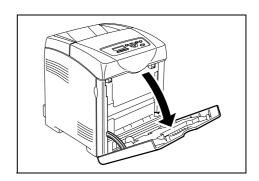

2. Slide the width guides to the edge of the tray. The width guides should be fully extended.

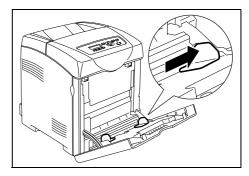

3. Insert all media face down and top edge first into the bypass tray.

### Important

• Do not force the paper.

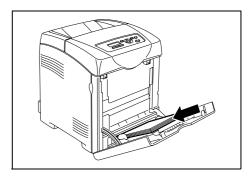

4. Slide the width guides until they rest lightly against the edge of the paper stack.

### Important

• Be careful not to bend the paper.

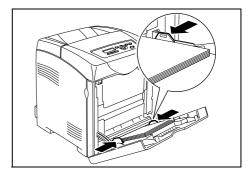

- When you print on paper fed from the bypass tray, configure the paper size and type in the Printer driver.
- When [Bypass Mode] is set to [Panel Specified], you need to set the paper type and size settings for the tray on the control panel in advance. For details, refer to "3.3 Setting Paper Types and Sizes" (P. 53).

# **Loading Envelopes in the Bypass Tray**

To load envelopes in the bypass tray, insert the envelopes with the flaps closed. The print side must be facing down. You can load envelopes up to the maximum fill line in the tray at one time.

Sometimes the wrinkle might be generated on envelopes. In that case it is likely to be improved by changing the position of the flap.

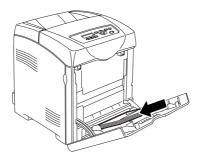

#### **Important**

- · For best performance, do not use envelopes that:
  - · Have excessive curl or twist
  - · Are stuck together or damaged in any way
  - · Contain windows, holes, perforations, cutouts, embossing
- · Use metal clasps, string ties, or metal folding bars
- · Have an interlocking design
- · Have postage stamps attached
- · Have any exposed adhesive when the flap is in the sealed or closed position
- · Have nicked edges or bent corners
- · Have rough, cockle, or laid finishes

# 3.3 Setting Paper Types and Sizes

# **Setting Paper Trays**

When loading paper in the print tray or the 550 Sheet Feeder (optional), it is necessary to set the paper type on the control panel.

When loading paper in the bypass tray, set the paper size and type on the Printer driver when printing. When [Bypass Mode] has been set to [Panel Specified] ([DriverSpecified] by default) on the control panel, you can set the paper size and type on the control panel.

This section describes how to set the paper size and type on the control panel.

- When you set [Bypass Mode] to [Panel Specified], printing will be performed only when the settings for
  the paper size and type configured on the Printer driver when printing match the settings on the control
  panel. When the settings on the Printer driver and control panel disagree, follow the instructions
  displayed on the control panel.
- You can also display the message to set the paper size and type on the control panel every time you load paper into each tray. Refer to the "4.2 Description of Menu Items" (P. 58) for details.

## **Setting Paper Types**

#### Important

Paper type settings must match those of the actual paper loaded in the trays. Otherwise, image quality
cannot be processed accurately. Toner may not fuse properly on the paper, resulting in dirty and poor
quality printouts.

#### Refer to

- "Usable Paper" (P. 46)
- 1. Press the <Menu> button to display the Menu screen.
- Check that [Tray Settings] is displayed, then press the <►> or <Eject/Set> button.
- 3. Press the <▲> or <▼> button until the required tray is displayed, then press the <▶> or <Eject/Set> button.
- 4. Press the <▲> or <▼> button until [Paper Type] is displayed, then press the <▶> or <Eject/Set> button.
- 5. Press the <▲> or <▼> button until the correct paper type is displayed for the loaded paper, then press the <Eject/Set> button.
- 6. Press the <Menu> button.

### **Setting Paper Sizes**

#### Refer to

- "Usable Paper" (P. 46)
- 1. Press the <Menu> button to display the Menu screen.
- Check that [Tray Settings] is displayed, then press the <►> or <Eject/Set> button.
- 3. Press the <▲> or <▼> button until the required tray is displayed, then press the <▶> or <Eject/Set> button.
- 4. Press the <▲> or <▼> button until [Paper Size] is displayed, then press the <►> or <Eject/Set> button.
- 5. Press the <▲> or <▼> button until the correct paper size and direction are displayed for the loaded paper, then press <Eject/Set> button.

- When using custom sized paper, select [Custom Size] and specify the X and Y sizes.
- 6. Press the <Menu> button.

# 4 Setting on the Control Panel

# 4.1 Overview of the Menu

# **Menu Configuration**

The menus that can be accessed from the control panel are as follows:

| Menu           | Content                                                                                                    |
|----------------|----------------------------------------------------------------------------------------------------|
| Report / List  | Use the [Report / List] menu to print various types of reports and lists.                                                                                                    |
| Meter Readings | Use the [Meter Readings] menu to display the printed paper counts on the control panel.                                                                                                    |
| Admin Menu     | <ul> <li>[Wired Network]         Use this menu to configure the network settings for the printer.</li> <li>[ParallelSettings]         Use this menu to configure the parallel interface.</li> <li>[System Settings]         Use this menu to make the printer operation settings such as for alarm and Power Saver mode.</li> <li>[Maintenance Mode]         Use this menu to initialize the NVM, or to adjust the configurations for each type of paper.</li> <li>[Panel Settings]         Use this menu to specify whether to limit the menu operations with a password.</li> </ul> |
| Tray Settings  | Use the [Tray Settings] menu to define the print media loaded in each tray.                                                                                                    |

### Refer to

• Details for each menu: "4.2 Description of Menu Items" (P. 58)

Each menu is configured in different levels. Set the printer settings by selecting the objective menus or items structure level.

The following diagram shows some parts of the menu structure. The structure differs depending on the menu.

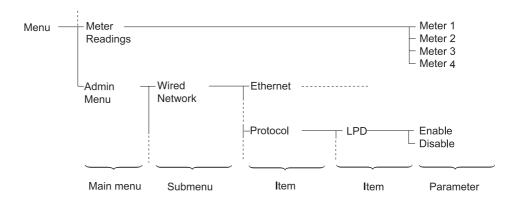

## **Basic Operations (Example: Changing the Low Power Timer)**

Press one of the following buttons to display the menu screen or to set the printer by browsing though each menu structure. In this example, you set the transitional time to the Low Power Mode to 30 mins.

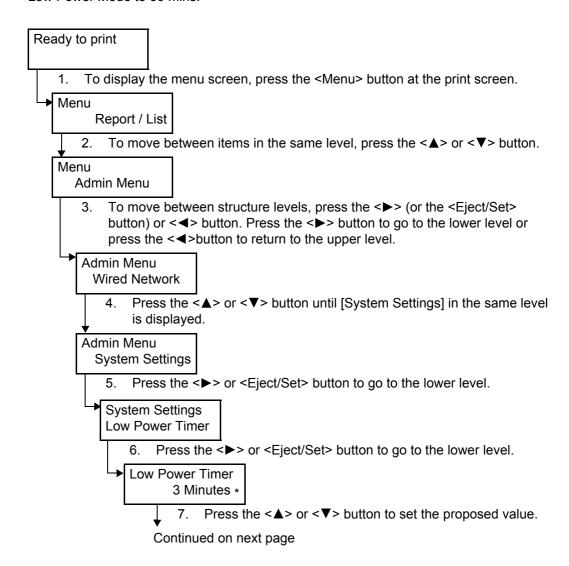

### Continued from previous page

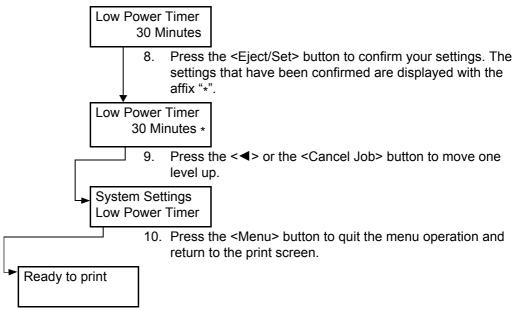

#### Note

• If you want to change values after you have confirmed them by pressing the <Eject/Set> button (which has the affix "\*"), you need to set them from the start again.

## **Initializing Configured Values**

Display the item you want to initialize and then press both the  $< \blacktriangle >$  and  $< \blacktriangledown >$  buttons at the same time.

Once the change process is completed, the factory defaults will be displayed. Press the <Eject/Set> button to confirm the value.

# 4.2 Description of Menu Items

This section describes the items that can be configured on each menu.

# **Tray Settings**

There are three submenus under the Tray Settings menu: Tray 1, Tray 2, and Bypass Tray. You can set Paper size and Paper type for each tray under these menus. (Display Screen and Bypass Mode can only be set for Bypass Tray.)

#### Note

- [Tray 2] are displayed only when the optional sheet feeder is installed.
- The settings menu for [Bypass Tray] is displayed only when the [Bypass Mode] is set to [Panel Specified].

# Common Settings for Tray 1, Tray 2, and Bypass Tray

| Item       | Description                                                                                                    |
|------------|----------------------------------------------------------------------------------------------------|
| Paper Type | Specifies the type of paper loaded in each tray.  • [Tray 1] (default: [Plain Paper])  • [Tray 2] (default: [Plain Paper])  • [Bypass Tray] (default: [Plain Paper])  Refer to  • "Setting Paper Types" (P. 54) |
| Paper Size | Specify the paper size and oriedtation for each tray.  • [Tray 1] (default: [Auto])  • [Tray 2] (default: [Auto])  • [Bypass Tray] (default:[Driver Size])  Refer to  • "Setting Paper Sizes" (P. 54)           |

## **Settings Exclusive to Bypass Tray**

| Item           | Description                                                                                                    |
|----------------|----------------------------------------------------------------------------------------------------|
| Display Screen | Specifies whether to display the message that prompts you to set the paper size and type or not every time you load paper to the bypass tray.  When you select [On], the message that prompts you to set the paper size and type is displayed. The default is [Off].                                                                                                    |
| Bypass Mode    | <ul> <li>Specifies the way to set the paper type and size settings to be loaded in the bypass tray.</li> <li>[Panel Specified] You can specify the paper type and size settings on the control panel. Printing can be done only when the settings on the Printer driver matches the settings on the control panel. When a mismatch of paper sizes occurs, follow the instructions displayed on the control panel. </li> <li>[DriverSpecified] (default) You cannot specify the settings on the control panel. Printing is done using the settings on the Printer driver.</li> </ul> |

#### Note

- When the size or type of paper that is loaded is different from the setting, the print quality may fall or paper may jam. Specify the correct paper type and size.
- When installing the optional sheet feeders if [Paper Source] is set to [Auto] on the Printer driver, the
  feeding tray is automatically specified according to the setting on the control panel. Also, when the paper
  size and type setting for each tray is the same, printing continues by changing the feeding tray if the
  paper in the specified tray has run out.

# Report / List

Prints various types of reports and lists.

#### Note

- The reports and lists are printed on A4 size paper. Load A4 size paper into the tray. Also, when optional sheet feeders are installed, do not load A4 size paper into the bypass tray but into Tray 1.
- For the procedures about printing reports and lists, refer to "6.2 Printing Reports/Lists" (P. 99).
- · The reports and lists are all printed in English.

| Ito              | em             | Description                                                                                                    |
|------------------|----------------|----------------------------------------------------------------------------------------------------|
| Printer Settings |                | Prints a list of the current printer settings and the installed options.                                                                                                 |
| Panel Settings   |                | Prints a detailed list of all the settings on the control panel menus.                                                                                                   |
| PCL Font List    |                | Prints a list of PCL fonts.                                                                                                    |
| PCL Macro List   |                | Prints a list of PCL macros.                                                                                                    |
| Job History      |                | Prints a detailed list of the processed print jobs. This list contains the latest 20 print jobs.                                                                         |
| Error History    |                | Prints an error history. This list contains the latest 42 errors.                                                                                                    |
| Print Meter      |                | Prints a print meter.                                                                                                    |
| Demo Print       | A4 Sample      | You can print a sample of the document to check the printer's performance.                                                                                               |
|                  | 2-Sided Sample | You can print a sample document to verify the printer operations for double-sided printing.                                                                              |
| Stored Document  | es.            | Prints a list of documents stored in the printer when using the secure print or sample print feature. This list can be printed when at least 256 MB of memory are added. |
|                  |                | Refer to • "Printing Confidential Document - Secure Print" (P. 28) • "Print After Checking Printing Result - Sample Print" (P. 31)                                       |

# **Meter Readings**

Displays the number of processed print jobs on the control panel. The meter is divided according to the color modes.

#### Note

• For the procedures about checking the number of printed pages, refer to "Checking Total Printed Pages on Meter" (P. 111).

| Item    | Description                                                         |
|---------|---------------------------------------------------------------------|
| Meter 1 | Displays the total number of pages printed in color.                |
| Meter 2 | Displays the total number of pages printed in black/white.          |
| Meter 3 | Normally not used.                                                  |
| Meter 4 | Displays the total number of pages printed in black/white or color. |

# **Admin Menu**

This menu contains six submenus: [Wired Network], [ParallelSettings], [System Settings], [Maintenance Mode], [PCL], and [Panel Settings].

## **Wired Network**

Specifies printer settings affecting jobs sent to the printer through a network port.

- The settings in the [Wired Network] cannot be set when entering this menu during printing.
- You need to restart the printer to activate the new settings. After making the settings, turn off the printer and then turn it on again.

| Item                                           | Description                                                                                                    |
|------------------------------------------------|----------------------------------------------------------------------------------------------------|
| Ethernet                                       | Specifies the communication speed and the modes of Ethernet.  • [Auto] (default)  Automatically changes between 10Base Half, 10Base Full, 100Base Half, and 100Base Full.  • [10Base Half]  • [10Base Full]  • [100Base Full]                                                                                                    |
| TCP/IP                                         | Specifies the settings to use the TCP/IP protocol.                                                                                                    |
| Get IP Address                                 | Specifies whether to automatically or manually retrieve the IP address.  • [DHCP / Autonet] (default) Automatically sets the IP address.  • [BOOTP] Uses BOOTP to set the IP address automatically.  • [RARP] Uses RARP to set the IP address automatically.  • [DHCP] Uses DHCP to set the IP address automatically.  • [Panel] You can set the IP address manually by entering it on the operator panel.                                                                                            |
| IP Address,<br>Subnet Mask,<br>Gateway Address | These items are used to check the addresses that have been obtained automatically or to specify addresses manually. Enter the address in the format of xxx.xxx.xxx. You can specifies values in the range of 0 to 255 for xxx.  Important  • To set addresses manually, set the [Get IP Address] to [Panel].  • IP addresses are managed in the entire network. An incorrect IP address may affect the whole network. For the addresses you need to set manually, contact your network administrator. |

| Item                 | Description                                                                                                    |
|----------------------|----------------------------------------------------------------------------------------------------|
| Protocol             | Set [Enable] when using the protocol. When [Disable] is selected, the protocol cannot be activated.  [LPD] (default: [Enable]) [Port9100] (default: [Enable]) [SMB (TCP/IP)] (default: [Enable]) [SMB (NetBEUI)] (default: [Enable]) [FTP] (default: [Enable]) [NetWare]-[NetWare IP] (default: [Enable]) [NetWare]-[NetWare IPX] (default: [Enable]) [E-Mail Printing] (default: [Enable]) [SNMP]-[SNMP (UDP/IP)] (default: [Enable]) [SNMP]-[SNMP (IPX]] (default: [Enable]) [StatusMessenger] (default: [Enable]) [InternetServices] (default: [Enable]) [Bonjour (mDNS)] (default: [Enable]) [HTTP - SSL/TLS] (default: [Disable])                                                           |
|                      | <ul> <li>[IPP], [SMB (TCP/IP)], [SMB (NetBEUI)], [NetWare]-[NetWare IP], [NetWare]-[NetWare IPX], [E-Mail Printing], [SNMP]-[SNMP (IPX)], [Bonjour (mDNS)] and [HTTP - SSL/TLS] are displayed only when the optional network expansion card is installed.</li> <li>[HTTP - SSL/TLS] is not displayed on models that are sold in China (TL 300419).</li> <li>[HTTP - SSL/TLS] is displayed after a certificate is generated.</li> </ul>                                                                                                    |
| IPX/SPX              | Specifies IPX/SPX Frame Type.  • [Auto] (default)  • [Ethernet II]  • [Ethernet 802.3]  • [Ethernet 802.2]  • [Ethernet SNAP]  Note  • IPX/SPX Frame Type is displayed only when the optional network expansion card is installed.                                                                                                    |
| IP Filter            | Specifies blocking the reception of data from certain IP addresses.                                                                                                    |
| No. n<br>(n: 1 to 5) | You can set up to five IP addresses ([No. 1] to [No. 5]). [No. 1] has priority over the others. To set multiple filters, set IP address in descending order from the address network with the narrowest range.  • [Address]  Sets the IP address for No. n. You can set values between 0 and 255.  • [Mask]  Sets the mask for No. n. You can set values between 0 and 255.  • [Mode]  Specifies the mode to limits for the registered IP address from [Off] (default), [Accept], or [Reject].  Note  • The IP filter setting can be set on the CentreWare Internet Services. For example to set the IP filter, refer to "6.3 Checking / Managing the Printer Status on a web browser" (P. 100). |
| Initialize NVM       | Initializes network data stored in NVM. The NVM is a nonvolatile memory that stores the printer settings even after power off. Initializing the NVM will revert the value for each item of the [Wired Network] menu to default.                                                                                                    |

# **ParallelSettings**

Specifies the settings for the parallel interface.

### Note

• You need to restart the printer to activate the new settings. After making the settings, turn off the printer and then turn it on again.

| Item           | Description                                                                                                    |
|----------------|----------------------------------------------------------------------------------------------------|
| Bi-directional | Specifies the Bi-directional communication mode of the parallel interface.  • [Enable] (default)  The Bi-directional communication mode is enabled.  • [Disable]  The Bi-directional communication mode is disabled. |

# **System Settings**

[System Settings] menu is used to make the printer operation settings such as for alarm and power saver mode.

| Item             | Description                                                                                                    |
|------------------|----------------------------------------------------------------------------------------------------|
| Low Power Timer  | Specifies the transitional time to the low power mode between 3 and 60 minutes in increments of 1 minute. After the specified period of time has passed from the last print job, the printer enters the low power mode.  • [3 Minutes] to [60 Minutes] (default: [3 Minutes])                                                                                                    |
|                  | Refer to • Procedures to set the transitional time: "Basic Operations (Example: Changing the Low Power Timer)" (P. 56)                                                                                                    |
| Sleep Mode       | Specifies whether to enable the transition to Sleep Mode or not. Select [Disable] to disable the setting.  • [Sleep Mode] (default: [Enable])                                                                                                    |
| Sleep Mode Timer | Specify the transitional time to the Sleep Mode between 2 and 120 minutes in increments of 1 minute. After the specified period of time has passed after entering the Low Power Mode, the printer enters the Sleep Mode.  • [2 Minutes] to [120 Minutes] (default: [2 Minutes])                                                                                                    |
|                  | Note • When [Sleep Mode] is set to [Disable] (default: [Enable]), the printer does not shift to the Sleep Mode.                                                                                                    |
|                  | Refer to • Sleep Mode: "1.3 Low Power Mode/Sleep Mode" (P. 17)                                                                                                    |
| Audio Tone       | Specifies whether to turn on the alarm when an error occurs in the printer. You cannot adjust the sound volume.  • [Control Panel] (default: [On])  • [Invalid Key] (default: [On])  • [Machine Ready] (default: [On])  • [Job Complete] (default: [On])  • [Fault Tone] (default: [On])  • [Alert Tone] (default: [On])  • [Out of Paper] (default: [On])  • [Low Toner Alert] (default: [On])  • [Base Tone] (default: [On]) |
| Time-Out         | You can cancel a printing process when it goes beyond a set time period. Set the time until the print job is canceled. When this timeout expires, the print job is canceled.  • [5 sec] to [300 sec] (default: [30 sec])  Specifies the amount of time in increments of 1 second the printer waits for additional data before it cancels the job.  • [Off]  Cannot cancel.                                                     |
| Auto Job History | Specifies whether to automatically print information about the printed data that has been processed in the printer ([Job History Report]).  • [Off] (default) Select this if you do not want to print the [Job History Report] automatically even if the number of print jobs exceeds 20.  • [On] Automatically prints a report when the number of print jobs reaches 20.                                                      |
|                  | <ul> <li>Note</li> <li>You cannot set this during printing.</li> <li>You can print the [Job History Report] from the [Report / List] menu.</li> <li>You need to restart the printer to activate the new settings. After making the settings, turn off the printer and then turn it on again.</li> </ul>                                                                                                    |

| Item            | Description                                                                                                    |
|-----------------|----------------------------------------------------------------------------------------------------|
| Print ID        | Select this to print the user ID on a specified position.  • [Off] (default) User ID is not printed.  • [Top Left] Prints the user ID on the top left of the sheet of paper.  • [Top Right] Prints the user ID on the top right of the sheet of paper.  • [Bottom Left] Prints the user ID on the bottom left of the sheet of paper.  • [Bottom Right] Prints the user ID on the bottom right of the sheet of paper.                                                                                                    |
| Print Text      | Specifies whether the printer outputs PDL data, which is not supported by the printer, as text when the printer receives it. Text data is printed on A4 or Letter size paper.  • [Off] (default)  Does not print the received data.  • [On]  Prints the received data as text data.                                                                                                    |
| Banner Sheet    | Specifies the settings for the banner sheet.  • [Insert Position] (default: [Off]) Selects the position to output the banner sheet from [Off], [Start Sheet], [End Sheet], and [Start&End Sheet]. When [Off] is selected, the banner sheet is not printed.  • [Select Tray] (default: [Tray 1]) Specifies the tray from which the banner sheet is output: [Tray 1], [Tray 2], or [Bypass Tray].  Note  • [Tray 2] is displayed only when the optional sheet feeder is installed.                                                                                                    |
| RAM Disk        | Allocates memory to the RAM Disk file system for the secure print and Sample print features.  • [On] Allocates memory for using the secure print and proof print features.  • [Off] (default) Does not allocate memory for using the secure print and proof print features.  Note  • This item is displayed when at least 256 MB of memory are added.                                                                                                    |
| Substitute Tray | Specifies whether to print on paper loaded in another tray when there is no paper left in the tray selected by the auto tray selection feature. This item is displayed when the optional sheet feeder is installed.  • [Off] (default)  Select this not to replace paper but display a message prompting you to load paper.  • [Larger Size]  Select this to replace the paper with a larger size paper before printing in 100% magnification ratio.  • [Closest Size]  Select this to replace the paper with the nearest size paper before printing in 100% magnification ratio.  • [Bypass Feed]  Select this to print on paper loaded in the bypass tray. |
| mm / inch       | <ul> <li>If a computer issues the instruction about paper selection, it overwrites this setting.</li> <li>Set the units for the custom paper size to millimeters (mm) or inches.</li> <li>[Millimeters(mm)] (default)         The paper size is displayed in millimeters.</li> <li>[Inches(")]         The paper size is displayed in inches.</li> </ul>                                                                                                    |

| Item            | Description                                                                                                    |
|-----------------|----------------------------------------------------------------------------------------------------|
| Interrupt Print | Sets whether to use interrupt print and stop the sent print data momentarily.  • [On] (default)  Turns on interrupt print.  • [Off]  Turns off interrupt print.                                 |
| Print Priority  | Sets the priority order for print jobs. Print jobs that are given high priority are output ahead of other jobs.  • [Off] (default)  Turns on print priority.  • [On]  Turns off print priority. |

## **Maintenance Mode**

Use this menu to initialize the NVM, or to adjust the configurations for each type of paper.

| Item             | Description                                                                                                    |
|------------------|----------------------------------------------------------------------------------------------------|
| Adjust PaperType | Specifies the paper type of plain paper and labels.  • [Plain Paper] (default: [Lightweight])  Selects the density for the plain paper from [Lightweight] and [Heavyweight].  • [Labels] (default: [Lightweight])  Selects the density for the labels from [Lightweight] and [Heavyweight].                                                                                                    |
| Adjust BTR       | Specifies the value of the reference voltage for the chute gate. You can specify the value between -3 to 3 for each paper type.  • [Plain Paper] (default: [0])  • [Recycled Paper] (default: [0])  • [Bond Paper] (default: [0])  • [Transparency] (default: [0])  • [Heavyweight 1] (default: [0])  • [Heavyweight 2] (default: [0])  • [Labels] (default: [0])  • [Coated 1] (default: [0])  • [Coated 3] (default: [0])  • [Envelope] (default: [0]) |
| Adjust Fuser     | Specifies the fuser temperature. You can specify the value between -2 to 2 for each paper type.  • [Plain Paper] (default: [0])  • [Recycled Paper] (default: [0])  • [Bond Paper] (default: [0])  • [Transparency] (default: [0])  • [Heavyweight 1] (default: [0])  • [Heavyweight 2] (default: [0])  • [Labels] (default: [0])  • [Coated 1] (default: [0])  • [Coated 3] (default: [0])  • [Envelope] (default: [0])                                 |
| Auto Adjust Regi | Adjust the color registration automatically. Selecting [On] adjusts the color registration automatically. The default is [On].                                                                                                    |
| Adjust ColorRegi | Correct the color registration manually. For details, refer to the Quick Reference Guide "1. Adjusting Color Registration".  • [Auto Adjust] Correct the color registration.  • [Color Regi Chart] Prints the correction chart.  • [Enter Adjustment] Enter the number to correct the registration.                                                                                                    |

| Item            | Description                                                                                                    |
|-----------------|----------------------------------------------------------------------------------------------------|
| Adjust Altitude | Sets the elevation of the location where the printer is being used.                                                                                                    |
| Print Meter     | Initializes the total report.                                                                                                    |
| Initialize NVM  | Initializes the settings stored in the NVM except for the network settings. The NVM is a nonvolatile memory that stores the printer settings even after the power is turned off. After executing this function and restarting the printer, all the menu parameters are reset to their default values.  Note  • You cannot execute this menu during printing.  • You need to restart the printer to activate this setting. After making the setting, turn off the printer and then turn it on again. |
| Storage Disk    | Clears the RAM disk (optional). Running this menu deletes all of the data in the RAM Disk.  Note  This menu is available when the optional memory is installed.                                                                                                    |

# **PCL**

Specifies the settings for the PCL.

| Item        | Description                                                                                                    |
|-------------|----------------------------------------------------------------------------------------------------|
| Paper Tray  | Specifies the paper tray to be used for printing.  • [Auto] (default)  The tray is selected automatically when print data is sent.  • [Tray 1]  • [Tray 2]  • [Bypass Tray]                                                                                     |
| Output Size | Specifies the paper size to be printed.  • [A4]  • [B5]  • [A5]  • [8.5 x 11]  • [8.5 x 13]  • [8.5 x 14]  • [7.25 x 10.5]  • [Env 3.9 x 7.5]  • [Env 110 x 220mm]  • [Env 162 x 229mm]  • [Env 4.1 x 9.5]  • [Custom Size]                                     |
| Orientation | The paper printing direction can be selected from [Portrait] and [Landscape]. The default is [Portrait].                                                                                                    |
| 2 Sided     | Specifies the 2 sided printing settings.  • [2 Sided Print] Specifies whether to perform 2 sided printing. The default is [Off].  • [Binding Edge] Specifies the binding direction from [Long Edge Flip] or [Short Edge Flip]. The default is [Long Edge Flip]. |
| Font        | Specifies the font used. The default is [Courier].                                                                                                    |
| Symbol Set  | Specifies the font for symbols. The default is [ROMAN-8].                                                                                                    |
| Font Size   | Specifies the font size. The default is [12.00]. You can specify a value between 4.00 and 50.00 in increments of 0.25.                                                                                                    |

| Item             | Description                                                                                                    |
|------------------|----------------------------------------------------------------------------------------------------|
| Font Pitch       | Specifies the character spacing. The default is [10.00]. You can specify a value between 6.00 and 24.00 in increments of 0.01.                                                                                                    |
| Form Lines       | Specifies the form line (the number of lines per form). The default is [64]. You can specify a value between 5 and 128 in increments of 1.                                                                                                    |
| Quantity         | Specifies the copies to be printed between 1 to 999. The default is [1].                                                                                                    |
| Image Enhance    | Selects whether to perform image enhancement.  Image enhancement is a feature that makes the boundary line between black and white smoother to decrease jags and enhance the visual appearance. The default is [On].                                                                                              |
| HexDump          | Specifies whether to print the data sent from a computer in the ASCII code corresponding to the hexadecimal notation format in order to check the data contents. The default is [Disable].                                                                                                    |
| Draft Mode       | Specifies whether to print in draft mode. The default is [Disable].                                                                                                    |
| Line Termination | Sets the line termination.  • [Off] (default) The line termination command is not added. CR=CR, LF=LF, FF=FF  • [Add-LF] The LF command is added. CR=CR-LF, LF=LF, FF=FF  • [Add-CR] The CR command is added. CR=CR, LF=CR-LF, FF=CR-FF  • [CR-XX] The CR and LF commands are added. CR=CR-LF, LF=CR-LF, FF=CR-FF |
| Output Color     | Specifies the color mode to Color or Black. This settings is used when the color printing mode setting is not specified for the print job that is sent to the printer.  • [Black] (default)  Prints in black and white mode.  • [Color]  Prints is the color mode.                                                |

# **Panel Settings**

Specifies whether to limit menu operations with a password to avoid changing the printer settings by accident.

| Item            | Description                                                                                                    |
|-----------------|----------------------------------------------------------------------------------------------------|
| Panel Lock      | Specifies whether to limit the menu operations with a password. Selecting [On] requires the operator to enter the password. If [On] is set, then you must enter the password to use the [Admin Menu]. The default is [Off].                                                                                                    |
| Change Password | Sets the four-digit password. The default is [0000].  If you forget your password, turn off the printer. Then, recover the password setting to default with following procedure.  1. Turn on the printer while holding the <menu> button. Continue to hold the Menu button until the display indicates "Reset Password Reset?"  2. Release the <menu> button and press the <eject set=""> button.  3. Press the &lt;◀&gt; button to select [Yes], then press the <eject set=""> button. This will recover the factory default password.</eject></eject></menu></menu> |

# 4.3 Menu List

For details on each feature, refer to "4.2 Description of Menu Items" (P. 58).

### · Main operation and buttons on the control panel

| Display/Close the Menu screen                              | <menu> button</menu>                                                                                     |
|------------------------------------------------------------|----------------------------------------------------------------------------------------------------|
| Switch between the menu levels                             | <►> button (moves one level downwards) or <◄> button (moves one level upwards)                           |
| Switch between menu or items in the same level             | <a> button (displays the previous menu or item) or &lt;▼&gt; button (displays the next menu or item)</a> |
| Move the cursor (_) of the setting value the right or left | <►> button (moves to the right) or <◄> button (moves to the left)                                        |
| Confirm setting                                            | <eject set=""> button</eject>                                                                            |
| Reset settings to default value                            | Press <▲> and <▼> button at the same time.                                                               |

#### Note

- Image: indicates items that can be configured when optional accessories are installed.
  - ①: 550 Sheet Feeder ②: Additional memory
- ③: network expansion card
- 4: Duplex Unit

· \* indicates default value.

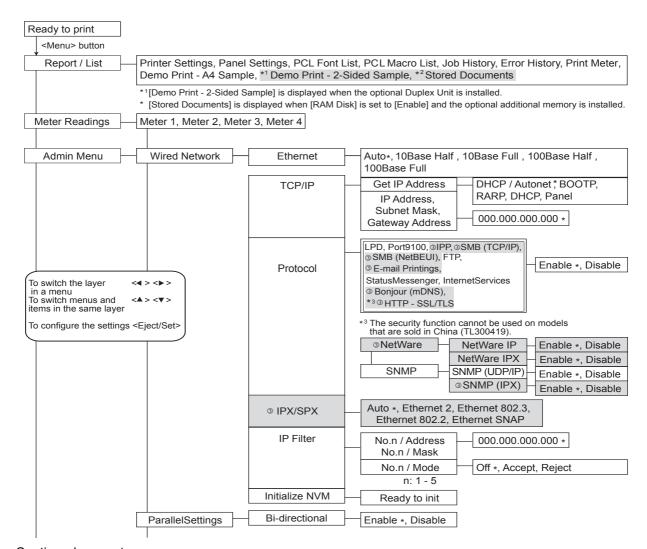

Continued on next page

### Continued from previous page

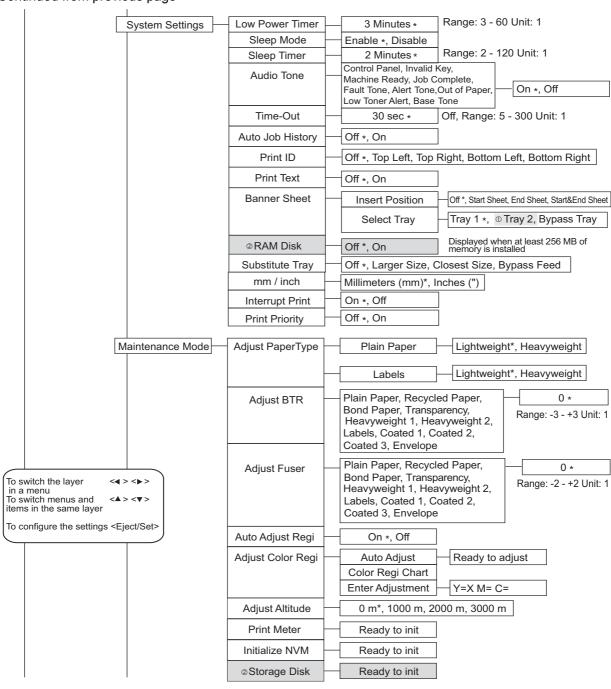

Continued on next page

### Continued from previous page

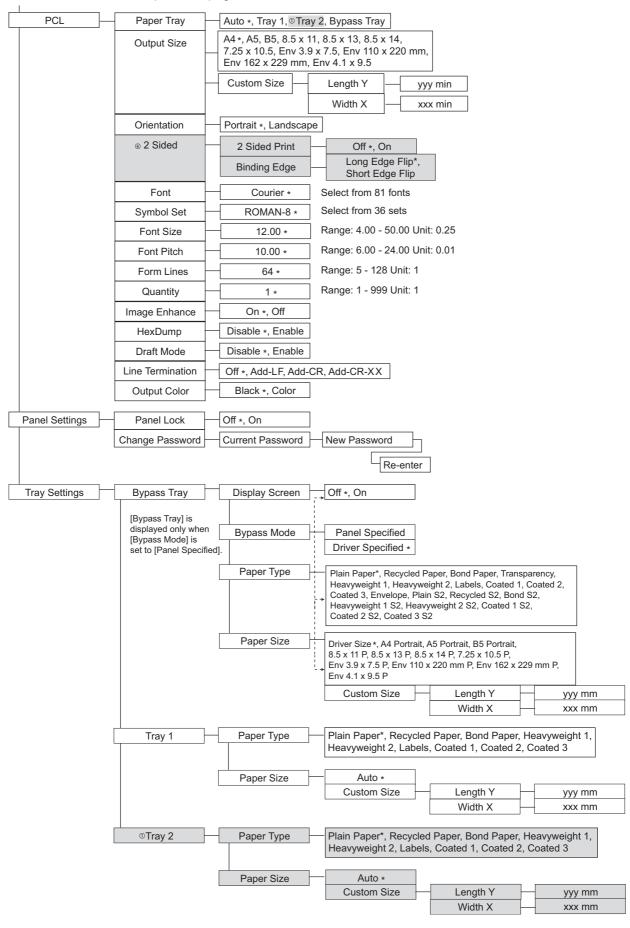

# 5 Troubleshooting

# 5.1 When Paper Jams

If a paper jam occurs, refer to the illustration below to select the appropriate corrective action and clear the paper jam immediately.

#### Note

• The illustration below shows the printer with the optional 550 Sheet Feeder and Duplex Unit are installed.

#### **⚠** CAUTION

- When removing jammed paper, make sure that no pieces of torn paper are left in the
  machine. A piece of paper remaining in the machine can cause fire. If a sheet of paper is
  wrapped around the heat roller, or when clearing a jammed paper that is difficult or
  impossible to see, do not try to remove it by yourself. Doing so can cause injuries or
  burns. Switch off the machine immediately, and contact our Customer Support Center or
  your dealers.
- The fuser unit, and the surrounding area are hot. You may get burnt if you touch it directly.

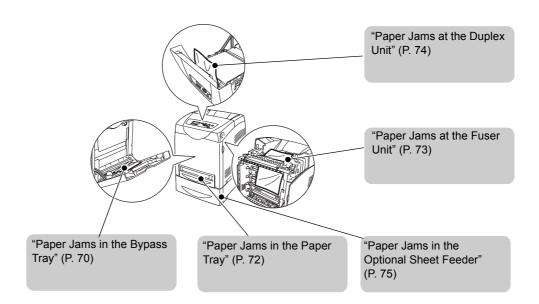

# Paper Jams in the Bypass Tray

Follow the procedure below to remove paper jammed in the bypass tray.

1. Pull the jammed paper out of the bypass tray, and remove any remaining paper from the bypass tray.

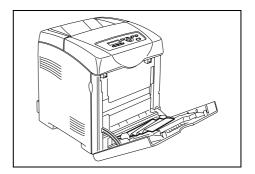

- 2. Close the bypass tray once.
- 3. Remove the tray from the printer.

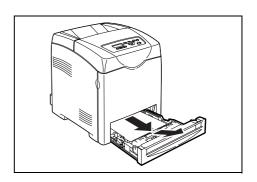

4. Carefully pull out any jammed paper remaining inside the printer.

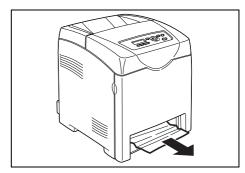

5. Push up the button and open the front cover. Confirm that there are no scraps of paper remaining inside the printer.

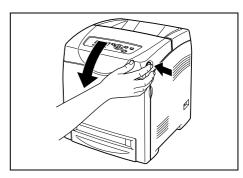

6. Carefully remove any jammed paper in the printer. Confirm that there are no scraps of paper left inside.

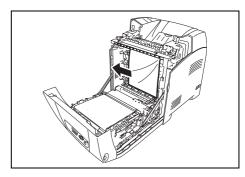

- 7. Close the front cover.
- 8. Insert the tray into the printer and push until it stops.

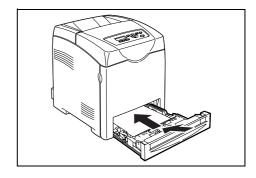

## Important

• Do not use excessive force on the tray. Doing so could damage the tray or the inside the printer.

# Paper Jams in the Paper Tray

Follow the procedure below to remove paper jammed in the paper tray.

1. Slowly, completely remove the tray from the printer.

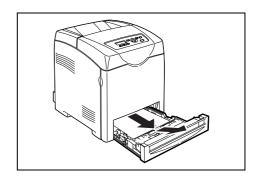

2. Remove all the jammed and/or creased paper from the tray.

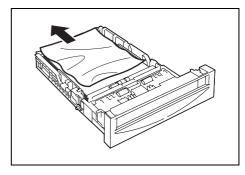

3. If there is jammed paper remaining inside the printer, pull it out carefully to avoid tearing it.

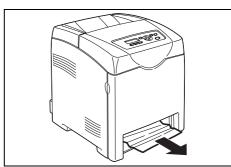

4. Push up the button and open the front cover.

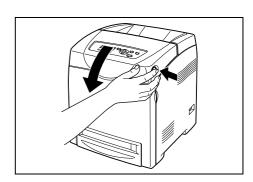

5. Confirm that there are no scraps of paper remaining inside the printer.

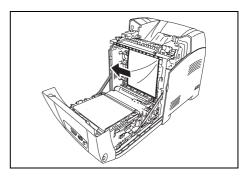

6. Close the front cover.

7. Insert the tray into the printer, and push until it stops.

#### Important

• Do not use excessive force on the tray. Doing so could damage the tray or the inside the printer.

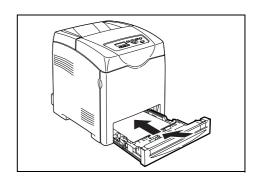

## Paper Jams at the Fuser Unit

1. Press the button and open the front cover.

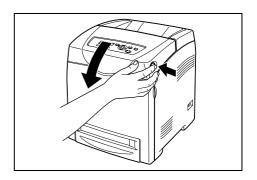

 Lift the levers at both ends of the fuser unit, and remove the jammed paper. If the paper is torn, remove any scraps of paper remaining inside the printer.

#### Important

 The fuser is hot. Do not touch, doing so may cause burns.

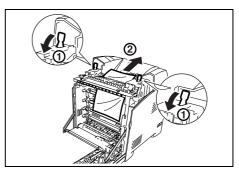

3. Open the chute gate of the fuser unit and remove the jammed paper.

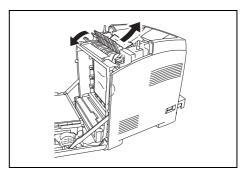

4. Completely push down the levers at both ends of the fuser unit.

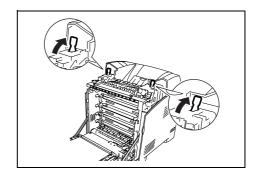

5. Close the front cover.

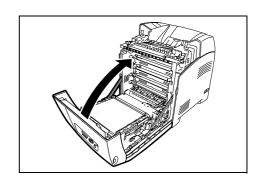

#### Important

• Do not use excessive force on the tray. Doing so could damage the tray or the inside the printer.

## Paper Jams at the Duplex Unit

1. Push up the button and open the front cover .

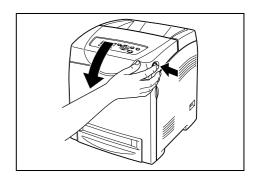

2. Carefully pull out the jammed paper from the duplex unit. If jammed paper cannot be found, go to the next step.

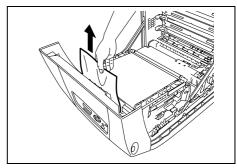

3. Hold the knobs of the transfer belt unit as shown in the following illustration and open the unit fully.

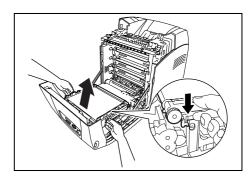

4. Remove the jammed paper. Confirm that there are no scraps of paper left inside the transfer belt unit.

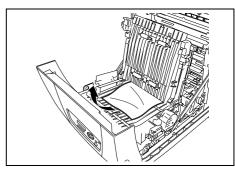

- 5. Close the transfer belt unit.
- 6. Close the front cover.

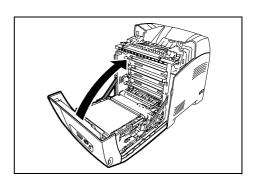

## Paper Jams in the Optional Sheet Feeder

1. Open the trays until you find the jammed paper.

#### Note

 Paper in the sheet feeder feeds to the printer from the front of the trays, therefore paper jammed in the lower tray can block the upper tray of the feeder or the paper tray in the printer, preventing you from opening them.
 Look for the jammed paper sequentially, starting with the lowest tray.

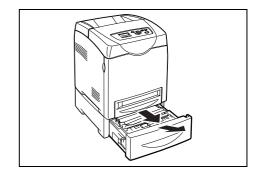

2. Remove all jammed and/or creased paper from the tray.

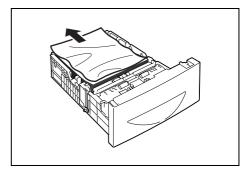

3. Pull the jammed paper out carefully to avoid tearing it. If the paper is torn, confirm that there are no scraps of paper remaining inside the printer.

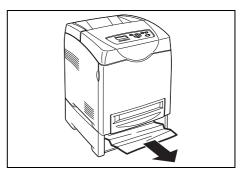

4. Push up the button and open the front cover. Confirm that there are no scraps of paper remaining inside the printer.

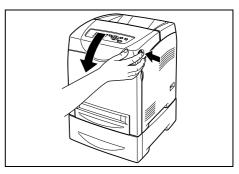

5. Close the front cover.

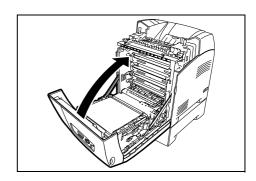

6. Insert the trays into the printer. Push the trays in until they stop.

Important
 Do not use excessive force on the tray. Doing so could damage the tray or the inside the printer.

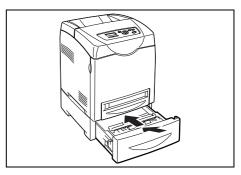

## 5.2 Problems With the Printer

Before treating the problem as a machine breakdown, refer to the following table and check the printer condition again.

## **⚠** WARNING

- Never open or remove machine covers that are secured with screws unless specifically instructed in the manual. A high voltage component can cause electric shock.
- Do not try to alter the machine configuration, or modify any parts. An unauthorized modification can cause smoke or fire.

#### Note

 Probable causes of trouble are that the printer, computer, server or other hardware is not correctly set for the network environment you are using, or a printer restriction has been exceeded.
 Refer to the CD-ROM Documentation (HTML) on the Driver CD Kit CD-ROM.

| Symptom                                                                              | Reason/Action                                                                                                    |
|--------------------------------------------------------------------------------------|----------------------------------------------------------------------------------------------------|
| No power.                                                                            | Is the power to the printer switched off? Press the power switch to the < > position to switch on the power.                                                                                  |
|                                                                                      | Refer to • "1.2 Switching On and Off the Printer" (P. 16)                                                                                                    |
|                                                                                      | Is the power cord disconnected or not securely connected? Switch off the power to the printer and connect the power cord to the power outlet again. Then, switch on the power to the printer. |
|                                                                                      | Refer to • Setup Guide Connecting the Power Cord                                                                                                    |
|                                                                                      | Is the power cord connected to a power outlet with the correct voltage? Connect the printer exclusively to a power outlet with a suitable voltage and current rating.                         |
| Cannot print.                                                                        | Is the light of the <ready> indicator off? If so, this printer is offline or in the menu setting mode. Fix the problem according to the following display status:</ready>                     |
|                                                                                      | Refer to • "1.1 Main Components and Their Functions" (P. 12)                                                                                                    |
|                                                                                      | Is there a message displayed on the control panel? Follow the message to rectify the problem.                                                                                                 |
|                                                                                      | Refer to • "5.4 Error Messages" (P. 82)                                                                                                    |
| Print job sent but the light of the <ready> indicator is not blinking or on.</ready> | Is the interface cable disconnected? Switch off the power and check the connection of the interface cable.                                                                                    |
|                                                                                      | Is the protocol configured? Check the port status of the interface. Make sure the protocol settings are correctly set up on the CentreWare Internet Services.                                 |
|                                                                                      | Refer to • "Wired Network" (P. 60) • Online Help for CentreWare Internet Services                                                                                                    |
|                                                                                      | Is the computer environment correctly set up? Check the computer environment, such as the Printer driver.                                                                                     |
| Light of <error> indicator is on.</error>                                            | Is there an error message displayed on the control panel? Check the displayed message and rectify the error.                                                                                  |
|                                                                                      | Refer to • "5.4 Error Messages" (P. 82)                                                                                                    |

| Symptom                                                                                     | Reason/Action                                                                                                    |
|---------------------------------------------------------------------------------------------|----------------------------------------------------------------------------------------------------|
| Light of <error> indicator is blinking.</error>                                             | An error that you cannot rectify by yourself has occurred. Record the displayed error message or error code, switch off the power, pull out the power plug from the outlet, and then contact our Customer Support Center or your dealers.                       |
| The light of the <ready> indicator is on and blinking but there is no print output.</ready> | There are jobs remaining in the printer. Cancel printing or force the remaining data to be printed.  To forcibly print the job, press the <eject set=""> button. To cancel the job, press the <cancel job=""> button.</cancel></eject>                          |
| Top section of printed document is missing. The top and side margins are                    | Are the paper tray guides in the correct positions? Set the length guide and the width guides to the correct positions.  Refer to                                                                                                    |
| incorrect.                                                                                  | • "3.2 Loading Paper" (P. 50)                                                                                                    |
|                                                                                             | Check that the paper size on the Printer driver or the control panel is correctly set.                                                                                                    |
|                                                                                             | Refer to • Online Help for the Printer driver • "Tray Settings" (P. 58)                                                                                                    |
|                                                                                             | Check whether the setting for margin is correct on the Printer driver.                                                                                                    |
|                                                                                             | Refer to • Online Help for the Printer driver                                                                                                    |
| Condensation has occurred inside the printer.                                               | This phenomenon tends to occur within a few hours of turning on the heater in winter. Turn the printer on and leave it one hour at least to get rid of any condensation. If the problem still occurs, contact our Customer Support Center or your dealers.      |
| Paper cannot be fed. Paper jam. Multiple paper are fed.                                     | Is the paper correctly loaded? Load the paper correctly. For labels, transparencies, or envelopes, fan them well first to allow air to enter between each sheet before loading.                                                                                 |
| Paper is fed at an angle. Paper is wrinkled.                                                | Refer to • "3.2 Loading Paper" (P. 50)                                                                                                    |
|                                                                                             | Is the paper damp? Replace with paper from a new ream.                                                                                                    |
|                                                                                             | Refer to • "3.2 Loading Paper" (P. 50)                                                                                                    |
|                                                                                             | The paper used is not suitable. Load the correct type of paper.                                                                                                    |
|                                                                                             | Refer to • "Usable Paper" (P. 46)                                                                                                    |
|                                                                                             | Is the paper tray set correctly? Push the paper tray completely into the printer.                                                                                                    |
|                                                                                             | Is the printer placed on a flat location? Place the printer on a stable flat surface.                                                                                                    |
|                                                                                             | Are the paper tray guides set in the correct positions? Set the guides to the correct positions.                                                                                                    |
|                                                                                             | Refer to • "3.2 Loading Paper" (P. 50)                                                                                                    |
|                                                                                             | Papers are fed more than 1 sheet at a time. Multiple feeding of paper may occur before the sheets of paper loaded in the tray are used up. Fan the paper to be loaded and load again. Replenish paper only when all the sheets of the loaded paper are used up. |

| Symptom        | Reason/Action                                                                                                    |
|----------------|----------------------------------------------------------------------------------------------------|
| Unusual noises | The printer is not level. Reposition the printer on a flat, stable surface.  Refer to  Quick Reference Guide Safety Notes                                                                                                    |
|                | The paper tray is not inserted properly. Push the paper tray completely into the printer.                                                                                                    |
|                | There is a foreign object inside the printer. Turn off the printer and remove the foreign object. If you need to disassemble the printer to remove the foreign object(s), contact our Customer Support Center or your dealers for assistance. |

## **5.3** Problems With the Print Quality

When the print quality is poor, select the closest symptom from the following table to rectify the problem.

If the print quality does not improve after carrying out the appropriate action, contact our Customer Support Center or your dealers.

| Symptom                                     | Reason/Action                                                                                                    |
|---------------------------------------------|----------------------------------------------------------------------------------------------------|
| Faded printouts                             | The paper is outside the recommended specification range. Replace the media with a recommend size and type, and confirm that your Printer driver settings are correct. |
|                                             | Refer to • "3.1 About Paper" (P. 46)                                                                                                    |
|                                             | The paper is damp. Replace the paper.                                                                                                    |
|                                             | Refer to • "3.1 About Paper" (P. 46)                                                                                                    |
|                                             | The transfer feed roller is old or damaged. Replace the transfer feed roller.                                                                                          |
|                                             | Refer to • "Replacing the Feed Roller" (P. 93)                                                                                                    |
|                                             | The high-voltage supply is defective. Contact our Customer Support Center or your dealers for assistance.                                                              |
| Stray black dots or white areas (drop outs) | The paper is outside the recommended specification range. Replace the paper with a recommend size and type, and confirm that your Printer driver settings are correct. |
|                                             | Refer to • "3.1 About Paper" (P. 46)                                                                                                    |
|                                             | The transfer feed roller is old or damaged. Replace the transfer feed roller.                                                                                          |
|                                             | Refer to • "Replacing the Feed Roller" (P. 93)                                                                                                    |
| Vertical black or color streaks             | The transfer feed roller, or fuser unit is old or damaged. Check the condition of the transfer feed roller and fuser unit, and replace as necessary.                   |
|                                             | Refer to • "Replacing the Feed Roller" (P. 93) • "Replacing the Fuser" (P. 91)                                                                                         |

| Symptom                                                      | Reason/Action                                                                                                    |
|--------------------------------------------------------------|----------------------------------------------------------------------------------------------------|
| Recurring smudges                                            | Dirt in the paper path. Print several blank sheets.                                                                                                    |
|                                                              | The transfer feed roller, or fuser unit is old or damaged. Check the condition of the transfer feed roller and fuser unit, and replace as necessary.                   |
|                                                              | Refer to • "Replacing the Feed Roller" (P. 93) • "Replacing the Fuser" (P. 91)                                                                                         |
| Ink smears when rubbed                                       | The paper is damp. Replace the paper.                                                                                                    |
|                                                              | Refer to • "3.1 About Paper" (P. 46)                                                                                                    |
|                                                              | The paper is outside the recommended specification range. Replace the paper with a recommend size and type, and confirm that your Printer driver settings are correct. |
|                                                              | Refer to • "3.1 About Paper" (P. 46)                                                                                                    |
|                                                              | The fuser unit is old or damaged. Replace the Fuser unit.                                                                                                    |
|                                                              | Refer to • "Replacing the Fuser" (P. 91)                                                                                                    |
| Black pages                                                  | The high-voltage supply is defective. Contact our Customer Support Center or your dealers for assistance.                                                              |
| Blank pages                                                  | Two or more sheets may be feeding at once. Remove the paper stack from the tray, fan it, and reinsert it.                                                              |
|                                                              | The transfer feed roller is old or damaged. Replace the transfer feed roller.                                                                                          |
|                                                              | Refer to • "Replacing the Feed Roller" (P. 93)                                                                                                    |
|                                                              | The high-voltage supply is defective. Contact our Customer Support Center or your dealers for assistance.                                                              |
| Hair-like marks appear in or around black half-tone printing | The paper was left unwrapped for a long time (especially in a dry environment). Replace the paper.                                                                     |
| Shadows appear around areas of dense black printing          | Refer to • "3.1 About Paper" (P. 46)                                                                                                    |
|                                                              | The paper is outside the recommended specification range. Replace the paper with a recommend size and type, and confirm that your Printer driver settings are correct. |
|                                                              | Refer to • "3.1 About Paper" (P. 46)                                                                                                    |
|                                                              | The transfer feed roller is old or damaged. Replace the transfer feed roller.                                                                                          |
|                                                              | Refer to • "Replacing the Feed Roller" (P. 93)                                                                                                    |
| Color around the edge of                                     | The color registration is incorrect. Adjust the color registration.                                                                                                    |
| printing is incorrect                                        | Refer to • Quick Reference Guide Adjusting Color Registration                                                                                                    |
| Colored dots are printed at regular intervals (about 30 mm)  | The print cartridge is dirty. Clean the print cartridge.                                                                                                    |

| Symptom                                                                                                    | Reason/Action                                                                                                    |
|----------------------------------------------------------------------------------------------------|----------------------------------------------------------------------------------------------------|
| Partial blanks, creased paper or blotted printing                                                              | The paper is damp. Replace the paper.                                                                                                    |
|                                                                                                    | Refer to • "3.1 About Paper" (P. 46)                                                                                                    |
|                                                                                                    | The paper is outside the recommended specification range. Replace the paper with a recommend size and type.                                                                                                    |
|                                                                                                    | Refer to • "3.1 About Paper" (P. 46)                                                                                                    |
|                                                                                                    | The transfer feed roller or fuser unit is not installed correctly. Reinstall the transfer feed roller and/or fuser unit.                                                                                                    |
|                                                                                                    | Refer to • "Replacing the Feed Roller" (P. 93) • "Replacing the Fuser" (P. 91)                                                                                                    |
|                                                                                                    | Condensation inside of the printer can cause blank spots on the printed page or stains on the paper.  Remove the condensation by turning on the printer and leaving it on for at least an hour.  Condensation can also be prevented during winter months by leaving the power on for the printer. |
|                                                                                                    | Set the printer to Low Power mode to reduce the power consumption. If the error continues, contact our Customer Support Center or your dealer.                                                                                                    |
| Vertical blanks                                                                                                | The transfer feed roller, or fuser unit is old or damaged. Check the condition of the transfer feed roller and fuser unit, and replace as necessary.                                                                                                    |
|                                                                                                    | Refer to • "Replacing the Feed Roller" (P. 93) • "Replacing the Fuser" (P. 91)                                                                                                    |
| Slanted printing                                                                                               | The paper guides in the paper tray or bypass tray are not set correctly. Reset the paper guides in the paper tray or bypass tray.                                                                                                    |
|                                                                                                    | Refer to • "3.2 Loading Paper" (P. 50)                                                                                                    |
| White spots appear on the printed image Toner spilled out around the printed image The printed image is bluish | The paper is outside the recommended specification range. Replace the paper with a recommended size and type, and confirm that your Printer driver settings are correct.                                                                                                    |
|                                                                                                    | Refer to • "3.1 About Paper" (P. 46)                                                                                                    |
|                                                                                                    | The transfer voltage setting is not proper. Adjust the transfer voltage on the control panel.                                                                                                    |
|                                                                                                    | Refer to • "6.8 Adjusting the Transfer Voltage" (P. 113)                                                                                                    |
| Printed image or texts wear off quickly                                                                        | The paper is not set correctly. Reset the paper type.The fuser temperature is not correct. Adjust the fuser temperature on the control panel.                                                                                                    |
| Double printing with appropriate margins                                                                       | Refer to • "6.9 Adjusting the Fuser Temperature" (P. 113)                                                                                                    |

## **5.4** Error Messages

This section describes the messages displayed on the control panel.

## **Messages About Consumables**

| Message                                | Condition/Reason/Action                                                                                                    |
|----------------------------------------|----------------------------------------------------------------------------------------------------|
| 010-317<br>Insert Fuser                | The fuser unit is not installed. Install the fuser unit.  Refer to  "Replacing the Fuser" (P. 91)                                           |
| 093-NNN Check<br>XXX Cartridge         | Sealing tape is still attached to the XXX print cartridge. Remove the sealing tape from the displayed print cartridge.                      |
| XXX=Yellow, Magenta, Cyan, or Black    |                                                                                                    |
| 093-NNN XXX<br>Cartridge Error         | The XXX print cartridge is not installed correctly or is not working correctly due to damage or malfunction. Reinstall the print cartridge. |
| XXX=Yellow, Magenta, Cyan, or Black    | Refer to "Replacing the Print Cartridge" (P. 88)                                                                                            |
| 094-320<br>Belt Unit Error             | The belt unit is not installed correctly or is not working correctly due to damage or malfunction. Reinstall the belt unit.                 |
|                                        | Refer to • "Replacing the Belt Unit" (P. 97)                                                                                                |
| Fuser Error<br>010-359                 | The fuser unit is not installed correctly or is not working correctly due to damage or malfunction. Reinstall the fuser unit.               |
|                                        | Refer to • "Replacing the Fuser" (P. 91)                                                                                                    |
| Install XXX<br>Print Cartridge         | The XXX print cartridge is not installed. Install the XXX print cartridge.  Refer to                                                        |
| XXX=Yellow, Magenta, Cyan, or Black    | "Replacing the Print Cartridge" (P. 88)                                                                                                    |
| Install                                | The belt unit is not installed. Install the belt unit.                                                                                      |
| Belt Unit                              | Refer to • "Replacing the Belt Unit" (P. 97)                                                                                                |
| Please request<br>Parts 010-351        | Time to replace the fuser unit. Replace the old fuser unit and the old feed roller with a new one.                                          |
|                                        | Refer to • "Replacing the Fuser" (P. 91) • "Replacing the Feed Roller" (P. 93)                                                              |
| Ready to print                         | The XXX print cartridge is nearly empty. Purchase a new print cartridge.                                                                    |
| XXX Cartridge<br>Replace Soon          | Refer to • "Replacing the Print Cartridge" (P. 88)                                                                                          |
| XXX=Yellow, Magenta, Cyan, or<br>Black |                                                                                                    |
| Ready to print<br>Replace Fuser Unit   | It is nearly time to replace the fuser unit. Purchase a new fuser unit.  Refer to  "Replacing the Fuser" (P. 91)                            |

| Message                             | Condition/Reason/Action                                                                                                    |
|-------------------------------------|----------------------------------------------------------------------------------------------------|
| Ready to print<br>Belt Unit         | It is nearly time to replace the belt unit. Purchase a new belt unit.                                                                                                    |
| Replace Soon                        | Refer to • "Replacing the Belt Unit" (P. 97)                                                                                                    |
| Reboot printer<br>NNN-NNN           | The fuser unit is not installed correctly or is not working correctly due to damage or malfunction. Switch the printer off and then on. If the error continues, contact our Customer Support Center or your dealer. |
| Replace XXX<br>Print Cartridge      | The XXX print cartridge has become empty. Replace the old XXX print cartridge with a new one.                                                                                                    |
| XXX=Yellow, Magenta, Cyan, or Black | Refer to • "Replacing the Print Cartridge" (P. 88)                                                                                                    |
| Replace<br>Belt Unit                | Time to replace the belt unit. Replace the old belt unit with a new one.                                                                                                    |
| 55                                  | Refer to • "Replacing the Belt Unit" (P. 97)                                                                                                    |

XXX indicates one of the following; the Yellow Toner (Y), Cyan Toner (C), Magenta Toner (M), Black Toner (K), or Fuser Unit. NNN indicates a numeric value.

## Messages About the Printer and Other Items (In Alphabetical Order)

| Message                                              | Condition/Reason/Action                                                                                                    |
|------------------------------------------------------|----------------------------------------------------------------------------------------------------|
| 042-700<br>Overheat                                  | The printer internal temperature is too high. Let the printer sit for a short period of time. The printer resumes printing when the temperature drops. If the error continues, contact our Customer Support Center or your dealer.                                                                                     |
| 077-912<br>Push in Tray 1                            | Tray 1 is pulled out. Set Tray 1 into the correct position.                                                                                                    |
| Check Bypass<br>Clear Jam<br>Open & Close<br>Cover A | Paper is jammed inside the bypass tray. Remove the jammed paper. Open and close the front cover.  Refer to  • "5.1 When Paper Jams" (P. 70)                                                                                                    |
| Close Cover A                                        | The front cover is open. Close the front cover.                                                                                                    |
| Invalid Feature press SET                            | The user is not registered to print in color when using an authentification function. Contact the administrator.                                                                                                    |
| Invalid Job<br>press SET                             | When the configuration of the printer on the Printer driver does not conform to the printer you are using, this message appears.  • Press the <cancel job=""> button to cancel the print job.  • Make sure that the configuration of the printer on the Printer driver conforms to the printer you are using.</cancel> |
| Limit Reached press SET                              | The user has exceeded the limit on the number of pages that can be printed when using an authentification function. Contact the administrator.                                                                                                    |
| Login Error<br>press SET                             | The user is not registered to print on the printer when using an authentification function. Contact the administrator.                                                                                                    |
| Open Cover A<br>& Clear Jam D                        | Paper is jammed inside the printer. Press the button to open the front cover and remove the jammed paper.  Refer to  • "5.1 When Paper Jams" (P. 70)                                                                                                    |

| Message                                                  | Condition/Reason/Action                                                                                                    |
|----------------------------------------------------------|----------------------------------------------------------------------------------------------------|
| Open Cover A<br>Clear Jam B                              | Paper is jammed inside the printer. Press the button to open the front cover and remove the jammed paper.                                                                                                    |
|                                                          | Refer to • "5.1 When Paper Jams" (P. 70)                                                                                                    |
| Open Cover A or<br>Tray Clear Jam                        | Paper is jammed inside the printer or tray. Remove the jammed paper.                                                                                                    |
|                                                          | Refer to • "5.1 When Paper Jams" (P. 70)                                                                                                    |
| Open Cover A Clear Jam & Chook Baner Type                | Paper is jammed inside the printer. Press the button to open the front cover and remove the jammed paper. Check the paper type.                                                                                                    |
| Check Paper Type                                         | Refer to • "5.1 When Paper Jams" (P. 70)                                                                                                    |
| Open Tray 1<br>Clear Jam                                 | Paper is jammed inside Tray 1. Remove the jammed paper. Open and close the front cover.                                                                                                    |
| Open & Close<br>Cover A                                  | Refer to • "5.1 When Paper Jams" (P. 70)                                                                                                    |
| Open Tray 2<br>Clear Jam                                 | Paper is jammed inside Tray 2. Remove the jammed paper. Open and close the front cover.                                                                                                    |
| Open & Close<br>Cover A                                  | Refer to • "5.1 When Paper Jams" (P. 70)                                                                                                    |
| Out of Memory<br>press SET                               | The printer memory is full and cannot continue processing the current print job.  • Press the <eject set=""> button to clear the message, cancel the current print job, and conduct the next print job, if any.  • Press the <cancel job=""> button to cancel the print job.  • Press the <menu> button to open the Print Menu and delete the job being held.  • To avoid this error in the future, do the following:  • Delete unnecessary fonts, macros, and other data in printer memory.  • Install additional printer memory.</menu></cancel></eject>                                |
| PDL Error<br>press SET                                   | Error relating to PCL emulation problems has occurred.     Press the <eject set=""> button to clear the message, cancel the current print job, and conduct the next print job, if any.     Press the <cancel job=""> button to cancel the print job.</cancel></eject>                                                                                                    |
| Paper JAM                                                | Paper is jammed inside the printer. Press the button to open the front cover and remove the jammed paper.                                                                                                    |
|                                                          | Refer to • "5.1 When Paper Jams" (P. 70)                                                                                                    |
| RAM Disk Full<br>press SET                               | RAM disk memory is full and cannot continue processing the current print job.  • Press the <eject set=""> button to clear the message, cancel the current print job, and conduct the next print job, if any.  • Press the <cancel job=""> button to cancel the print job.  • Press the <menu> button to open the Print Menu and delete the current job.  • To avoid this error in the future, do the following.  • Reduce the number of print pages such as splitting the print data.  • Increase free memory space by deleting unnecessary data in the RAM disk.</menu></cancel></eject> |
| Ready to print<br>142-700<br>Overheat<br>Turned Halfmode | The printer internal temperature is too high. Processing on the printer has been slowed down. When the internal temperature falls, the processing speed will automatically rise.                                                                                                    |
| Ready to print<br>Non-GenuineToner                       | The printer is in the custom toner mode. Though some of the print cartridges reach the end of their lives, you can continue printing.                                                                                                    |

| Message                                        | Condition/Reason/Action                                                                                                    |
|------------------------------------------------|----------------------------------------------------------------------------------------------------|
| Reboot printer<br>NNN-NNN                      | Error NNN-NNN relates to printer problems. Switch the printer off and then on. If the error continues, contact our Customer Support Center or your dealer.                                                               |
| Reboot printer<br>116-NNN                      | Error NNN-NNN relates to printer problems. Switch the printer off and then on. If the error continues, contact our Customer Support Center or your dealer.                                                               |
| Reboot printer<br>018-NNN                      | The network expansion card (optional) is not installed correctly or is not working correctly due to damage or malfunction. Reinstall the network expansion card.                                                         |
| Reboot printer<br>072-215                      | The 550 sheet feeder (optional) is not installed correctly or is not working correctly due to damage or malfunction. Reinstall the sheet feeder.                                                                         |
| Reboot printer<br>077-215                      | The duplex unit (optional) is not installed correctly or is not working correctly due to damage or malfunction. Reinstall the duplex unit.                                                                               |
| Reboot printer<br>116-316                      | The additional memory (optional) is not installed correctly or is not working correctly due to damage or malfunction. Reinstall the additional memory.                                                                   |
| Reboot printer<br>116-320                      | An unsupported additional memory (optional) is installed. Replace the specified additional memory.                                                                                                    |
| Load xxxx<br>XXXXXXXX<br>Load xxxx<br>YYYYYYYY | Tray xxxx is out of paper, or the specified paper could not be detected in tray xxxx. Supply Tray xxxx with the following size, direction, and type of paper: XXXX. xxx indicates the number of the tray or bypass tray. |
|                                                | Refer to • "3.2 Loading Paper" (P. 50)                                                                                                    |
| SysError NNN-NNN<br>press SET                  | A system error has occurred. Press the <eject set=""> button to clear the message. If the error continues, contact our Customer Support Center or your dealer.</eject>                                                   |
| Tray is open<br>Push in xxxx                   | Tray xxxx is pulled out. Set Tray xxxx into the correct position. xxx indicates the number of the tray.                                                                                                    |
| Wrong Paper Size Reload xxxx Set xxxx XXXX     | The correct paper is not set in Tray xxxx. Set the following size, direction, and type of paper into Tray xxxx: XXXX. xxx indicates the number of the tray or bypass tray.  Refer to                                     |
| 70000                                          | • "3.2 Loading Paper" (P. 50)                                                                                                    |

NNN indicates a numeric value.

## 5.5 Network Related Troubles

Regarding troubles such as being unable to print in a network environment, refer to the CD-ROM Documentation (HTML) on the driver CD Kit CD-ROM.

This section describes how to identify the cause and fix an error when a problem occurs by using the CentreWare Internet Services and the StatusMessenger function.

## When Using CentreWare Internet Services

| Symptom                                                             | Reason/Action                                                                                                    |
|---------------------------------------------------------------------|----------------------------------------------------------------------------------------------------|
| Cannot be connected to CentreWare Internet Services.                | Is the printer working correctly? Check if the power of the printer is switched on.                                                                                                    |
|                                                                     | Is Internet Services enabled? Print out the [Printer Settings] to check.                                                                                                    |
|                                                                     | Refer to • "6.2 Printing Reports/Lists" (P. 99)                                                                                                    |
|                                                                     | Is the URL correctly entered? Check the URL again. If connection fails, enter the IP address to connect.                                                                                                    |
|                                                                     | Refer to • "6.3 Checking / Managing the Printer Status on a web browser" (P. 100)                                                                                                    |
|                                                                     | Is the proxy server used? Some proxy servers do not allow this feature. Try connection without using the proxy server.                                                                                                    |
|                                                                     | Refer to • Online Help for web browser                                                                                                    |
| The "Please wait" message is displayed throughout the web browser.  | Wait for a while as instructed.  If the problem persists, refresh the web browser. If nothing happens, check if the printer is working properly.                                                                                                    |
| The [Refresh] button is not working.                                | Are you using the supported OS and a web browser? Refer to "6.3 Checking / Managing the Printer Status on a web                                                                                                    |
| Selecting the left frame menu does not change the display.          | browser" (P. 100) to check whether the OS and web browser you are using are supported.                                                                                                    |
| The screen display is distorted.                                    | Change the window size of the web browser.                                                                                                    |
| The latest information is not displayed.                            | Click [Refresh].                                                                                                    |
| The new settings were not reflected by clicking the [Apply] button. | Is the entered value correct? If an invalid value is entered, it will be automatically changed to a value within the range.                                                                                                    |
| Cannot change settings if you forget the password.                  | If you cannot remember the password, initialize the NVM using the [Wired Network] menu on the control panel. However, initializing the NVM will revert the value for each item of the [Wired Network] menu to default. It is recommended to print the [Printer Settings] and check the current settings. |
| The display language is different.                                  | Change the display language settings on the web browser.  Refer to  Online Help for web browser                                                                                                    |

| Symptom                                                                                                    | Reason/Action                                                                                                    |
|----------------------------------------------------------------------------------------------------|----------------------------------------------------------------------------------------------------|
| Connection to CentreWare<br>Internet Services has been<br>refused, or "Data not included<br>in page" is displayed. | This symptom occurs when the web browser display is refreshed frequently. Do not refresh the web browser display frequently. Also, do not continuously display the [Status] screen or the [Jobs] screen on several web browsers at the same time. |
| Password not certified after entering the password in the username and password window.                            | If certification is refused five times, the user cannot be certified even if the correct user name and password are input.  Switch the printer off and on once, then do the certification procedure again.                                        |

## When Using the StatusMessenger Function

This section explains how to fix the troubles when the StatusMessenger features are used.

| Symptom                                        | Reason/Action                                                                                                    |
|------------------------------------------------|----------------------------------------------------------------------------------------------------|
| The printer status was not notified by e-mail. | Check the following settings in [Properties] of CentreWare Internet Services.  Is the printer e-mail address specified?  Is [Enable] specified for [StatusMessanger]?  Are the SMTP server IP address and POP3 server IP address specified correctly?  Are the POP user name and password specified correctly?  Are the items to be notified specified correctly?  Are the destination e-mail addresses entered correctly? |
|                                                | Are the SMTP server and POP server working correctly? Check with your network administrator.                                                                                                    |

## 6 Daily Care

## 6.1 Replacing Consumables

A message to prompt you to replace xxx print cartridge is displayed on the control panel, replace the indicated cartridge.

#### Note

- About the possible number of pages that can be printed with a print cartridge, refer to "Life of Consumables" (P. 122). The possible number of pages that can be printed differs according to factors such as the print contents, paper size, paper type, number of pages being printed, environment used, and the frequency that the printer is switched on and off.
- Before ordering a new print cartridge from your dealer, check the product code listed in "Appendix A.2 Optional Accessories and Consumables" (P. 120).

## **Recycling Used Consumables**

The used print cartridges are recycled for environmental conservation and effective utilization of materials. Dispose of the used print cartridges properly. Return them to Fuji Xerox or your dealer.

## Replacing the Print Cartridge

This section describes procedures for replacing the print cartridges.

## **Caution on Handling the Print Cartridge**

When handling the print cartridge, take note of the following points:

#### **⚠** WARNING

- Never throw a print cartridge into an open flame. It can cause an explosion and you can get burnt.
- Do not reuse print cartridges that have been removed from the printer. Doing so may cause degradation of print quality or the toner may spill onto print jobs.
- Do not shake or pat the removed print cartridges after you remove it. The remaining toner may spill out.
- Although the toner is not harmful to the body, wash it of immediately if your hands or clothes are stained with it.

## **Replacing the Print Cartridge**

- 1. Remove any paper in the output tray.
- 2. Push the button and open the front cover.

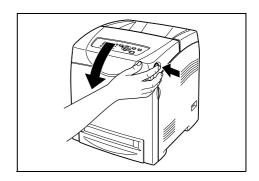

3. Hold the knobs at the ends of the print cartridge that you want to replace and pull it out.

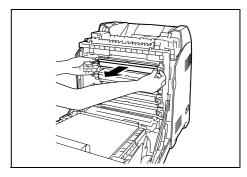

4. Select the new print cartridge whose color matches the cartridge holder and remove it from its packaging.

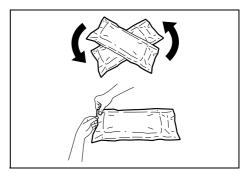

5. Remove the toner seal by pulling the tab on the end of the print cartridge.

#### Note

• Pull the toner seal straight out. Pulling the seal diagonally may tear it.

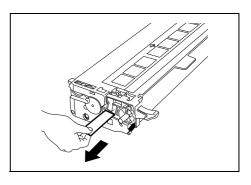

6. Hold both knobs of the print cartridge with the label facing up and slide the cartridge into the printer as far as it can go.

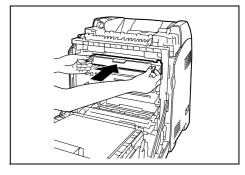

- 7. Repeat steps 4, 5, and 6 to install the other print cartridges.
- 8. Remove the cap of the installed print cartridge.

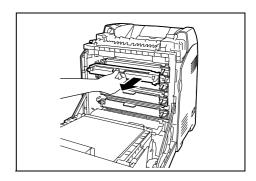

9. Close the front cover.

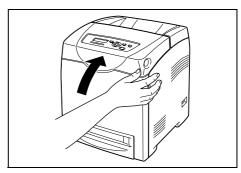

#### **About the Custom Mode**

When the print in a print cartridge runs out, "Replace XX Print Cartridge" is displayed on the printer.

#### Note

· The color cyan, magenta, yellow, or black is displayed on the XX.

When you want to use the printer in the custom mode, follow the procedure below to set the custom mode before replacing the new print cartridges.

## Important

When using the printer in the custom mode, the printer's basic functions and performance may be
degraded below the range of guaranteed quality that is possible when using our recommended
products. Using the printer continuously in the custom mode may cause malfunctions. If this is the cause
of a malfunction, repairs are not done under warranty.

#### Note

- When returning the setting to the normal mode, select [Off] in step 4 below.
- 1. Press the <▼> button and the <Eject/Set> button simultaneously.
- Make sure that [Non-genuine] is displayed, then press the <►> button or the <Eject/ Set> button.
- 3. Make sure that [Toner] is displayed, then press the <▶> or <Eject/Set> button.
- 4. Press <▶> button to select [On], then press the <Eject/Set> button.
- 5. Press the <Menu> button.

## Replacing the Fuser

This section describes procedures for replacing the fuser.

## **Caution on Handling the Fuser**

When handling the fuser, take note of the following points:

#### **⚠** WARNING

- Do not replace the fuser immediately after printing. The fuser gets very hot during this process and you can get burnt.
- Always turn off the printer and disconnect the power cable from the grounded outlet before cleaning the printer or performing maintenance. It can cause electric shock.
- Avoid bright light and try to finish the replacement within 5 minutes.

### Replacing the Fuser

#### Important

- Wait 30 minutes after turning off the printer before replacing the fuser.
- 1. Turn off the printer and wait for 30 minutes.
- 2. Remove any paper in the output tray.
- 3. Push the button and open the front cover.

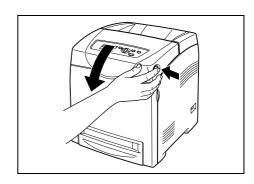

4. Hold the knob of the chute gate and open it.

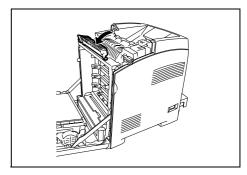

5. Release the levers at both ends of the fuser.

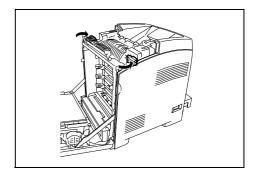

6. Hold both sides of the installed fuser, and pull it inward slightly and then upward to remove.

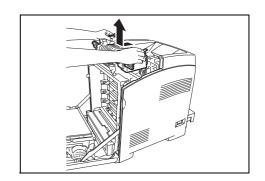

7. Unpack a new fuser and remove the tag with the letter E on it from the new fuser.

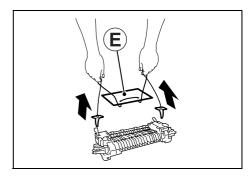

8. With the connector of the fuser toward the slot, lower the fuser and then push the connector into the slot firmly.

#### Note

- · Hold either side of the fuser with both hands.
- Make sure that the fuser is firmly fixed in the slot and cannot be moved easily.

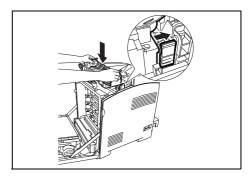

9. Lock both levers at the ends of the fuser.

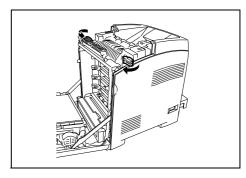

10. Close the chute gate.

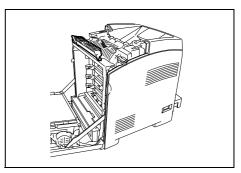

11. Close the front cover.

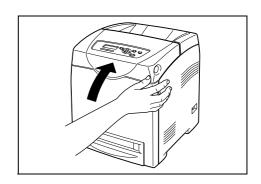

## Replacing the Feed Roller

This section describes procedures for replacing the feed roller.

## **Caution on Handling the Feed Roller**

When handling the feed roller, take note of the following points:

#### **⚠** WARNING

• Always turn off the printer and disconnect the power cable from the grounded outlet before cleaning the printer or performing maintenance. It can cause electric shock.

### Replacing the Feed Roller in the Tray

1. Pull the tray out of the printer until it stops. Hold the tray with both hands, life the front slightly, and remove it from the printer.

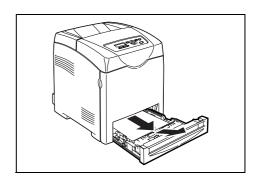

- 2. Remove any paper in the tray
- Hold the knobs of the feed roller cover and open the cover.

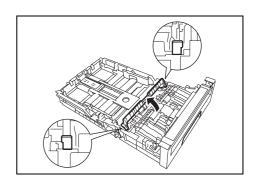

4. Turn the feed roller until the roller hook can be seen.

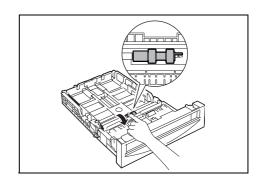

5. Pull the feed roller hook out of the notch in the axle, and then slide the feed roller to the right.

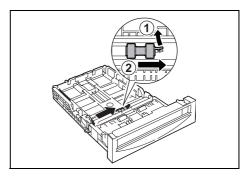

6. Align the hole of the new feed roller with the axle.

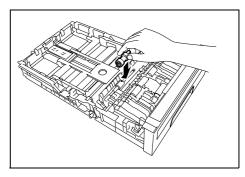

7. Slide the feed roller along the axle so the protrusions fit completely into the slots on the axle.

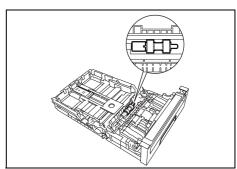

8. Close the feed roller cover until it clicks.

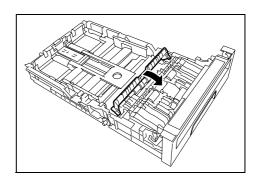

9. Replace the tray into the printer.

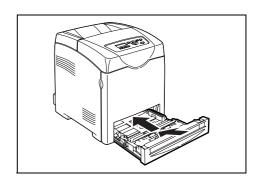

## Replacing the Feed Roller in the Printer

1. Pull the tray out of the printer until it stops. Hold the tray with both hands, lift the front slightly, and remove it from the printer.

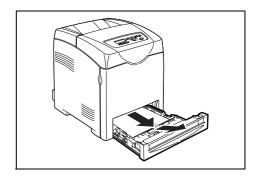

- 2. Remove any paper in the tray
- 3. Turn the feed roller until the roller hook can be seen.

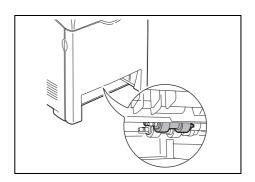

4. Pull the feed roller hook out of the notch on the axle, and then slide the feed roller to the left.

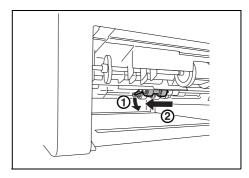

5. Repeat steps 3-4 and remove the other feed roller from inside of the printer.

6. Align the hole of the new feed roller with the axle.

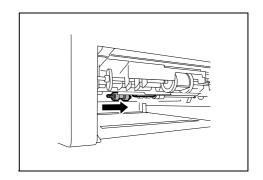

7. Slide the feed roller along the axle so that the protrusions fit completely into the slots on the axle.

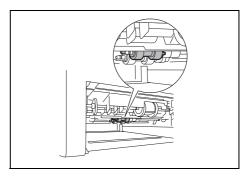

8. Replace the tray into the printer.

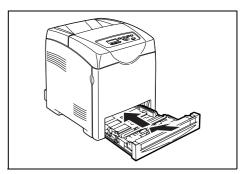

## Replacing the Feed Roller in the 550 Sheet Feeder

1. Pull the tray out of the printer until it stops. Hold the tray with both hands, lift the front slightly, and remove it from the printer.

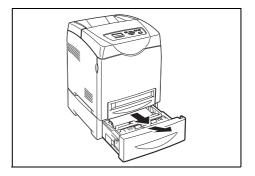

2. Remove any paper in the tray.

To continue replacing the feed roller, refer to steps 3-8 of "Replacing the Feed Roller in the Tray" (P. 93) and steps 3-6 of "Replacing the Feed Roller in the Printer" (P. 95).

## Replacing the Belt Unit

This section describes procedures for replacing the Belt Unit.

## **Caution on Handling the Belt Unit**

When handling the Belt Unit, take note of the following points:

- Avoid bright light and try to finish the replacement within 5 minutes.
- Make sure nothing touches or scratches the surface (black-colored film) of the belt unit.
   Scratches, dirt, or oil from your hands on the film of the belt unit may reduce print quality.

### Replacing the Belt Unit

- 1. Make sure that the printer is turned off.
- 2. Remove any print jobs from the output tray.
- 3. Push the button and open the front cover.

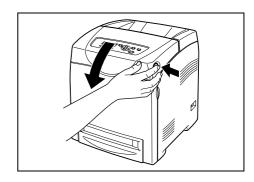

4. Hold the knobs of the Belt Unit and open the unit fully.

### Important

Do not touch the inside of the printer with your hands.
 Some parts may be hot. Allow time for the printer to cool before attempting to remove parts in this area.

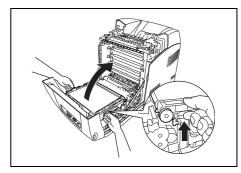

5. Hold both sides of the Belt Unit with both hands and pull up the right side of the unit until the knob on the right side comes out of the groove. Then, shift the Belt Unit to the right and remove the unit from the printer.

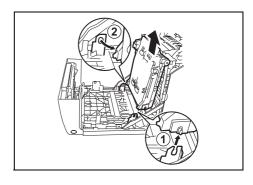

6. Unpack a new Belt Unit.

7. Remove the tag with the letter H on it from the Belt Unit.

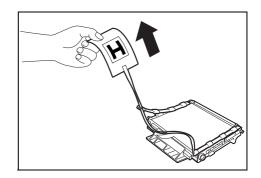

8. Insert the left knob of the Belt Unit into the hole, and then align the other knob with the groove and push down on the right side of the Belt Unit.

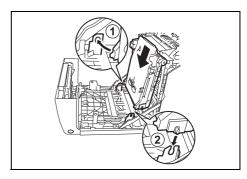

9. Close the Belt Unit by pulling it down until it clicks.

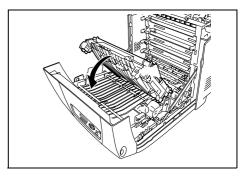

10. Remove the protective sheet from the Belt Unit.

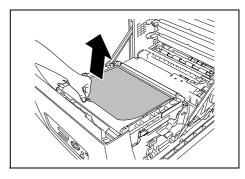

11. Close the front cover.

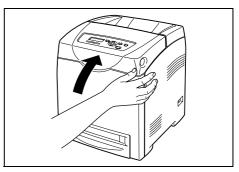

## 6.2 Printing Reports/Lists

This section explains the types of reports/lists and how to print them.

## **Types of Reports/Lists**

Other than print data from the computer, this printer has the feature to print the following reports/lists. The reports and lists are printed in English.

| Reports          |                | Description                                                                                                    |  |
|------------------|----------------|----------------------------------------------------------------------------------------------------|--|
| Printer Settings |                | Prints status of the printer such as hardware configuration and network information. Print this report to check whether optional accessories have been correctly installed.                                                                                                    |  |
| Panel Settings   |                | Print a detailed list of all the settings on the operator panel menus.                                                                                                    |  |
| PCL Font List    |                | Prints information of PCL fonts and sample of these fonts.                                                                                                    |  |
| PCL Macro List   |                | Prints a list of PCL macros.                                                                                                    |  |
| Job History      |                | Prints information on printing result, such as whether data from the computer has been printed correctly. The status of maximum 20 jobs can be printed on the [Job History Report].  Use the control panel to set whether to print the [Job History Report] automatically for every 20 jobs completed. For details, refer to "Auto Job History" (P. 62). |  |
| Error History    |                | Prints information of up to the latest 42 errors that occurred in this printer.                                                                                                    |  |
| Print Meter      |                | Prints a print meter.                                                                                                    |  |
| Demo Print       | A4 Sample      | You can print a sample of the document to check the printer's performance.                                                                                                    |  |
|                  | 2-Sided Sample | You can print a sample document to verify the printer operations for double-sided printing.                                                                                                    |  |
| Stored Documents |                | Prints a list of documents stored in the printer when using the secure print and sample print feature.                                                                                                    |  |
|                  |                | Refer to • "2.4 Printing Confidential Document - Secure Print" (P. 28) • "2.5 Print After Checking Printing Result - Sample Print" (P. 31)                                                                                                    |  |

## **Printing Reports/Lists**

Print the report/list by operating the control panel.

#### Important

- When optional sheet feeders are installed, load A4 size paper into Tray 1.
- 1. Press the <Menu> button to display the Menu screen.
- Press the <▲> or <▼> button until [Report / List] is displayed, then press the <►> or <Eject/Set> button.
- 3. Press the <▲> or <▼> button until the desired report/list is displayed, then press the <Eject/Set> button.
  - The selected report/list will be printed.

# 6.3 Checking / Managing the Printer Status on a web browser

When the printer is installed in a TCP/IP environment, you can check printer status and configure settings using a web browser on a network computer.

This feature is known as CentreWare Internet Services.

You can also check the remaining volume of consumables and the paper loaded in this printer via CentreWare Internet Services.

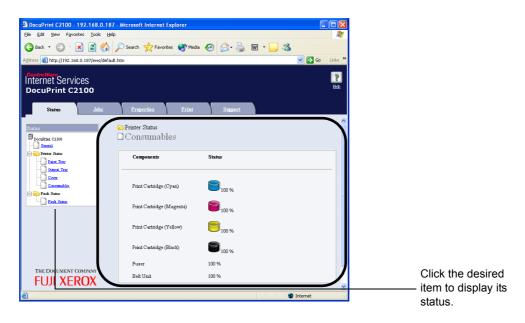

#### Note

 When using the printer as a local printer, you cannot use CentreWare Internet Services. For details about checking the status of the local printer, refer to "6.4 Checking Printer Status via SimpleMonitor" (P. 107).

## **Settings for CentreWare Internet Services**

This section explains the environment and settings required for using CentreWare Internet Services.

#### **Browsers**

The following browsers can be used for CentreWare Internet Services.

- · Netscape 7 or later
- · Internet Explorer ver 6 or later

## Web browser Settings for CentreWare Internet Services

You are recommended to bypass the proxy server and specify the printer's address directly when using the CentreWare Internet Services.

#### Note

- Specifying the printer's address via the proxy server may slow down the response or disable the display
  of the screen.
- For details on the settings, refer to the Online Help for your web browser.

You can change the display language with the display language setting in the web browser.

#### Note

• For details, refer to your browser's online help.

### **Setting the Printer**

To use CentreWare Internet Services, IP address of this printer must be set and [InternetServices] activated (default: [Enable]). When [InternetServices] is disabled, set it to [Enable] on the control panel.

#### Refer to

"Protocol" (P. 61)

### **Procedure**

To use CentreWare Internet Services, follow the procedures below.

- 1. Activate the computer and web browser.
- 2. At the address column of the web browser, enter the IP address or URL of the printer and then press the <Enter> key.
  - · Example of an IP address entry
- · Example of an URL entry

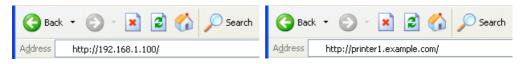

#### Note

When specifying port number, add ":" and "80" (default port number) after the address. The port number can be changed under [Properties] > [Protocol Settings] > [HTTP] of the CentreWare Internet Services. When connecting to CentreWare Internet Services from the web browser after changing the port number, add the port number after ":" in the address.

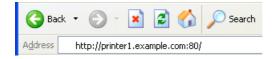

The CentreWare Internet Services screen appears.

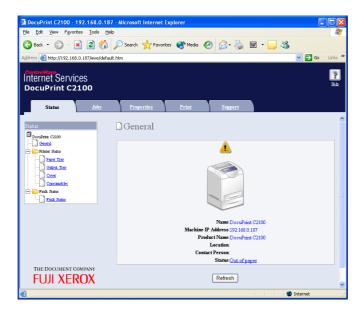

## **Changing the Network Settings**

You can set this printer to be used as a network printer in the [Properties] tab.

The administrator mode is set in CentreWare Internet Services as a default. To specify the settings, you need the administrator's name and a password.

#### **Important**

• The administrator name is "11111" and the password is "x-admin" as default settings. When you use CentreWare Internet Services, be sure to change the default password. You can change the administrator's name and the password at [Properties] > [Internet Services Settings].

### **Using Online Help**

For details regarding the items that can be set in each screen, click the [Help] button to display the Online Help.

#### Note

· Clicking the [Help] button displays the online manual on our website.

## SSL Encryption for HTTP Communication

When a network expansion card (optional) is installed to the printer, enabling the function for communication with the SSL/TLS server allows the printer to encrypt HTTP communication with the computer over the network.

There are two ports than can use HTTP: the internet service port and the IPP port.

Communication data can be encrypted for these ports when communicating information about settings and changes with CentreWare Internet Services or when printing with the IPP port.

The SSL/TLS protocol can be used to encrypt communication data. A certificate is also required by SSL/TLS to decode the encrypted communication.

A certificate can be created by CentreWare Internet Services.

#### Important

This function cannot be used on models that are sold in China (TL300419).

## **Setting Encryption**

This section explains the procedure for creating a certificate with CentreWare Internet Services and making settings for encrypted communication. For more detailed information about these procedures, see the Help files for CentreWare Internet Services.

#### Note

- If the optional network expansion LAN card is installed to another printer, the certificate is automatically
  erased and the SSL/TLS server communication settings are disabled. In this situation, redo the settings
  for using encryption on the printer and creating the certificate.
- Open the web browser and access CentreWare Internet Services.

#### Note

- For more information about accessing CentreWare Internet Services, see Quick Reference Guide Setting Printer Configurations via CentreWare Internet Services.
- 2. Click on the [Properties] tab.
- 3. Click on [SSL/TLS Server Communication] under [Security] on the right side of the menu. The [SSL/TLS Server Communication] screen appears.
- 4. Create the certificate by clicking on [Generate Self-Signed Certificate].
- 5. A screen to enter the user name and password appears. Enter the UserID and password for the system administrator and click [OK].

#### Note

- The default UserID is "11111" and the default password is "x-admin".
- 6. On the screen that appears, set [Public Key Size] and click the [Generate Certificate] button.
- 7. A screen appears to restart the machine. Click the [Reboot Machine] button.
- 8. Once the machine has been restarted, reopen the web browser to access CentreWare Internet Services.
- 9. Once again, click on [SSL/TLS Server Communication] under [Security] on the right side of the menu.
  - The [SSL/TLS Server Communication] screen appears.
- 10. Check [Enable] under [SSL/TLS Server Communication].

11. Set [SSL/TLS Server Communication Port Number].

#### Note

- Do not use the same port number used for the HTTP port.
- 12. Click the [Apply] button and use the above procedure to restart the machine.

## Accessing CenterWare Internet Services with Encrypted Communication

Enter an address beginning with "https" instead of "http" into the address bar in the browser when accessing CentreWare Internet Services with encrypted communication.

- Example of an IP address https://192.168.1.100
- Example of an internet address https://printer1.example.com/

#### Note

- When CenterWare Internet Services start up, the [Certificate Management] item appears in the [Properties] screen. Use this item to verify certificate information or delete certificates.
- If the port number changes, enter a colon (:) followed by the port number after the printer address. Example: https://(printer address):(port number)/

### **Settings for Printing with Encrypted Communication**

Use the IPP port to encrypt communication data for printing.

If the IPP port on the printer is not set to [Enable] (default: [Enable]), run the port. Next, install the printer driver to the computer and set the IPP port as the output port.

The following procedure explains how to install the printer driver, using Windows XP as an example.

#### Note

- For more details about how to install the driver, see "Manual (HTML)" in the Driver CD Kit CD-ROM.
- 1. From the [Start] menu, select [Printers and Faxes].
- 2. From [Printer Task], select [Add a Printer].
- 3. Click [Next].
- 4. Select [A network printer, or a printer attached to another computer] and click [Next].
- Select [Connect to a printer on the Internet or a home or office network], enter the following URL into [URL], and click [Next]. "https://(IP address for the machine)/ipp/"
- 6. Click "Use disk".
- 7. On the screen that appears, enter "(name of CD-ROM drive):\Art\_ex\Win2000\_XP" and click [OK].
- 8. Select the correct driver for the printer, and click [OK].
- 9. To always use the printer as default, select [Yes]. Otherwise, select [No]. Click [Next].
- 10. Click [Finish].

## IP Filter Feature via CentreWare Internet Services

When using LPD protocol or Port9100 protocol to print, this feature allows you to register the IP addresses of computers that can be used in this printer. This will limit IP address used for receiving print data.

#### Note

- · IP Filter feature is available only for LPD and Port9100. The feature cannot be used for other protocols.
- Click [Properties] in CentreWare Internet Services.
- 2. Click [Protocol Settings] > [LPD] or [Port9100] from the left menu.
- 3. Click [IP Filter].
- 4. Enter values between 0 and 255 for the IP address you want to filter. Then, Select the type of filter from [Permit], [Reject], and [Disabled]. The "\*" is added to the current setting. Refer to the example of the next paragraph.
- 5. When you finish making the settings, click [Apply] at the bottom of the right frame.

#### Note

- · Click [Restore Settings] to restore the old settings from before changes were made.
- Input the administrator's name and password when the message that prompts you to input them, then click [OK].

## **■** Example of the IP Filter Setting

You can register up to five IP addresses and the addresses have priority from the top. To set multiple filters, set IP address in descending order from the address with the narrower range.

The following procedure explains how to set [IP Filter].

To permit printing from a specific user:

#### Example:

Permit printing from "192.168.100.10".

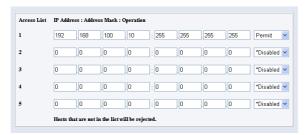

- In the IP Address field 1, enter "192.168.100.10".
   In the Address Mask field 1, enter "255.255.255.255".
- 2. Select [Permit].
- 3. Click [Apply].

• To reject printing from a specific user:

#### Example:

Reject printing from "192.168.100.50".

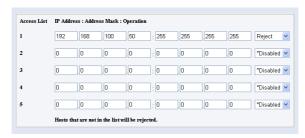

- In the IP Address field 1, enter "192.168.100.50".
   In the Address Mask field 1, enter "255.255.255.255".
- 2. Select [Reject].
- In the IP Address field 2, enter "0.0.0.0".
   In the Address Mask field 2, enter "0.0.0.0".
- 4. Select [Permit].
- 5. Click [Apply].
- To permit printing from a specific network address, reject printing from a particular address within the network, but permit printing from a particular user within the rejected address.

#### Example:

- (1) Permit printing from "192.168.200.10".
- (2) Reject printing from "192.168.200.xxx" excluding (1).
- (3) Permit printing from "192.168.xxx.xxx" excluding (2).

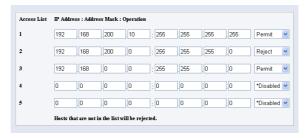

- In the IP Address field 1, enter "192.168.200.10".
   In the Address Mask field 1, enter "255.255.255.255".
- 2. Select [Permit].
- 3. In the IP Address field 2, enter "192.168.200.0". In the Address Mask field 2, enter "255.255.255.0".
- 4. Select [Reject].
- In the IP Address field 3, enter "192.168.0.0".
   In the Address Mask field 3, enter "255.255.0.0".
- Select [Permit].
- 7. Click [Apply].

# 6.4 Checking Printer Status via SimpleMonitor

SimpleMonitor is a tool to check the status of print jobs and the printer from your computer when using the printer as a local printer. This tool can be installed on your computer from the Driver CD Kit CD-ROM.

#### Note

 For details about installing the SimpleMonitor, refer to the CD-ROM Documentation (HTML) on the Driver CD Kit CD-ROM.

You can use the following SimpleMonitor functions.

• When an error occurs on the printer while processing a print job, a dialog box opens to and describes the problem on the computer's monitor.

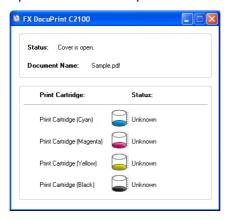

 You can check the paper size that is loaded into the trays, the status of the output tray, and the remaining amount of consumables such as print cartridges on the following window.

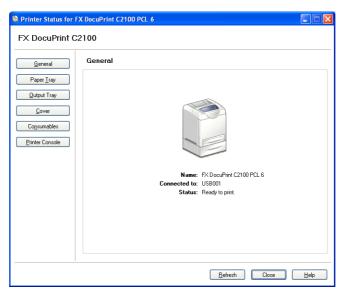

#### Note

- The status of the printer on the network can be checked by starting CentreWare Internet Services from this tool.
- For details about the functions of the SimpleMonitor, refer to the SimpleMonitor's Online Help.

#### **Checking Printer Status via E-mail** 6.5

When connected in a network environment where sending and receiving of e-mails is possible, the printer can send an e-mail with the following report to a specified e-mail address. Only text format is available for the e-mail format.

- · The network settings and the printer status
- The error status which has occurred on the printer

This feature is known as StatusMessenger feature.

Example of an e-mail sent from the printer

Subject: Re: test1

From: printer1@fujixerox.co.jp

To: service <service@fujixerox.co.jp>

[Status Message]

- Replace drum cartridge soon

[Network Information]

F/W Version : 5.02

: 08:00:37:11:22:33 Ethernet Address Ethernet Settings : 10Base-T Half(AUTO)

TCP/IP Settings : Manual IP Address : 192.168.1.100 Subnet Mask : 255.255.255.0 Gateway Address : 192.168.1.254 IPX/SPX

## Settings for StatusMessenger Feature

To use the StatusMessenger feature, settings on the network and e-mail environment are required. Check with your network administrator whether these settings are completed.

### **Network Environment**

· Register user account

#### **Setting the E-mail Environment (at This Printer)**

Activate CentreWare Internet Services and set Port Status, Machine E-Mail Address and mail server.

Configure the following items according to your e-mail environment under [Properties].

#### Note

- After configuring the settings, always click [Apply] and switch off/on the printer to reboot.
- · For details about each item, refer to the Online Help for CentreWare Internet Services.

| Item            | Item to be configured         | Description                                                                                 |
|-----------------|-------------------------------|---------------------------------------------------------------------------------------------|
| StatusMessenger | Recipient's E-mail<br>Address | Set the e-mail address to which notices about changes in printer status or errors are sent. |
|                 | Notification Items            | Set the contents of the notices to send the e-mail.                                         |

| Item                          | Item to be<br>configured                                                                                                    | Description                                                                                                    |
|-------------------------------|----------------------------------------------------------------------------------------------------|----------------------------------------------------------------------------------------------------|
| Port Status                   | StatusMessenger                                                                                                    | Select [Enable].                                                                                                    |
| Protocol Settings<br>> E-mail | Machine's E-mail Address, SMTP Server Address, SMTP Server Port Number, E-mail Send Authentication, Login Name, Password, SMTP Server Connection Status, POP3 Server Address, POP3 Server Port Number, Login Name, Password, POP3 Server Check Interval, APOP Settings, POP3 Server Connection Status | Select appropriate settings for sending and receiving e-mail.                                                                                                    |
|                               | Permitted E-mail<br>Address                                                                                                    | When setting the permission for e-mail for checking information and changing the settings, input the e-mail address that is permitted to receive the e-mail. If no address is input here, the printer receives e-mails from all users. |
|                               | Password                                                                                                    | When setting the password for access to the printer, check the [Use Password] check box to set the password.                                                                                                    |

### **Checking the Printer Status via E-mail**

This section describes cautions when sending e-mail from the computer to the printer to check the printer status.

- Specify the printer's e-mail address by using the e-mail program installed in the computer.
- You can specify any title for the e-mail when checking the printer status or changing the printer settings.
- Use the commands described below to create the text of the e-mail.

#### Note

• The method for sending an e-mail differs depending on the e-mail program you use. For details, refer to the manual for the e-mail program.

#### ■ List of Commands That Can Be Used in E-mail Text

| Command      | Parameter | Description                                                                                                    |
|--------------|-----------|----------------------------------------------------------------------------------------------------|
| #Password    | Password  | Use this command at the top of the e-mail when a password for the read only or full access is set. You can omit this command when the password is not set. |
| #NetworkInfo | -         | Set this when you want to check information on the network settings list.                                                                                  |
| #Status      | -         | Set this when you want to check the printer status.                                                                                                    |

#### ■ Rules for Using Commands

Use each command according to the following rules.

- Prefix all commands with "#", and specify the #Password command at the top of the e-mail.
- · Command lines without "#" are ignored.
- Write one command on each line and separate each command and parameter with a space or a tab.
- When the same command is written two or more times in one e-mail, the second and subsequent commands are ignored.

#### **■** Example of Commands

1. When the read only password is "ronly", and to check the printer status.

| #Password | ronly |  |  |
|-----------|-------|--|--|
| #Status   |       |  |  |

# 6.6 Checking Printed Pages

This section explains how to check the total number of printed pages.

#### **Checking Total Printed Pages on Meter**

The total number of printed pages for different meters can be checked on the display of the control panel.

The meter is divided according to the color modes.

| Meter 1 | Color printing                |
|---------|-------------------------------|
| Meter 2 | Black/White printing          |
| Meter 3 | Normally not used.            |
| Meter 4 | Color or black/white printing |

#### Note

- When printing color data, that has been converted by using ICC profile on an application, with the [Color (Auto)] setting, the data is printed by color even if it seems to be black and white data on the monitor. In that case, metering is done by meter 1 (color printing).
- When doing 2 sided printing, a blank page may be inserted automatically depending on the settings on the application. In this case, the blank page is counted as one page.

The following procedure shows how to check the meter.

- 1. Press the <Menu> button to display the Menu screen.
- 2. Press the <▲> or <▼> button until [Meter Readings] is displayed and then press the <▶> or <Eject/Set> button.
- 3. Press the <**△**> or <**▼**> button until the desired meter is displayed.
- 4. After checking, press the <Menu> button.

## **Checking Total Printed Pages for Each Paper Size**

The [Printer Settings] allows you to check the total printed pages and total number of sheets used in this printer according to different paper sizes.

#### Refer to

• How to print reports and lists: "Printing Reports/Lists" (P. 99)

| Print Volume |         |
|--------------|---------|
| 8.5x11       | 0Pages  |
| B5           | 0Pages  |
| <b>A</b> 5   | 0Pages  |
| A4           | 40Pages |
| 7.25x10.5    | 0Pages  |
| 8.5x13       | 0 Pages |
| 8.5x14       | 0Pages  |
| Com 10 Env   | 0Pages  |
| Monarch Env  | 0Pages  |
| DL Envelope  | 0Pages  |
| C5 Envelope  | 0Pages  |
| Others       | 0Pages  |
|              |         |

# 6.7 Cleaning the Printer

This section describes how to clean the printer in order to maintain it in good condition and print clean printouts all the time.

#### **⚠** CAUTION

 Be sure to switch off and unplug the machine before accessing the interior of the machine for cleaning, maintenance, or fault clearance. Access to a live machine's interior can cause electric shock.

#### Cleaning the Exterior

Clean the exterior of the printer about once a month. Wipe the parts with a wet but wellwrung soft cloth. Then wipe with another dry soft cloth. For stubborn stains, apply a small amount of neutral detergent, and gently wipe the stain off.

#### Important

• Do not spray the detergent directly on the printer. The liquid detergent may enter the printer through a gap and cause problems. Never use cleaning agents other than water or neutral detergent.

#### Cleaning the Interior

After clearing paper jams or replacing the print cartridge, inspect the inside of the printer before closing the printer covers.

#### **⚠** CAUTION

- Never touch a labeled area found on or near the heat roller. You can get burnt. If a sheet
  of paper is wrapped around the heat roller, do not try to remove it by yourself to avoid
  injuries or burns. Doing so can cause injuries or burns. Switch off the machine
  immediately, and contact our Customer Support Center or your dealers.
- · Remove any remaining pieces of paper.
- · Remove any dust or stains with a dry clean cloth.

# 6.8 Adjusting the Transfer Voltage

When you get bad printing results such as having white spots on the printed image, spilling toner out on the printout, or a bluish printout, adjust the transfer voltage to solve these printing problems.

- 1. Press the <Menu> button to display the Menu screen.
- 2. Press the <▲> or <▼> button until [Admin Menu] is displayed, then press the <▶> or <Eject/Set> button.
- 3. Press the <▲> or <▼> button until [Maintenance Mode] is displayed, then press the <▶> or <Eject/Set> button.
- 4. Press the <▲> or <▼> button until [Adjust BTR] is displayed, then press the <▶> or <Eject/Set> button.
- 5. Press the <▲> or <▼> button until the paper type you want to set is displayed, then press the <▶> or <Eject/Set> button.
- 6. Press the <▲> or <▼> button to set the value, then press the <Eject/Set> button. You can set the value between [-3] and [+3] in 1 intervals. The default is [0].
- 7. Press the <Menu> button.

# 6.9 Adjusting the Fuser Temperature

When you get bad printing results such as printed images or texts coming off or double printing with appropriate margins, adjust the fuser temperature to solve these printing problems.

To strengthen the fixing level and prevent text and images from coming off, set the fuser temperature higher.

To avoid double printing, set the fuser temperature lower.

- 1. Press the <Menu> button to display the Menu screen.
- Press the <▲> or <▼> button until [Admin Menu] is displayed, then press the <►> or <Eject/Set> button.
- 3. Press the <▲> or <▼> button until [Maintenance Mode] is displayed, then press the <▶> or <Eject/Set> button.
- Press the <▲> or <▼> button until [Adjust Fuser] is displayed, then press the <►> or <Eject/Set> button.
- 5. Press the <▲> or <▼> button until paper type to set is displayed, then press the <▶> or <Eject/Set> button.
- 6. Press the <▲> or <▼> button to set the value, then press the <Eject/Set> button. You can set the value between [-2] and [+2] in 1 intervals. The default is [0].
- 7. Press the <Menu> button.

# 6.10 Adjusting the altitude

When installing the printer in a high-altitude location or a location with low air pressure, adjust the Altitude setting. The altitude can be set to 0 m, 1000 m, 2000 m, or 3000 m. Select the value that is closest to the altitude of the printer. The default is 0m.

- 1. Press the <Menu> button to display the Menu screen.
- 2. Press the <▲> or <▼> button until [Admin Menu] is displayed, then press the <▶> or <Eject/Set> button.
- 3. Press the <▲> or <▼> button until [Maintenance Mode] is displayed, then press the <▶> or <Eject/Set> button.
- Press the <▲> or <▼> button until [Adjust Altitude] is displayed, then press the <▶> or <Eject/Set> button.
- 5. Press the <▲> or <▼> button to set the value, then press the <Eject/Set> button. The value can be set to 0 m, 1000 m, 2000 m, or 3000 m. The default is [0 m].
- 6. Press the <Menu> button.

# 6.11 When Moving the Printer

Carry out the following procedure when moving the printer.

#### 

- The machine, without the optional accessories, paper trays, consumables and paper, weighs 24 kg. When moving the equipment, make sure that there are two or more persons carrying it.
- When lifting the machine, be sure to observe the following points. Failure to do so may cause the machine to fall and result in injuries.

Two persons, one facing the front of the machine (control panel) and the other facing the back, should firmly grip the recessed areas on the bottom part of both sides of the machine. Never try to lift the machine by gripping any other areas.

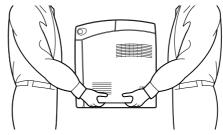

If the 550 Sheet Feeder (optional) has been installed, uninstall it before moving the
printer. If these are not fixed securely to the printer, they may fall to the ground and
cause injuries. For details on how to uninstall the optional accessories, refer to the each
manual that is bundled with each accessory.

#### Important

- The front side of this printer is heavier than the rear. Take note of this difference in weight when moving the printer.
- 1. On the right side of the printer, press <O> on the power switch to turn off the printer.

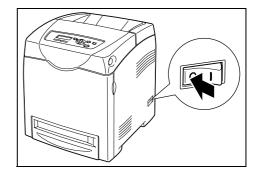

2. Disconnect the power cord, interface cable, and any other cables.

#### **. MARNING**

 To prevent electric shock, never touch the power plug with wet hands.

#### **⚠** CAUTION

 When removing the power cord, make sure that you pull the plug and not the cord. Pulling the cord can damage it, which can lead to fire or electrical shock.

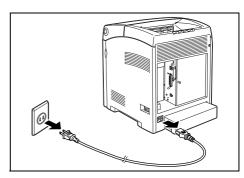

3. Remove any paper in the output tray and return the paper stopper to its original position, if it is extended.

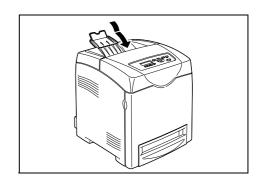

4. Remove any paper in the bypass tray. Keep the paper wrapped and away from humidity and dirt.

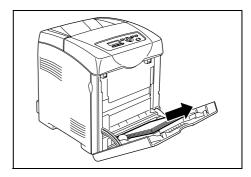

 Pull out the paper tray from the printer and remove any paper in the tray. Keep the paper wrapped and away from humidity and dirt.

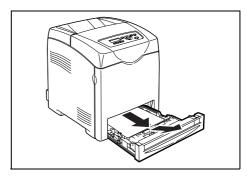

6. Lift the printer and move it gently. If the printer is to be moved over a long distance, pack it inside a box.

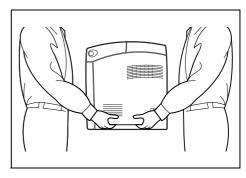

7. After transporting the printer, adjust the color registration before using it.

#### Refer to

• Quick Reference Guide 1 Adjusting Color Registration

# A Appendix

# A.1 Specifications

# **Product Specifications**

| Item                           | Contents                                                                                                    |  |
|--------------------------------|----------------------------------------------------------------------------------------------------|--|
| Machine type                   | Desktop                                                                                                    |  |
| Printing system                | Laser xerography Important                                                                                                    |  |
|                                | * Semiconductor laser + Dry-type electrophotographic method                                                                                                    |  |
| Fusion method                  | Quick thermal fusing system                                                                                                    |  |
| Warm-up time                   | 30 seconds or less (when power is switched on, temperature: 22 °C) However, the printer's electrical system is ready 10 seconds after switching on the printer.                                                                                                    |  |
| Continuous print speed*1       | Color: 1 sided print: 17.0 sheets/min <sup>*2</sup> , 2 sided print: 11.9 pages/min <sup>*3</sup> Black-and-white: 1 sided print: 25.0 sheets/min <sup>*2</sup> , 2 sided print: 17.3 pages/min <sup>*3</sup>                                                                                          |  |
|                                | Important  *1 The print speed may decrease due to paper type such as transparency or envelope; size, and printing conditions. The print speed may decrease due to image quality adjustment.  *2 Continuous print speed of documents that are all in A4.  *3 Continuous print speed of documents in A4. |  |
| Resolution                     | Data processing resolution: 600 × 600 dpi (25.4 dots/mm): Multivalued (25.4 dots/mm) Output resolution: 600 dpi (25.4 dots/mm)                                                                                                    |  |
| Gradation/Color representation | 256 gradations for each color (16.7 million color)                                                                                                    |  |
| Paper size                     | Bypass tray: A4, B5, A5, Legal ( $8.5 \times 14$ "), Folio ( $8.5 \times 13$ "), Letter ( $8.5 \times 11$ "), Executive ( $7.25 \times 10.5$ "), envelopes (Monarch, Com 10, DL, C5) Custom (width 76.2 to 220.0 mm, length 98.0 to 355.6 mm)                                                          |  |
|                                | Paper tray: A4, B5, A5, Legal ( $8.5 \times 14$ "), Folio ( $8.5 \times 13$ "), Letter ( $8.5 \times 11$ "), Executive ( $7.25 \times 10.5$ ") Custom (width 148.5 to 215.9 mm, length 210.0 to 355.6 mm)                                                                                              |  |
|                                | Duplex printing: A4, B5, A5, Legal (8.5 $\times$ 14"), Folio (8.5 $\times$ 13"), Letter (8.5 $\times$ 11"), Executive (7.25 $\times$ 10.5") Custom (width 148.5 to 215.9 mm, length 210 to 355.6 mm)                                                                                                   |  |
|                                | Imageless width: Top/bottom/both edges 4.1 mm                                                                                                    |  |

| Item                              | Contents                                                                                                    |
|-----------------------------------|----------------------------------------------------------------------------------------------------|
| Paper type                        | Bypass tray:  Plain paper (60 - 80 g/m²), bond paper (81 - 105 g/m²), heavyweight paper (106 - 216 g/m²), coated paper (60 - 216 g/m²), transparencies (for monochrome printing), labels, envelope, Recycled                                                                                                    |
|                                   | Paper tray:  Plain paper (60 - 80 g/m²), bond paper (81 - 105 g/m²), heavyweight paper (106 - 216 g/m²), coated paper (60 - 216 g/m²), labels, Recycled                                                                                                    |
|                                   | Duplex printing:  Plain paper (60 - 80 g/m²), bond paper (81 - 105 g/m²), heavyweight paper (106 - 163 g/m²), coated paper (60 - 163 g/m²), Recycled                                                                                                    |
|                                   | Important  * Use recommended paper. Printing cannot be done normally depending on paper types. Do not use paper made exclusively for ink jet printers. Postcards made from recycled paper cannot be used. Printing on paper which has been printed on previously may cause degradation of quality.  * For details about recommended paper, contact our Customer Support Center or your dealers. |
| Paper supply<br>(FX P paper)      | Standard: Bypass tray: 150 sheets Paper tray: 250 sheets Optional: 550 Sheet Feeder: 550 sheets Up to maximum 950 sheets when the sheet feeders are added to the standard configuration.                                                                                                    |
| Output tray capacity (FX P paper) | Standard: About 250 sheets (face down)                                                                                                    |
| CPU                               | MIPS 24Kf/400MHz                                                                                                    |
| Memory capacity                   | Standard: 128 MB, 1 memory slot (1 empty slot) Optional: 256/512 MB additional memory (maximum 640 MB)  Important                                                                                                    |
|                                   | * Printing quality may not be guaranteed depending on the types<br>and contents of the print data even if the amount of memory<br>described above is installed.                                                                                                    |
| Page description language         | Standard: PCL6, PCL5e                                                                                                    |
| Supported OS *1                   | Windows <sup>®</sup> 98/Me, Windows NT <sup>®</sup> 4.0 (SP4 or later), Windows <sup>®</sup> 2000, Windows <sup>®</sup> XP <sup>*2</sup> , Windows Server <sup>™</sup> 2003 <sup>*2</sup>                                                                                                    |
|                                   | Important  *1 Refer to the our web site for information about the latest supported OS.  *2 Windows XP and Windows Server 2003 only support 32 bit OS.                                                                                                    |
| Interface                         | Standard: Bi-directional parallel (IEEE1284),<br>Ethernet 100Base-TX/10Base-T, USB 2.0                                                                                                    |

| Item               | Contents                                                                                                    |  |
|--------------------|----------------------------------------------------------------------------------------------------|--|
| Supported protocol | LPD, Port9100, IPP*, SNMP, HTTP, HTTPS*, DHCP, BOOTP, RARP, AutoIP, WINS*, FTP, SMB*, DDNS*, SMTP, NetWare*, Bonjour (mDNS)*                                                                                                    |  |
|                    | Important  * The protocols are supported only when the optional network expansion card is installed.                                                                                                    |  |
| Power source       | AC 110 V±10%, 15 A, 50/60 Hz or AC 220 - 240 V±10%, 7 A, 50/60 Hz                                                                                                    |  |
|                    | Important  * Recommended AC outlet capacity. Maximum power current of the machine is 11.0 A (110 V model) or 5.0 A (220 - 240 V model).                                                                                                    |  |
| Operating noise    | Printing: 6.6 B or less<br>Standby: 4.3 B or less                                                                                                    |  |
|                    | Important * Based on ISO9296 Unit B: Sound power level                                                                                                    |  |
| Power consumption  | AC 110 V:  Maximum: 900 W, Sleep Mode: 7 W or less Average: Standby 95 W (fuser on), Continuous color printing: 420 W, Continuous monochrome printing: 420 W  AC 220 - 240 V: Maximum: 900 W, Sleep Mode: 9 W or less Average: Standby 95 W (fuser on), Continuous color printing: 420 W, Continuous monochrome printing: 420 W |  |
|                    | Important  * In the Low Power Mode: 18 W (110 V model)                                                                                                    |  |
| Dimensions         | 400 (W) × 507 (D) × 473 (H) mm (With A4 Paper Cassette)                                                                                                    |  |
| Weight             | Printer: 27.2 kg (Including print cartridge)<br>550 Sheet Feeder (optional): 7.9 kg<br>Duplex Unit (optional): 1.0 kg                                                                                                    |  |

## **Printable Area**

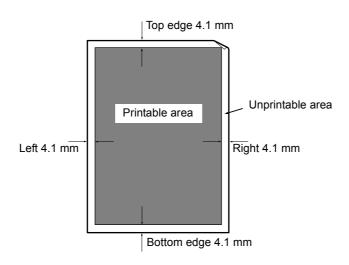

# **Optional Accessories and Consumables**

## **Optional Accessories**

The main optional accessories are as follows. Contact our Customer Support Center or your dealers to order these.

| Product name           | Product code | Reference                                                                                                    |  |
|------------------------|--------------|----------------------------------------------------------------------------------------------------|--|
| 256 MB memory          | EL300634     | The additional memory may be necessary when you print color documents that have a large amount of data, such as complicated graphics. You can use the RAM disk by adding at least 256 MB of memory. |  |
| 512 MB memory          | EL300633     |                                                                                                    |  |
| 550 Sheet Feeder       | EL300629     | Paper tray that can be loaded up to 550 sheets of standard paper. Load directly beneath the printer as tray 2.                                                                                      |  |
| Duplex Unit            | EL300630     | This is required when printing on both sides of the paper.                                                                                                    |  |
| Network Expansion Card | EL300631     | This is required when using optional protocols. It allows you to print by using protocols other than the standard protocols.                                                                        |  |

The product type and code is as of August 2006.

#### **Consumables**

This section explains how to handle the types of consumables. For details on the replacement procedure of the consumables, refer to the procedure listed in the packaging box of the consumables and "6.1 Replacing Consumables" (P. 88).

#### Important

• If you are not using the consumables recommended by our company, the performance of the machine may not be at its optimum level. Use the consumables recommended for this product.

#### **Types of Consumables**

| Types of consumables                                       |      | Product code | Form           |
|------------------------------------------------------------|------|--------------|----------------|
| Print Cartridge 3K [Black]                                 |      | CT350481     | 1 unit per box |
| Print Cartridge 2K [Cyan]                                  |      | CT350482     | 1 unit per box |
| Print Cartridge 2K [Magenta]                               |      | CT350483     | 1 unit per box |
| Print Cartridge 2K [Yellow]                                |      | CT350484     | 1 unit per box |
| Print Cartridge 8K [Black]                                 |      | CT350485     | 1 unit per box |
| Print Cartridge 6K [Cyan]                                  |      | CT350486     | 1 unit per box |
| Print Cartridge 6K [Magenta]                               |      | CT350487     | 1 unit per box |
| Print Cartridge 6K [Yellow]                                |      | CT350488     | 1 unit per box |
| Fuser Unit (Includes three feed rollers in the             | 110V | EL300636     | 1 unit per box |
| standard tray and three feed rollers in the optional tray) | 220V | EL300637     | 1 unit per box |
| Belt Unit                                                  |      | EL300635     | 1 unit per box |

#### **Handling Consumables**

- Do not store the consumables with the packaging box standing on end.
- Before using the consumables/maintenance products, do not open the packaging and avoid storing them in the following locations:
  - · Locations with high temperature and humidity
  - · Locations near open flame
  - · Locations with direct exposure to sunlight
  - · Dusty locations
- Read the handling instructions on the packaging box or container carefully before using the consumables.
- It is recommended to keep some spares of the consumables.
- Check the product codes of the consumables first before contacting our Customer Support Center or your dealers to order.

# A.3 Life of Consumables and Regular Replacement Parts

#### Life of Consumables

| Product name                                 | Lifespan            |
|----------------------------------------------|---------------------|
| Print Cartridge 3K [Black]                   | About 3,000 pages   |
| Print Cartridge 2K [Cyan] [Magenta] [Yellow] | About 2,000 pages   |
| Print Cartridge 8K [Black]                   | About 8,000 pages   |
| Print Cartridge 6K [Cyan] [Magenta] [Yellow] | About 6,000 pages   |
| Fuser unit                                   | About 100,000 pages |
| Feed Roller                                  | About 100,000 pages |
| Belt Unit                                    | About 100,000 pages |

#### Important

The possible number of pages that can be printed with the print cartridge is the number of pages printed
continuously at a print ratio of 5% using A4 size paper. The replacement cycle varies according to the
conditions of use.

#### Note

- The number of sheets listed under lifespan is the number of pages that can be printed continuously using A4 size paper.
- As the lifespan differs according to factors such as the print contents, paper size, paper type, environment used, and the frequency of switching on/off the power to the printer, think of it as a guideline
- A warning message appears on the printer when the time for replacing a consumable part draws near.
   The printer can still be used for a short time after the message is displayed, but you should purchase a replacement for the consumable part as soon as possible. The warning message appears when the following values are reached for each part.
  - Print Cartridge: Reaches 75% of the number of pages that can be printed (in the product life)
  - Fuser Unit, Belt Unit: Reaches 98% of the number of pages that can be printed (in the product life)

#### **Functional Parts**

Our company will keep the functional parts (parts essential for the machine functions) of the printer for replacement for 7 years after we have stopped manufacturing it.

## A.4 How to Obtain Product Information

#### Latest Printer driver

You can download the latest printer driver from the web site of our company.

#### Note

- Please take note that the communication cost will be borne by the customers.
- 1. Click [About] on the [Detailed Settings] tab of the printer properties dialog box.
- Click the [Fuji Xerox Web Site] button.The web browser will be activated and the website displayed.
- 3. Following the instruction, download the corresponding Printer driver.

#### Note

- By using the Driver CD Kit CD-ROM bundled with this printer you can also refer to our company's web site. Click [Fuji Xerox Web Site] on the screen that is displayed when the CD-ROM is inserted.
- The address (URL) of the download service page of our company is as follows: http://www.fxprinters.com/
- For details on the latest Printer driver features, refer to the Online Help for the Printer driver.
- Using the tool to install the driver of the CentreWare EasyOperator the latest Printer driver is automatically downloaded when your driver is older than the driver that can be obtained from our company's web site. Refer to the CD-ROM Documentation (HTML) in the Driver CD Kit CD-ROM bundled with this printer for details on the procedure to upgrade.

#### **Upgrading the Firmware Version of This Printer**

Our company provides the tool to upgrade the version of the software built into this printer (known as firmware) from the computer.

The latest firmware and upgrade utility can be obtained from the web site address (URL) listed below.

Download the corresponding firmware by following the instructions on the web site. http://www.fxprinters.com/

#### Note

· Please take note that the communication cost will be borne by the customers.

# A.5 Glossary

#### 100BASE-TX

An extension of 10BASE-T and a predominant form of FastEthernet. Its transmission speed is 100 Mbps, a great jump in speed from 10 Mbps of 10BASE-T.

#### 10BASE-T

The 10Base-T system uses a twisted-pair cable, base band transmission and operates at 10 Mbps. It is one of the IEEE802.3 standard for Local Area Networks (LAN).

#### **Address**

Information (unique identifier) that is assigned to recognize nodes (each computer or terminal) on the network. Individually assigned location of data in a memory is also called address.

#### **Application software**

Software that acts as a tool to carry out operations on the computer. There are many types of application software available, such as word processors, spreadsheets, graphics software, and databases.

#### **Bi-directional communication**

Communication between two machines, mutual sending and receiving of information with each other. By bi-directional communication, you can send print data from the computer as well as send information, such as print status from the printer to the computer.

#### **Browser**

Software to display and view at your computer, information on the Internet. Typical browsers include Netscape Communicator and Internet Explorer.

#### **CD-ROM**

A compact disc (CD) with data such as software and graphics stored to be used by a computer.

#### Click

To press the mouse button once and then release. In this manual, clicking the left mouse button is known as "click" and clicking the right mouse button is known as "right-click". To press the mouse button twice quickly and then release is known as "double-click".

#### Collate

When printing multiple copies, the outputting of each set in the sequence of pages 1, 2, 3,...1, 2, 3... is known as "collating".

#### **Default**

Settings made during factory shipment and NV memory initialization.

#### **DHCP**

Abbreviation of Dynamic Host Configuration Protocol, a protocol that automatically allocates IP address from DHCP server to DHCP client.

#### **DNS**

Abbreviation of Domain Name System, a data query service chiefly used on the Internet for translating host names into Internet addresses.

#### dpi

Abbreviation of dot per inch, a unit expressing the number of dots that can be printed in a width of 1 inch (about 25.4 mm). Used as a unit expressing resolution.

#### Driver

A device to spin the disk. Types of drivers available include floppy disk drive, CD-ROM drive, and hard disk drive.

#### **Font**

Style of typeface and characters. Refers to one set of characters with similar designs.

#### **FQDN**

Abbreviation of Fully Qualified Domain Name, the full name of a system, consisting of its local host name and its domain name in a TCP/IP network.

#### G.S.M.

Weight of a 1 m<sup>2</sup> sheet of paper.

#### Gradation

The smoothness between colors. It is expressed in gradation value by the number of steps of gradation, and the greater the value, the smoother it is.

#### **HTTP**

A protocol used to communicate with WWW server over the Internet.

#### Install

To incorporate software or hardware into the computer and peripherals to make it useable. It can be used to describe incorporating software such as Printer driver into the computer system as well as incorporating the network extension card into the printer.

In this manual, install is mainly used to describe incorporating software into the computer.

#### Interface

The part that connects different systems (series). It is often used when describing the connection between computer and printer as well as between human and machine. In interface specifications, especially electrical specifications, it is also simply known as interface.

#### Interface cable

Cable for mutually connecting multiple machines together.

The types of cables available are parallel cable or USB cable (for directly connecting printer and personal computer), and Internet cable (for connecting printer to network).

#### IP address

An address for a computer or device on a TCP/IP network. The format of an IP address is a 32-bit numeric address written as four numbers separated by periods.

#### **IPP**

A protocol for printing using HTTP.

#### Job

A series of processes carried out by the computer. For example, processing the printing of one file is known as one print job. Canceling and outputting of printing are carried out in this unit of job.

#### Local printer

In this manual, a printer that is directly connected to a computer via parallel or USB cables is known as a "local printer".

#### Login

A state where you can access resources (such as network hard disk or printers) on the computer system. Ending a login session is known as "log out".

#### **Multiple Up**

A feature to print multiple pages on a piece of paper.

#### **NetWare**

A network OS developed by Novell.

#### **Network path**

The route to a computer or file on the "network".

It is used in cases as such when specifying a server name.

#### **Network printer**

In this manual, a printer that is connected to the network via Ethernet cables is known as a "network printer".

#### **Online Help**

Manual displayed on the computer screen.

#### OS

Abbreviation of Operating System, a software that controls and manages the basic activities of the hardware and software of the computer. It is a base to operate other software, such as application software.

#### Parallel interface

One data transmission method between the computer and peripherals. Transmit multiple bits of data simultaneously. A typical parallel interface is the Centronics, which is used to connect between the computer and the peripherals, such as the printer.

#### **PDF File**

In this manual, PDF file refers to the online document created by Acrobat, a software developed by Adobe Systems Incorporated in the United States. To display a PDF file, you need to have Adobe Acrobat Reader installed on your computer.

#### Port

Connection that allows the computer and the peripherals to exchange information.

#### **Port9100**

A network communication method able to send data on Windows 98/Windows Me/Windows 2000/Windows XP/Windows Server 2003. For Windows 98/Windows Me, the TCP/IP Direct Print Utility (Utility software is supplied by Fuji Xerox) must be installed.

For Windows 2000/Windows XP/Windows Server 2003, Port9100 can be used on the standard TCP/IP port monitor.

#### Printable area

Area of a sheet of paper that can actually be printed on.

#### **Printer driver**

Software that converts data created by application software to data that can be interpreted by the printer.

#### Protocol

An agreed-upon format for transmitting data between multiple devices and the computer system. It is an agreed procedure to transfer information between hardware or communicate between two network computers.

#### Resolution

Describes the fineness of graphics. Normally, it is expressed in number of dots per inch (unit: dpi) and the greater this value, the higher is the resolution.

#### Server

A computer that stores information on the network and provides a service to other computers.

Conversely, a computer that requests services from the server is known as a "client".

#### **SMB**

A network communication method able to send data on Windows networks (Microsoft network). It can be used on Windows 98/Windows Me/Windows NT 4.0/ Windows 2000/ Windows XP/Windows Server 2003.

#### **SNMP**

A protocol that manages devices connected to the network. SNMP works through the SNMP manager and SNMP agents.

SNMP manager is software that manages devices, and SNMP agents are the devices that are managed.

#### Software

Program to operate the computer. Software includes the OS as well as application software.

#### TCP/IP

A network protocol developed by DARPANET (Defense Advanced Research Project Agency NetWork). It is a standard Internet protocol that is used in various products from personal to large computers.

#### USB

Abbreviation of Universal Serial Bus, a data transmission method between the computer and peripherals. It supports the Hot Plug feature (allows connection to be made with power switched on) that can connect the computer and peripherals easily.

#### web screen

In this manual, the screen that displays data using the web browser is known as the web screen.

#### **WINS**

Abbreviation of Windows Internet Name Services, a system that determines the IP address associated with a network computer in TCP/IP environment.

#### **WWW**

Abbreviation of World Wide Web. The system that provides web sites on the Internet.

# Index

| < $>$ $<$ $> < > > buttons$                                     | Error History         99           Error Messages         82           About Consumables         82 |
|-----------------------------------------------------------------|----------------------------------------------------------------------------------------------------|
| Additional memory                                               | About the Printer and Other Items 83                                                                |
| •                                                               | <error> indicator</error>                                                                           |
| В                                                               | F                                                                                                   |
| Before treating the problem as a machine                        | ·                                                                                                   |
| breakdown (see Problems With the Printer)                       | Front cover                                                                                         |
| Button                                                          | Functional Parts                                                                                    |
| Bypass tray 12                                                  | Fuser unit                                                                                          |
| С                                                               | Fuser Unit (Includes three feed rollers in the standard tray and three feed rollers in the          |
| <pre><cancel job=""> button</cancel></pre>                      | optional tray)                                                                                      |
| Canceling Printing                                              | G                                                                                                   |
| CentreWare Internet Services                                    |                                                                                                    |
| Procedure                                                       | Glossary                                                                                            |
| Settings for CentreWare Internet                                | н                                                                                                   |
| Services                                                        | • • • • • • • • • • • • • • • • • • • •                                                             |
| Using Online Help                                               | How to check the meter                                                                              |
| When Using CentreWare Internet                                  | Į.                                                                                                  |
| Services                                                        | <b>-</b>                                                                                            |
| Checking / Managing the Printer Status on a Web                 | LCD display 14                                                                                      |
| Browser                                                         | Loading Envelopes 53                                                                                |
| Checking Printed Pages                                          | Loading paper50                                                                                     |
| Meter                                                           | In the Bypass Tray 51                                                                               |
| Checking Printer Status via E-mail 108                          | In the Paper Tray 50                                                                                |
| Checking Printer Status via E-mail                              | Loading Envelopes                                                                                   |
| (see StatusMessenger feature)                                   | Loading Envelopes/Transparencies 22                                                                 |
| Checking Status of Print Data                                   | Loading Transparencies                                                                              |
| Checking Total Printed Pages How to check the meter             | Long Paper                                                                                          |
|                                                                 | Low Power Mode/Sleep Mode                                                                           |
| Cleaning the Printer         112           Exterior         112 | Exiting                                                                                             |
| Interior                                                        | M                                                                                                   |
| Consumables                                                     |                                                                                                    |
| Life of Consumables                                             | <menu> button</menu>                                                                                |
| Replacement procedure of the                                    | Moving the Printer                                                                                  |
| consumables                                                     | N                                                                                                   |
| Types of Consumables                                            |                                                                                                    |
| Control Panel                                                   | Network connector                                                                                   |
| Control panel                                                   | 0                                                                                                   |
| Control Panel Setting                                           |                                                                                                    |
| Control panel setting                                           | Online Help (CentreWare Internet Services) 102                                                      |
| Changing Menu Settings 56                                       | Online Help (Printer Driver)                                                                        |
| Description of Menu Items 58                                    | Optional 550 Sheet Feeder                                                                           |
| Initializing Configured Values 57                               | Optional Accesorries                                                                                |
| Menu List 67                                                    | [Options] tab                                                                                       |
| Custom Mode                                                     | Output tray 12                                                                                      |
| Custom Size Paper                                               | Р                                                                                                   |
| D                                                               | Paper                                                                                               |
| Displaying Optional Accessory 20                                | Storing and Handling Paper 49                                                                       |
|                                                                 | Unusable Paper                                                                                      |
| E                                                               | Usable Paper                                                                                        |
| <fiect set=""> button 14 67</fiect>                             | Paper Jams (see When Paper Jams)                                                                    |

| Paper tray                                           | 12  | blinking but there is no print output 78        |
|------------------------------------------------------|-----|-------------------------------------------------|
| Paper type                                           |     | Top section of printed document is missing 78   |
| Setting                                              | 53  | Unusual noises 79                               |
| Parallel port                                        | 13  | ъ                                               |
| Power cord connector                                 | 13  | R                                               |
|                                                      | 14  | <ready> indicator</ready>                       |
| Power switch                                         | 12  | Regular Replacement Parts                       |
| Print Cartridge                                      |     |                                                 |
| Print the job forcibly                               |     | Replacing Consumables                           |
| Printable Area                                       |     | Reports/Lists                                   |
| Printer Driver                                       | 113 | Printing                                        |
|                                                      | 04  | Types 99                                        |
| -17 3                                                | 21  | S                                               |
| Downloading the latest printer driver 1              |     | •                                               |
| 3-                                                   | 99  | Sample Print                                    |
| Printing                                             |     | Secure Print                                    |
| Printing From the Computer                           | 21  | Setting Custom Paper Sizes                      |
| Printing on Custom Size Paper/Long                   |     | Setting Paper Types and Sizes 53                |
| Paper                                                | 25  | Specifications                                  |
| Printing on Envelopes/Transparensies                 | 22  | StatusMessenger feature                         |
| Reports/Lists                                        | 99  |                                                 |
| Problems With the Print Quality                      | 79  | Switching Off the Power                         |
| Blank pages                                          | 80  | Switching On the Power                          |
| Color around the edge of printing is                 | 00  | Т                                               |
| incorrect                                            | 80  | •                                               |
| Colored dots are printed at regular interv           |     | Troubleshooting 70                              |
|                                                      |     | Network Related Troubles 86                     |
| (about 30 mm)                                        | 80  | Poor print quality (see Problems With the Print |
| Double printing with appropriate margins             |     | Quality)                                        |
| Faded printouts                                      | 79  | Power problems (see Problems With the           |
| Hair-like marks appear in or around black            |     | Printer)                                        |
| half-tone printing                                   | 80  | Types of Reports/Lists                          |
| Ink smears when rubbed                               | 80  | Typod of Reporto/Liote                          |
| Partial blanks, creased paper or blotted             |     | U                                               |
| printing                                             | 81  | 11                                              |
| Printed image or texts wear off quickly              | 81  | Upgrading                                       |
| Recurring smudges                                    | 80  | Firmware Version                                |
| Shadows appear around areas of dense bla             | ack | Printer driver                                  |
| printing                                             | 80  | USB port                                        |
| •                                                    |     | V                                               |
|                                                      | 79  | •                                               |
| The printed image is bluish                          | 81  | Ventilation hole                                |
| Toner spilled out around the printed image           | 81  | 147                                             |
| Vertical black or color streaks                      | 79  | W                                               |
| Vertical blanks                                      | 81  | When Paper Jams                                 |
| White spots appear on the printed                    | 01  | When paper jams                                 |
| image                                                | 81  | at the Fuser Unit                               |
| Problems With the Printer                            | 77  | in the Bypass Tray                              |
|                                                      |     | • • •                                           |
|                                                      | 77  | in the Optional Sheet Feeder                    |
| Condensation has occurred inside the                 | 70  | in the Standard Tray 72                         |
| printer                                              | 78  |                                                 |
| Light of <error> indicator is blinking</error>       | 78  |                                                 |
| Light of <error> indicator is on</error>             | 77  |                                                 |
| Multiple paper are fed                               | 78  |                                                 |
| No power                                             | 77  |                                                 |
| - <b> </b>                                           | 78  |                                                 |
| Paper is fed at an angle                             | 78  |                                                 |
| Paper is wrinkled                                    | 78  |                                                 |
| Paper jam                                            | 78  |                                                 |
| Print job sent but the light of the <ready></ready>  |     |                                                 |
| indicator is not blinking or on                      | 77  |                                                 |
| The light of the <ready> indicator is on and</ready> |     |                                                 |
|                                                      |     |                                                 |

| DocuPrint C2100 User Guide                              |                                                                               |
|---------------------------------------------------------|-------------------------------------------------------------------------------|
| Human Interface Design Development Fuji Xerox Co., Ltd. | ME3739E2-1 (Edition 1)<br>Copyright <sup>©</sup> 2006 by Fuji Xerox Co., Ltd. |

Free Manuals Download Website

http://myh66.com

http://usermanuals.us

http://www.somanuals.com

http://www.4manuals.cc

http://www.manual-lib.com

http://www.404manual.com

http://www.luxmanual.com

http://aubethermostatmanual.com

Golf course search by state

http://golfingnear.com

Email search by domain

http://emailbydomain.com

Auto manuals search

http://auto.somanuals.com

TV manuals search

http://tv.somanuals.com